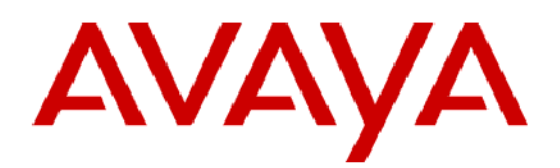

# Avaya<sup>™</sup> Predictive Dialing System Administration Manager User's Guide

定意能域

 $\odot$  2002 Avaya Inc.<br>All rights reserved Printed in the USA 8/2002

**SHIP AND A REAL PROPERTY** 

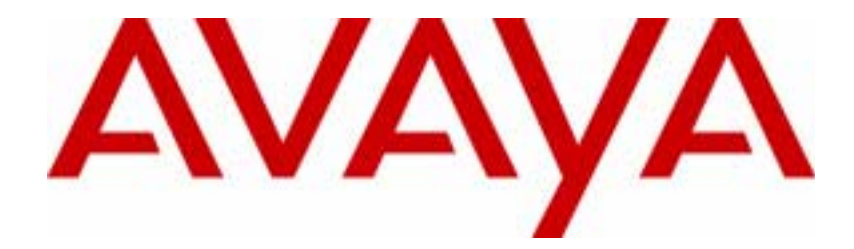

# Avaya Predictive Dialing System Administration Manager User's Guide

585-315-501 August 2002

### **Copyright 2002 Avaya Inc. All Rights Reserved.**

This material is protected by the copyright laws of the United States and other countries. It may not be reproduced, distributed, or altered in any fashion by any entity (either internal or external to Avaya Inc.),

#### **Notice**

Every effort was made to ensure that the information in this book was complete and accurate at the time of printing. However, information is subject to change.

### **Mandatory Customer Information**

### **Warranty**

Avaya Inc. provides a limited warranty on this product. Refer to the "Limited Use Software License Agreement" or other applicable documentation provided with your package to establish the terms of the limited warranty.

### **Preventing Toll Fraud**

Toll Fraud is the unauthorized use of your telecommunications system by an unauthorized party (for example, a person who is not a corporate employee, agent, subcontractor, or working on your company's behalf). Be aware that there is a risk of toll fraud associated with your system and that, if toll fraud occurs, it can result in substantial additional charges for your telecommunications services.

#### **Avaya Fraud Intervention**

If you *suspect that you are being victimized* by toll fraud and you need technical assistance or support, call the Technical Service Center's Toll Fraud Intervention Hotline at 1-800-643-2353.

#### **Providing Telecommunications Security**

Telecommunications security of voice, data, and/or video communications is the prevention of any type of intrusion to, that is, either unauthorized or malicious access to or use of, your company's telecommunications equipment by some party.

Your company's "telecommunications equipment" includes both this Avaya product and any other voice/ data/video equipment that could be accessed via this Avaya product (that is, "networked equipment").

An "outside party" is anyone who is not a corporate employee, agent, subcontractor, or working on your company's behalf. Whereas, a "malicious party" is Anyone, including someone who may be otherwise authorized, who accesses your telecommunications equipment with either malicious or mischievous intent.

Such intrusions may be either to/through synchronous (time multiplexed and/or circuit-based) or asynchronous (character-, message-, or packet-based) equipment or interfaces for reasons of:

- Utilization (of capabilities special to the accessed equipment)
- Theft (such as, of intellectual property, financial assets, or toll-facility access)
- Eavesdropping (privacy invasions to humans)
- Mischief (troubling, but apparently innocuous, tampering)
- Harm (such as harmful tampering, data loss or alteration, regardless of motive or intent)

Be aware that there may be a risk of unauthorized or malicious intrusions associated with your system and/ or its networked equipment. Also realize that, if such an intrusion should occur, it could result in a variety of losses to your company, including but not limited to, human/data privacy, intellectual property, material assets, financial resources, labor costs, and/or legal costs.

### **Your Responsibility for Your Company's Telecommunications Security**

The final responsibility for securing both this system and its networked equipment rests with you - an Avaya customer's system administrator, your telecommunications peers, and your managers. Base the fulfillment of your responsibility on acquired knowledge and resources from a variety of sources including but not limited to:

- Installation documents
- System administration documents
- Security documents
- Hardware-/software-based security tools
- Shared information between you and your peers
- Telecommunications security experts

To prevent intrusions to your telecommunications equipment, you and your peers should carefully program and configure your:

• Avaya provided telecommunications system and their interfaces

• Avaya provided software applications, as well as their underlying hardware/software platforms and interfaces

• Any other equipment networked to your Avaya products

### **Federal Communications Commission Statement**

**Part 15: Class A Statement.** This equipment has been tested and found to comply with the limits for a Class A digital device, pursuant to Part 15 of the FCC Rules. These limits are designed to provide reasonable protection against harmful interference when the equipment is operated in a commercial environment. This equipment generates, uses, and can radiate radio-frequency energy and, if not installed and used in accordance with the instructions, may cause harmful interference to radio communications. Operation of this equipment in a residential area is likely to cause harmful interference, in which case the user will be required to correct the interference at his own expense.

**Part 68: Network Registration Number.** This equipment is registered with the FCC in accordance with Part 68 of the FCC Rules. It is identified by FCC registration number AV1USA-28011-MA-T. Refer to "Federal Communications Commission Statement" in "About This Book" for more information regarding Part 68.

### **Canadian Department of Communications (DOC) Interference Information**

This digital apparatus does not exceed the Class A limits for radio noise emissions set out in the radio interference regulations of the Canadian Department of Communications.

Le Présent Appareil Nomérique n'émet pas de bruits radioélectriques dépassant les limites applicables aux appareils numériques de la class A préscrites dans le reglement sur le brouillage radioélectrique édicté par le ministére des Communications du Canada.

Trademarks

Avaya Predictive Dialing System and Avaya PDS Internet Monitor is a trademark of Avaya Inc.

Microsoft Internet Explorer and Windows 2000 is a trademark of Microsoft Corporation.

Crystal Reports is a trademark of Crystal Decisions and/or Seagate Technology Inc.

Oracle is a trademark of Oracle Corp.

All trademarks identified by the ® or TM are registered trademarks or trademarks, respectively, of Avaya Inc. All other trademarks are the property of their respective owners.

#### **Ordering Information**

**Call:** Avaya Publications Center

Voice 1-800-457-1235 International Voice 410-568-3680

Fax 1-800-457-1764 International Fax 410-891-0207

**Write:** Avaya Publications Center

2855 North Franklin Road

Indianapolis, IN 46219

If applicable, refer to the section in "About this Book" entitled "Related Documents."

For information about Avaya products and services, go to www.avaya.com.

For support on Avaya products, go to support.avaya.com.

For online updates to this documentation and product documentation for all Avaya products, go to support.avaya.com and click on Product Documentation.

For information about Avaya product training, go to www.learning-avaya.com.

### **European Union Declaration of Conformity**

The "CE" mark affixed to the DEFINITY ONE equipment described in this book indicates that the equipment conforms to the following European Union (EU) Directives:

• Electromagnetic Compatibility (89/336/EEC)

............................................................................................................................................................................................................................................................

- Low Voltage (73/23/EEC)
- Telecommunications Terminal Equipment (TTE) i-CTR3 BRI and i-CTR4 PRI

For more information on standards compliance, contact your local distributor.

# Contents

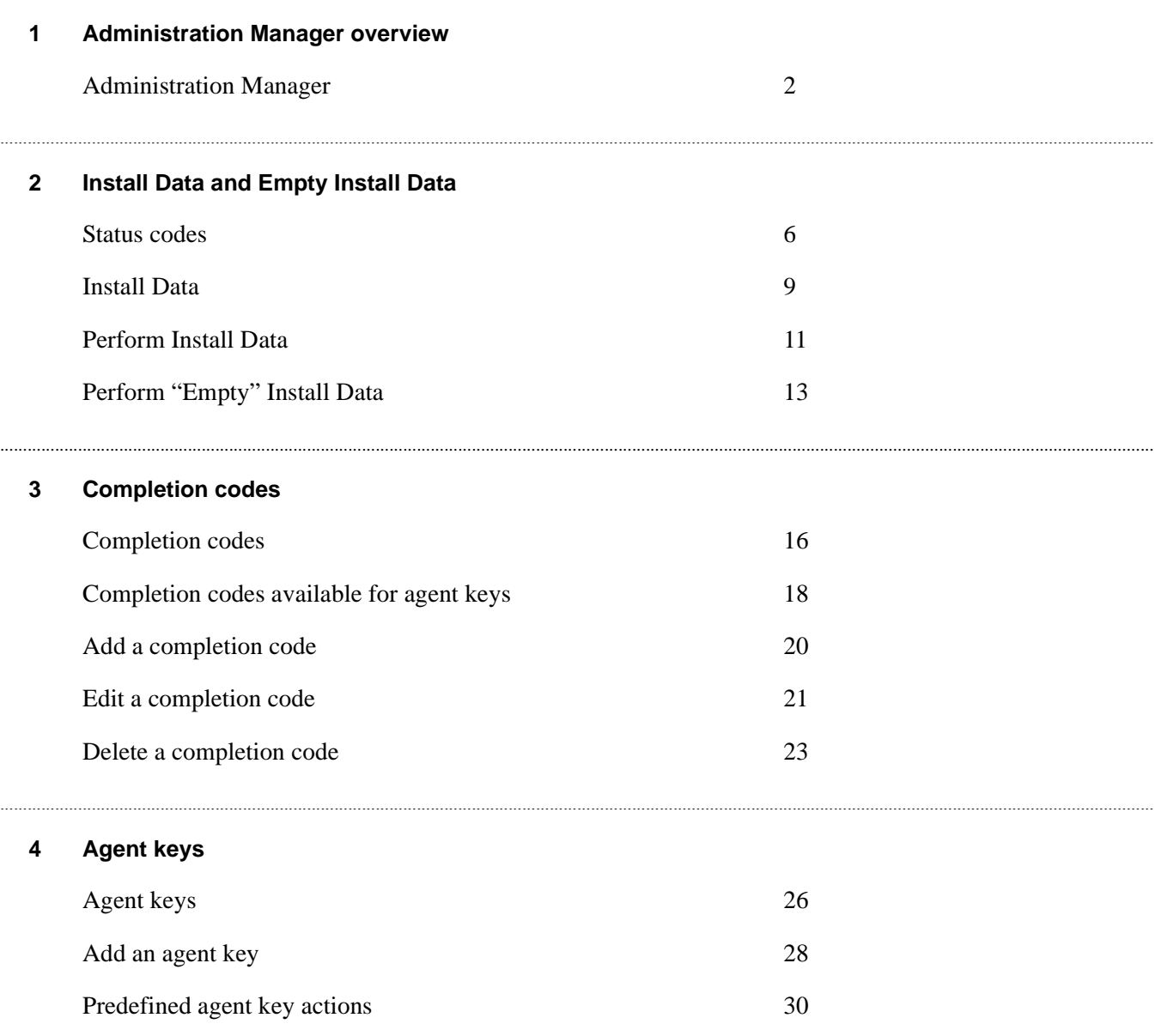

## **5 Messages**

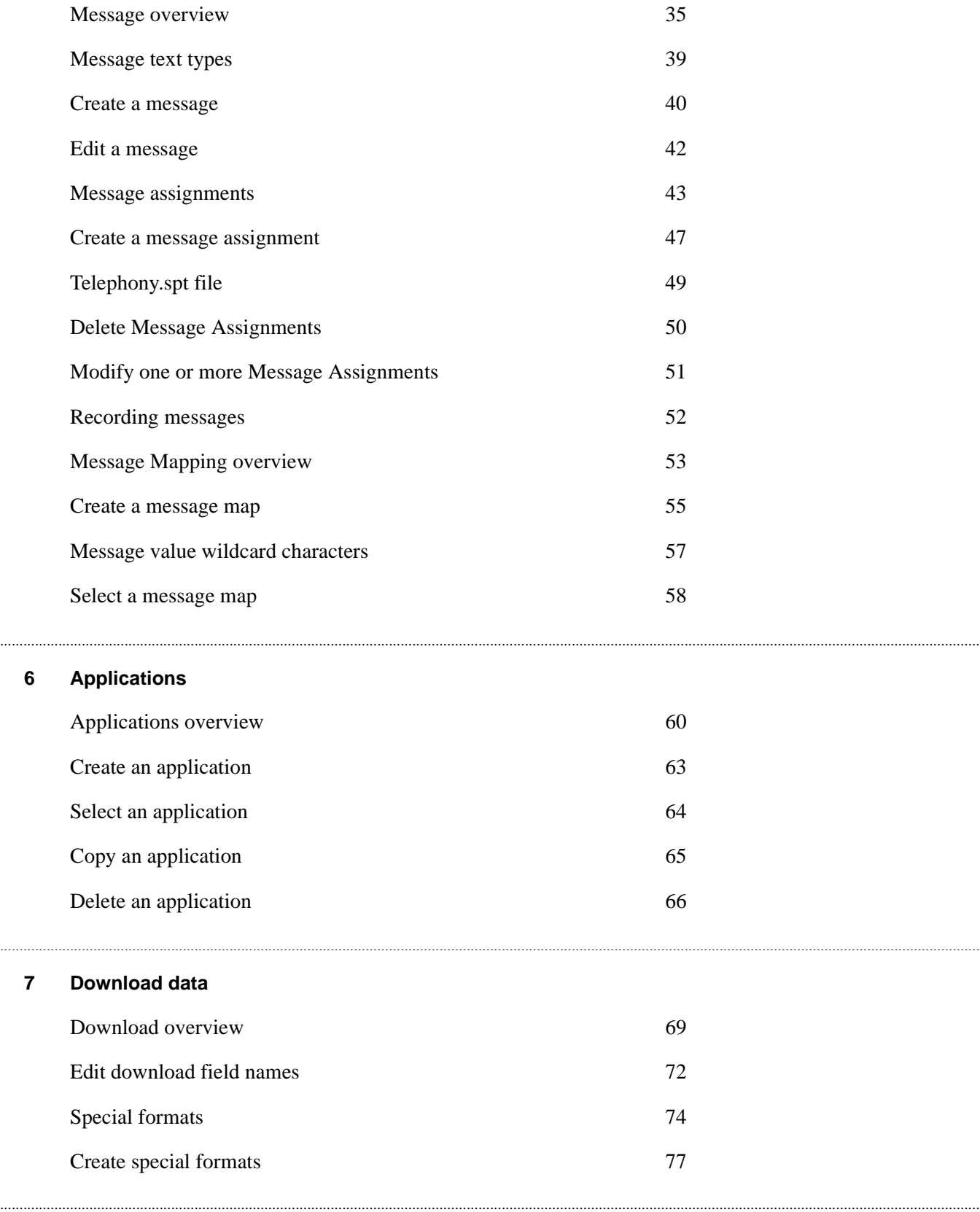

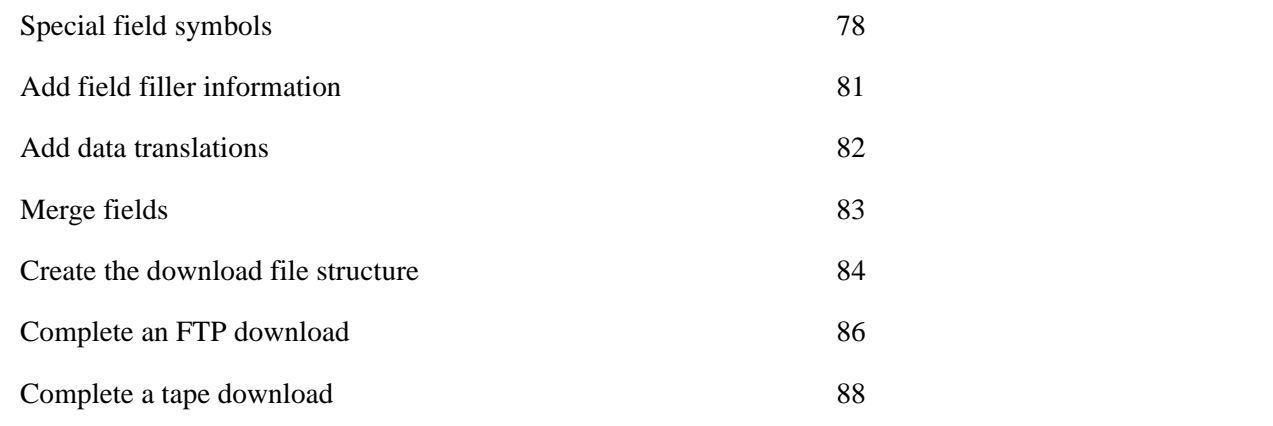

............................................................................................................................................................................................................................................................

# **8 Calling lists**

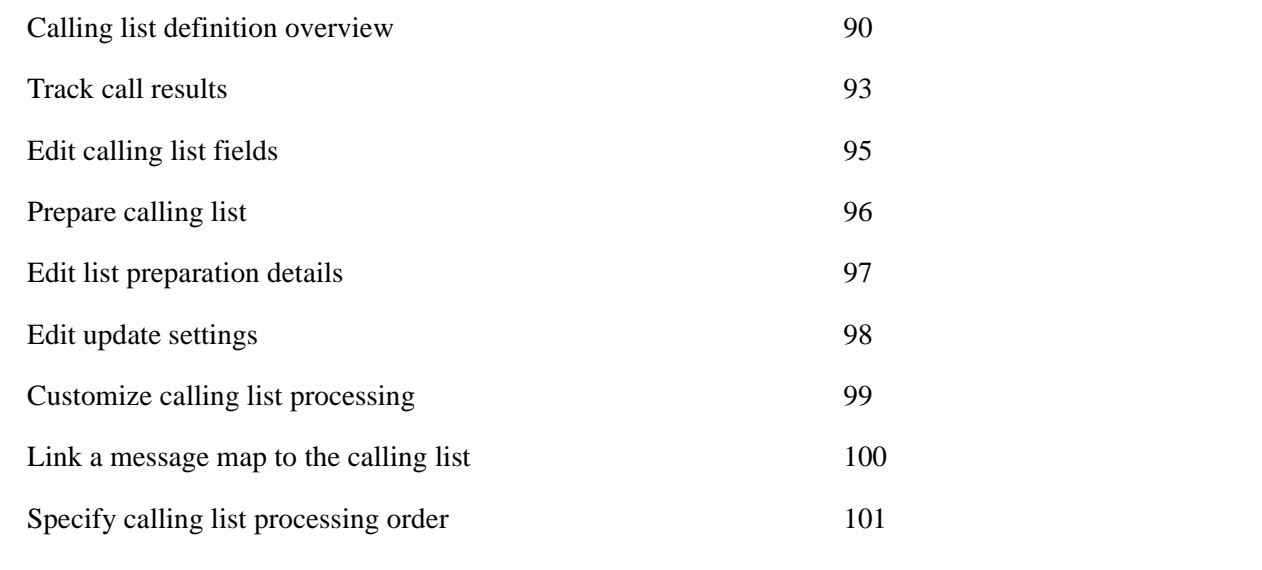

## **9 Inbound lists**

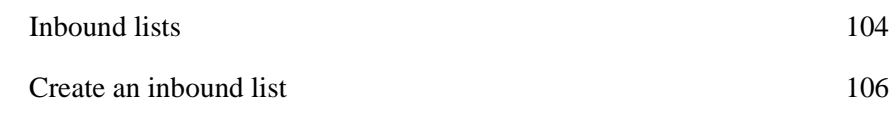

............................................................................................................................................................................................................................................................

# **10 Upload data**

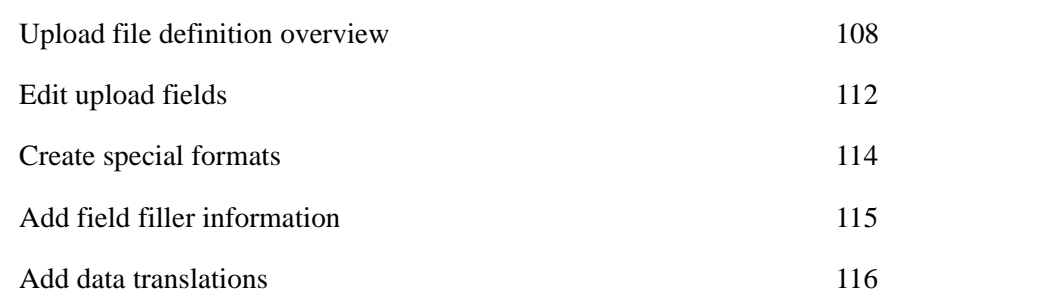

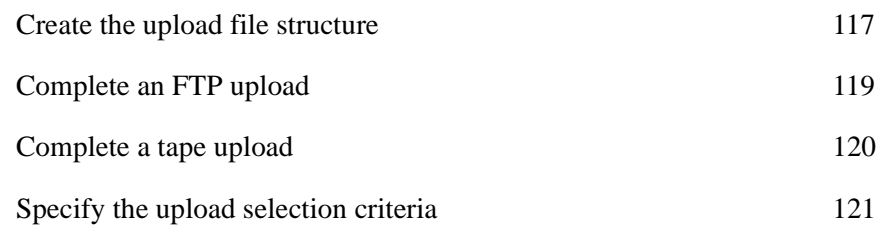

............................................................................................................................................................................................................................................................

............................................................................................................................................................................................................................................................

## **11 Transfers and schedules**

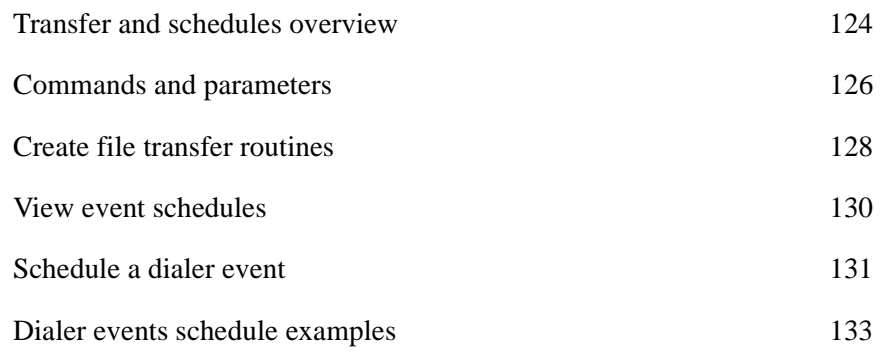

## **12 Reports**

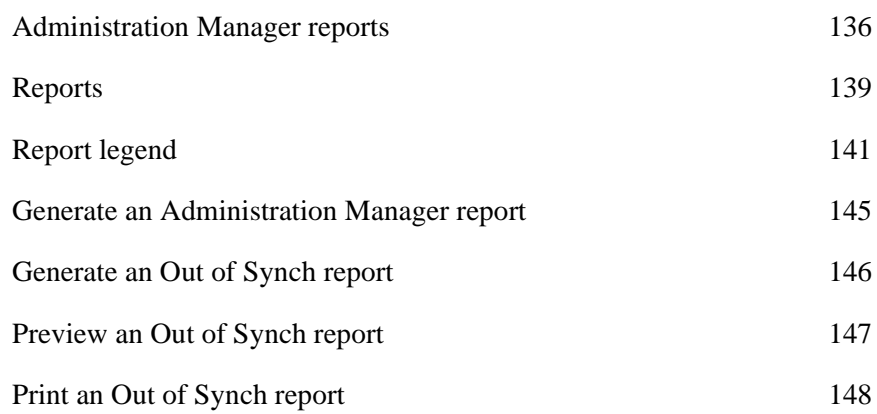

# About this information product

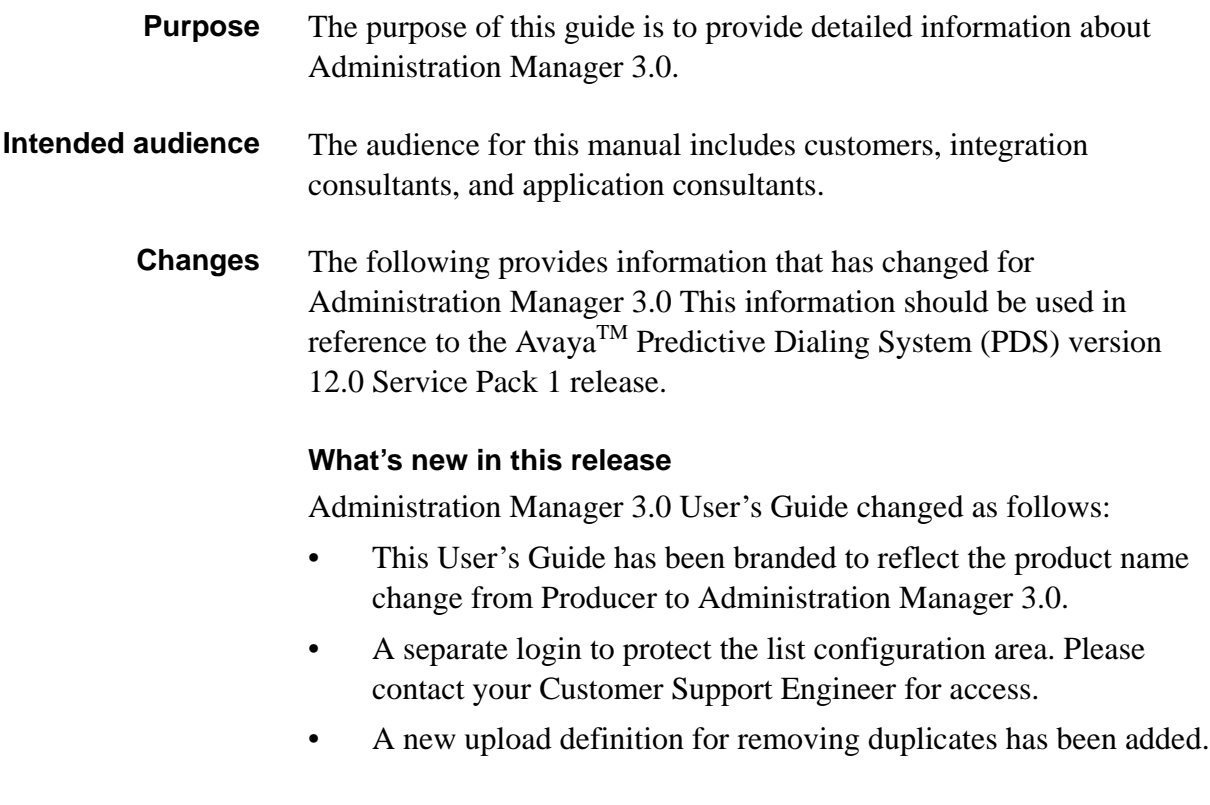

# 1 Administration Manager overview

# **Overview**

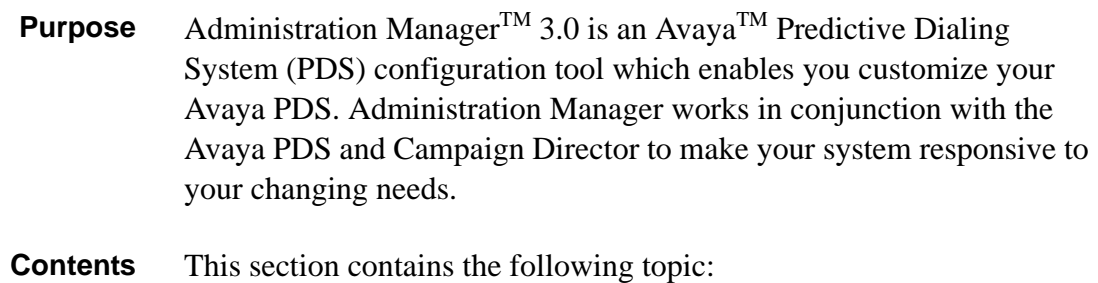

............................................................................................................................................................................................................................................................

• [Administration Manager](#page-15-0)

## <span id="page-15-0"></span>............................................................................................................................................................................................................................................................ Administration Manager

**Overview** Administration Manager allows you to:

- Add or edit completion codes
- Change agent key assignments
- Specify processing schedules
- Create, edit, and record voice messages
- Change download, calling list, and upload settings

Administration Manager lets you choose and change settings, then transfer those settings to the Avaya PDS using an Install Data feature. Once you run the Install Data feature, the changes are transferred to "holding" area until the next Avaya PDS reboot. After the Avaya PDS reboot, use the Empty Install Data feature to make your changes "live" on the Avaya PDS.

To prevent loss of data and operational problems, you should update Avaya PDS files with Administration Manager files only if the databases are the same (in sync). To ensure that the Administration Manager database and the Avaya PDS are in sync, Administration Manager performs a data synchronization query.

## **Caution**

If Administration Manager displays a message that your files are out of sync, contact your Avaya PDS vendor to determine which files have changed. Your vendor will tell you how to update your files. If you do not follow this procedure, Administration Manager may overwrite your Avaya PDS files with outdated information.

**System setup** The Administration Manager database contains the configuration information required for your Avaya PDS. The Avaya PDS Integration Consultant selects a system's features from various lists in Administration Manager. Administration Manager stores the selections in tables.

> The information the Avaya PDS Integration Consultant defines during system setup includes:

- Avaya PDS number (used to identify the system you want to configure)
- Company name, address, and contact information

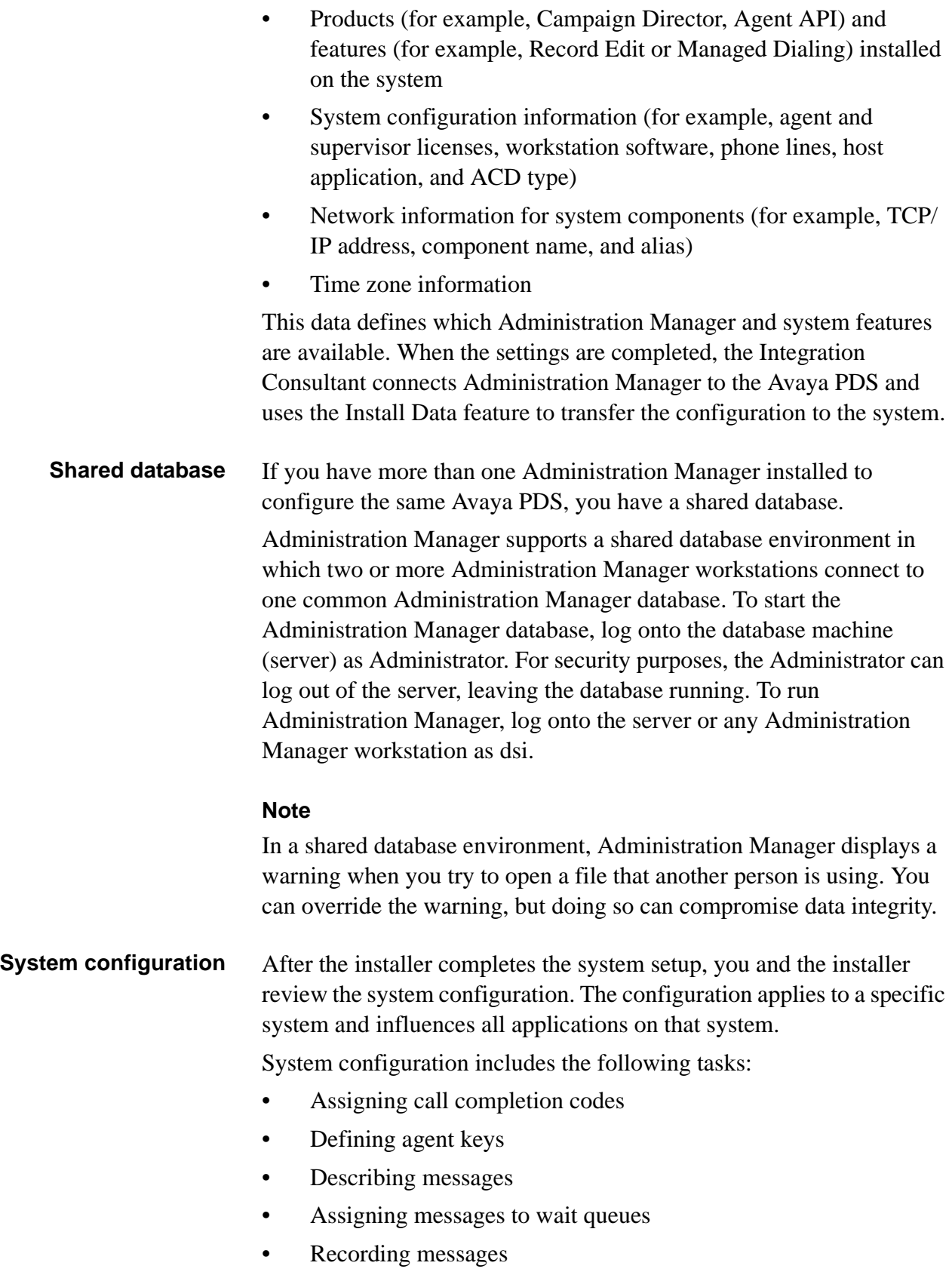

- Setting up file transfers
- Scheduling processes

**Application definition** In Administration Manager, an application consists of is a calling list and its associated files, such as download and upload definitions.

Application definition includes the following tasks:

- Defining download and upload fields
- Defining file structure and transfer method
- Defining outbound calling lists and inbound lists

## **Important tips** Use the following guidelines when working with Administration Manager:

- Remember to perform a system backup, including calling lists, prior to making any changes with Administration Manager.
- Make only one change at a time. For example, create/change messages, then perform Install Data. If this change occurs without problems after the nightly reboot, you can perform other changes the next day, and so on. This makes it easier to troubleshoot should problems occur.
- If you performed an Install Data to transfer files to the Avaya PDS from Administration Manager, remember to perform an "Empty" Install Data following the reboot of your Avaya PDS. If your email program contains a calendar feature, use it to set a reminder for yourself.

# 2 Install Data and Empty Install Data

# **Overview**

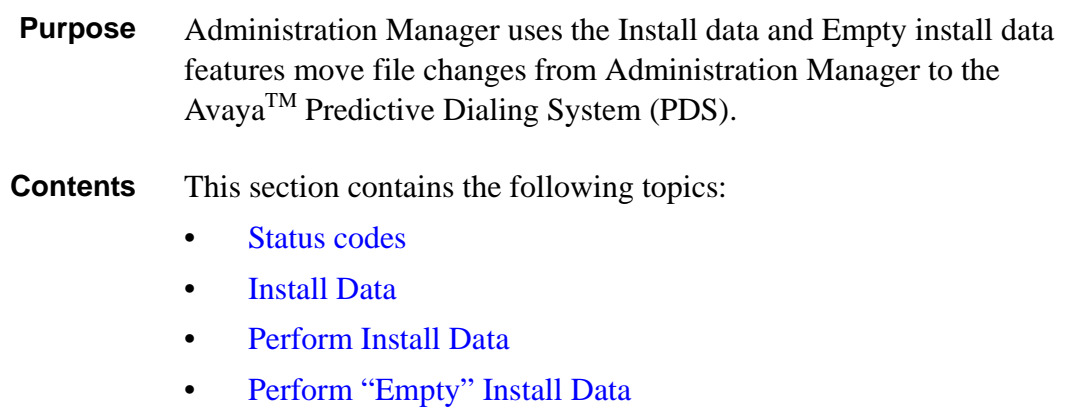

............................................................................................................................................................................................................................................................

## <span id="page-19-0"></span>............................................................................................................................................................................................................................................................ Status codes

**Status codes** All Administration Manager files have an assigned status code: In Process, Complete, Pending, or Live. Status codes help both you and Administration Manager keep track of configuration changes. The following table describes how each status code is used.

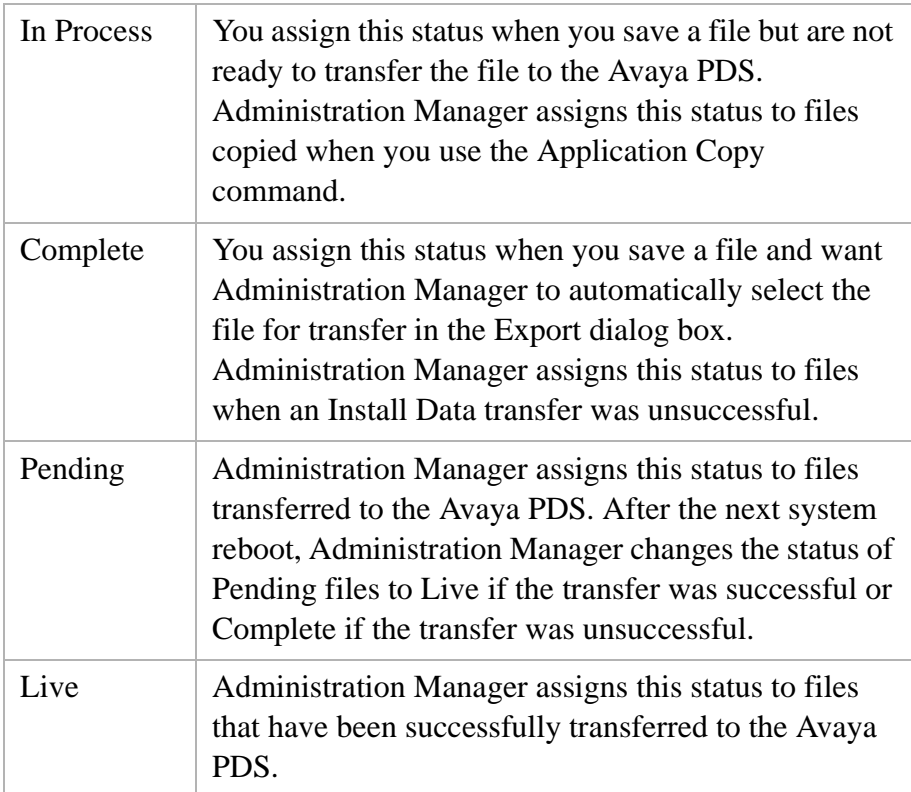

**Data synchronization** During data synchronization, Administration Manager compares the date and time stamps of the active Avaya PDS files with the date and time of the last synchronization. This determines whether any Avaya PDS files have changed since they were last synchronized with your Administration Manager database.

...........................................................................................................................................................................................................................................................

If data is in synch, no further action is required until the next Avaya PDS reboot. Administration Manager exports your selected files to a "pending updates" directory on the system. Administration Manager file statuses are changed to Pending. The pending updates are installed as the active configuration when the Avaya PDS reboots and you perform an Empty Data Install.

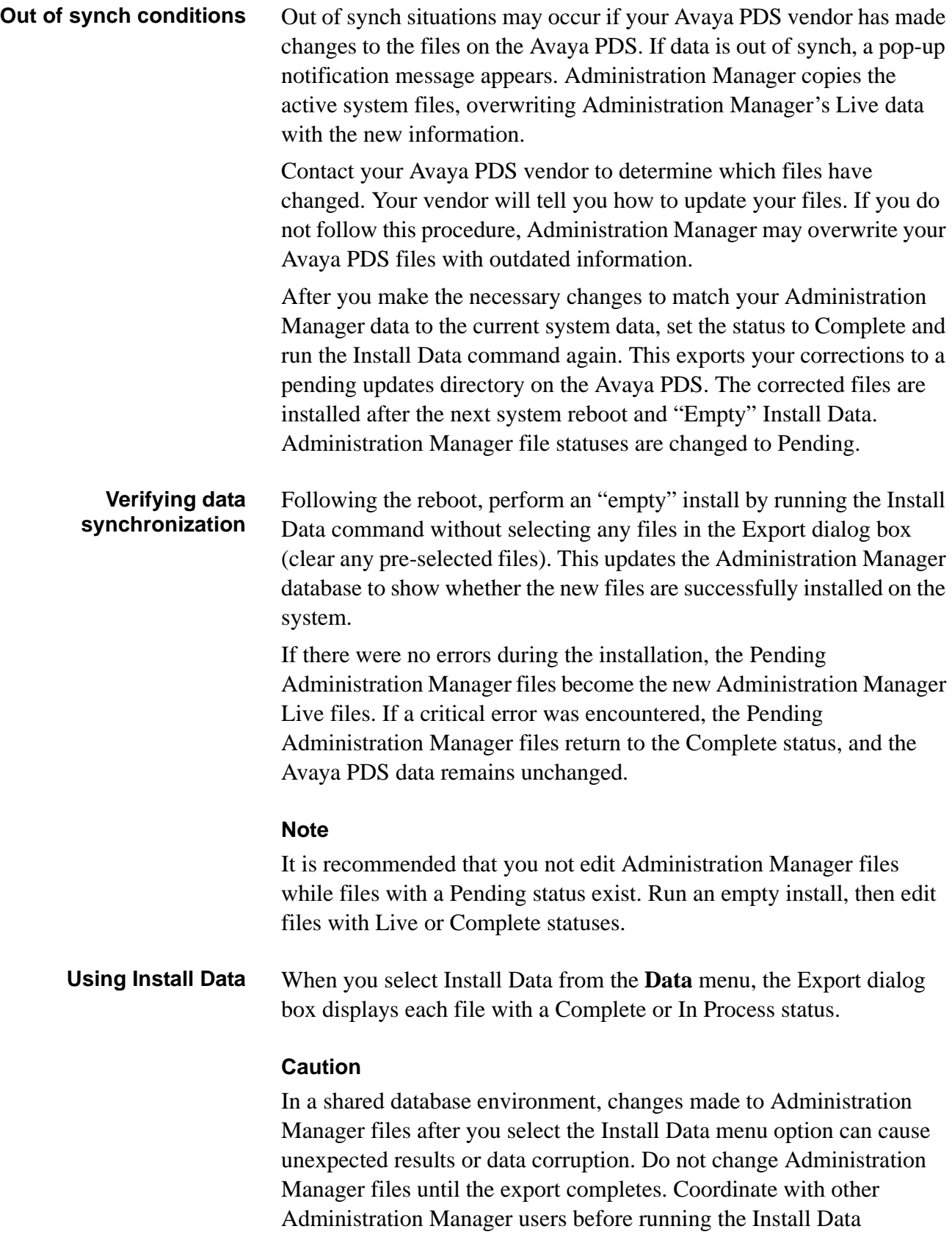

command. Also, run the Install Data command for only one Avaya PDS at a time.

The following illustration describes the Install Data and Empty Install Data flow:

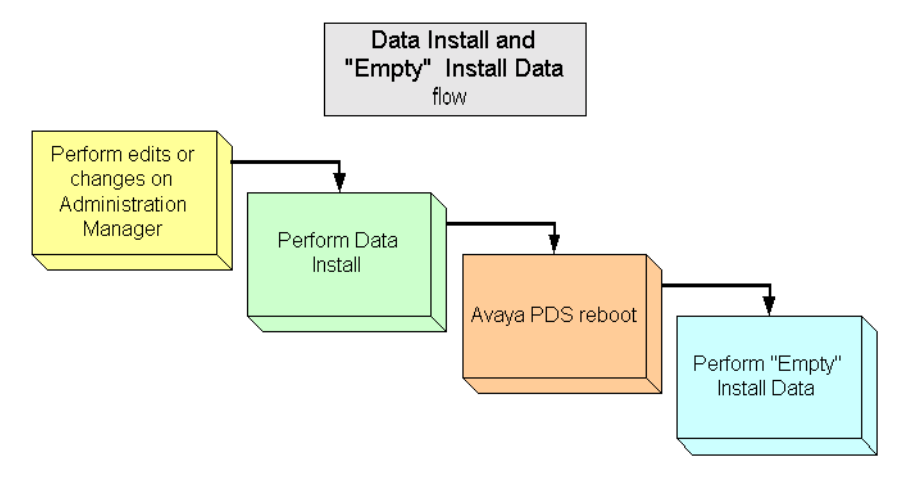

## <span id="page-22-0"></span>............................................................................................................................................................................................................................................................ Install Data

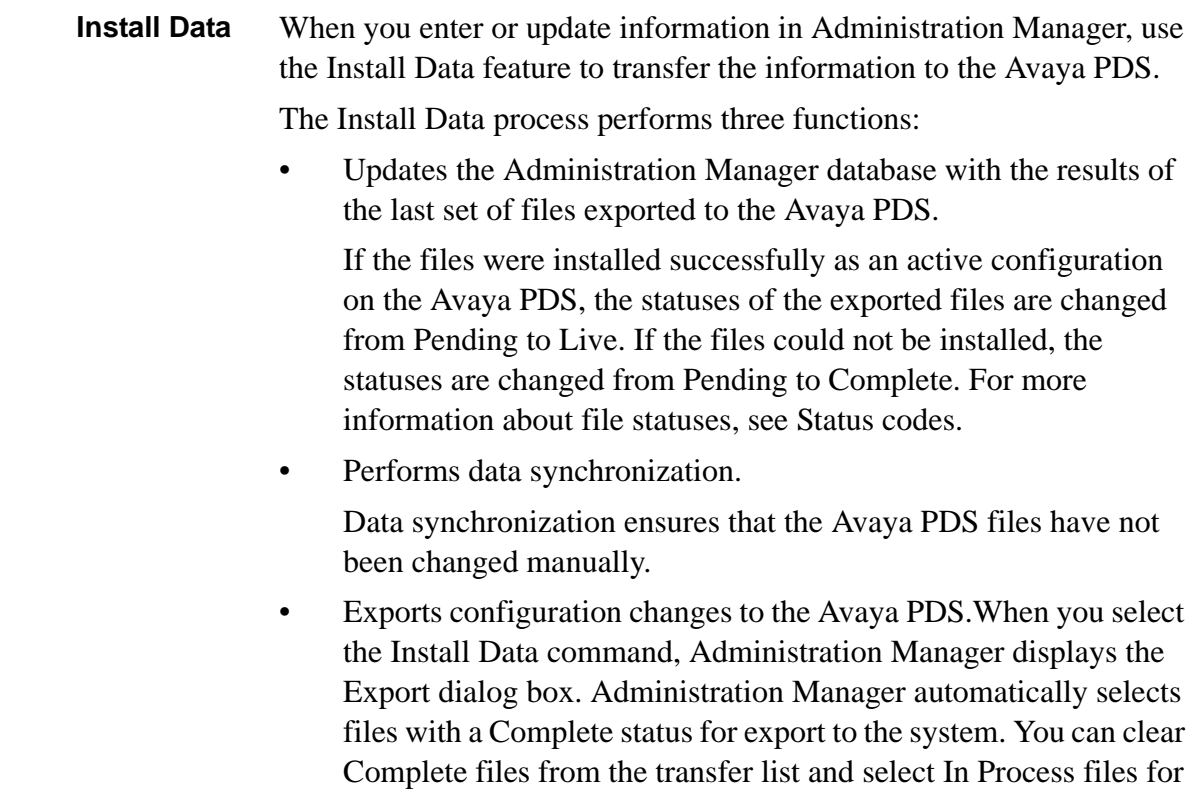

............................................................................................................................................................................................................................................................

transfer.

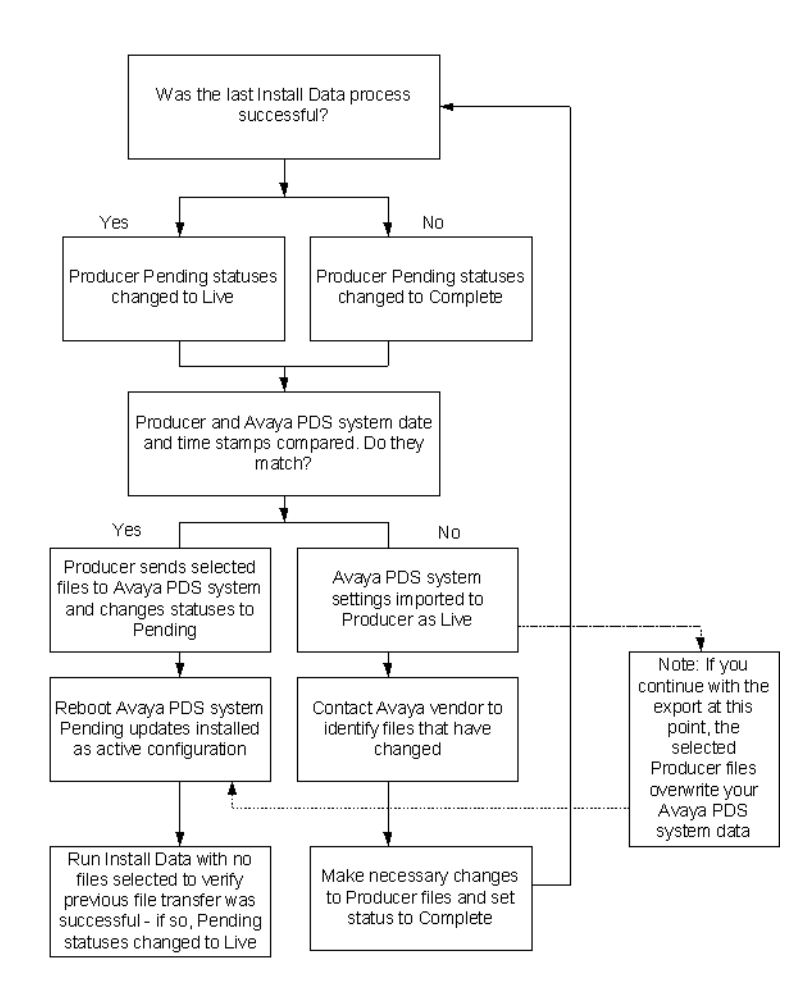

## <span id="page-24-0"></span>............................................................................................................................................................................................................................................................ Perform Install Data

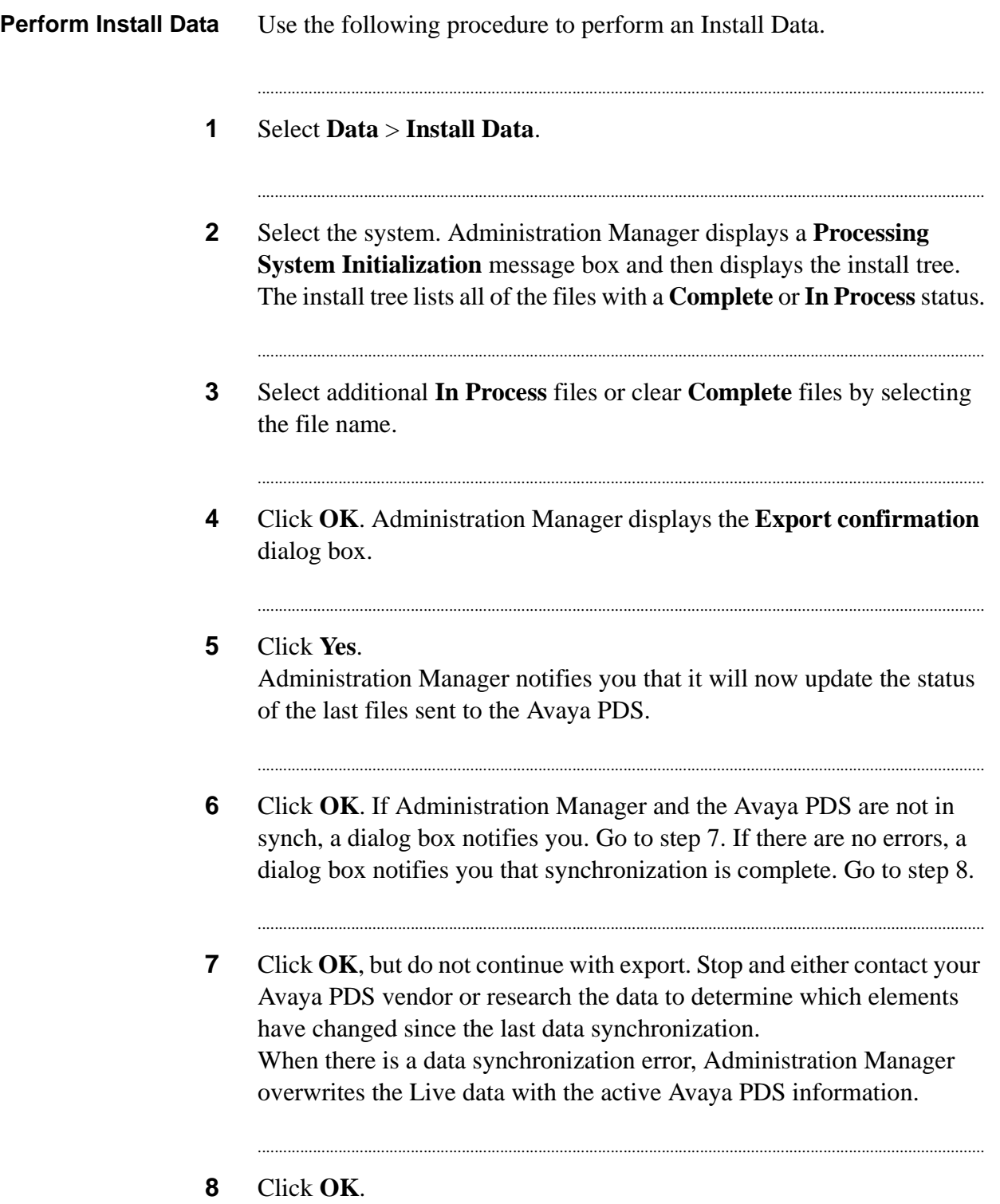

**9** The **Beginning Export** dialog box appears. Click **OK**. Administration Manager exports your selected files to the "pending updates" directory on the Avaya PDS.

...........................................................................................................................................................................

...........................................................................................................................................................................

...........................................................................................................................................................................

**10** An **Export confirmation** dialog box appears.Click **OK**.

...........................................................................................................................................................................................................................................................

**11** After the next system reboot, run an "empty" Install Data (see Perform Empty Install Data) Administration Manager updates its Pending statuses to Live for each file that was successfully transferred during the last Install Data. If the transfer was unsuccessful, Administration Manager changes Pending statuses to Complete.

# <span id="page-26-0"></span>............................................................................................................................................................................................................................................................ Perform "Empty" Install Data

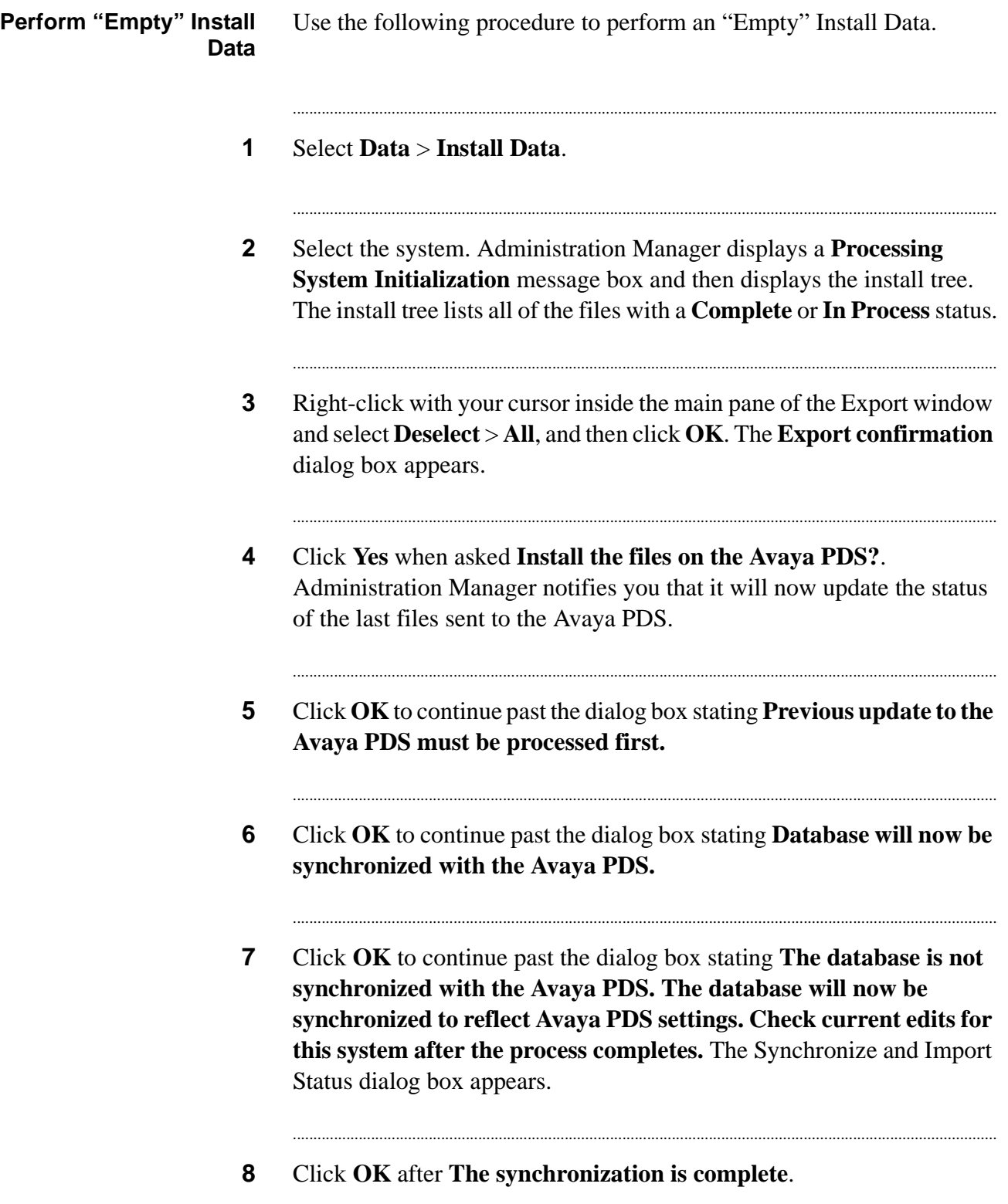

...........................................................................................................................................................................

**9** Click **OK** to continue past the dialog box stating **Previous updates and synchronization are complete. Beginning export**.

...........................................................................................................................................................................

...........................................................................................................................................................................

- **10** Click **NO** to continue past the dialog box asking **Send Cool Edit Message?**
- **11** Click **OK** to continue past the dialog box stating **There was nothing to export. Install cancelled.** This indicated the "Empty Install Data was performed correctly.

You will receive a dialog box stating REMINDER: It is recommended that you make backups of your Avaya PDS on a regular basis.

...........................................................................................................................................................................

**12** Click **OK** to complete the "Empty" Install Data process.

# 3 Completion codes

## ............................................................................................................................................................................................................................................................ **Overview**

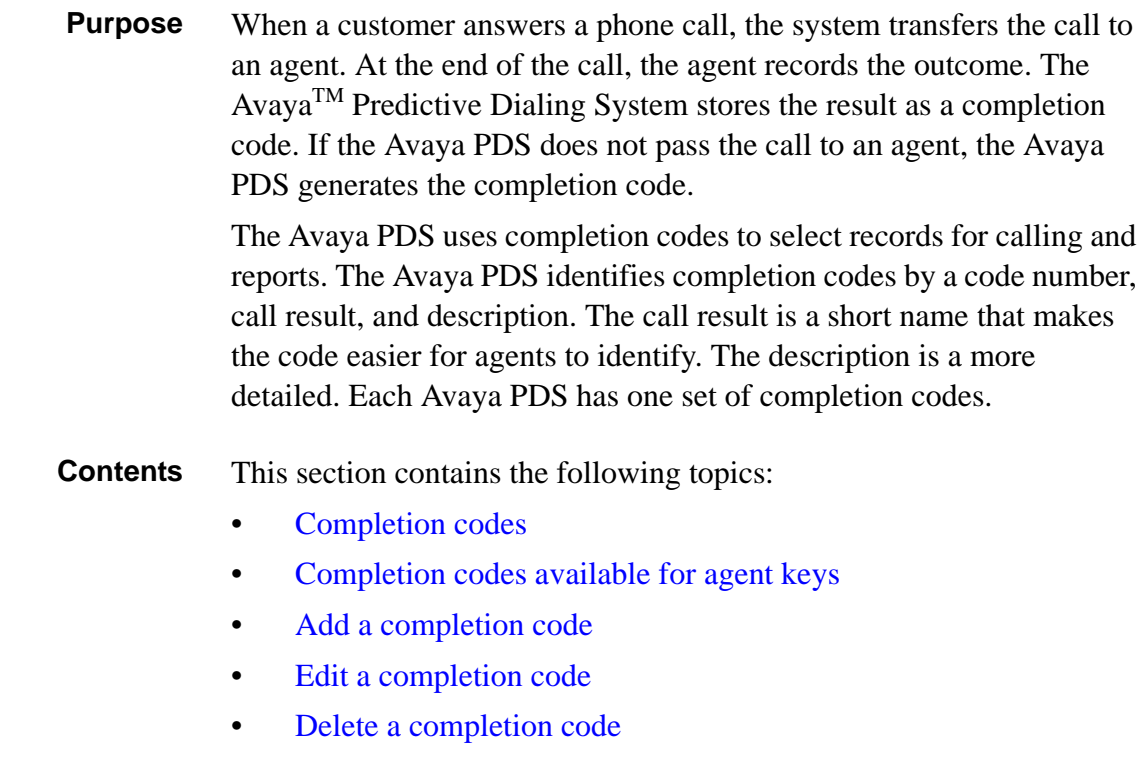

# <span id="page-29-0"></span>Completion codes

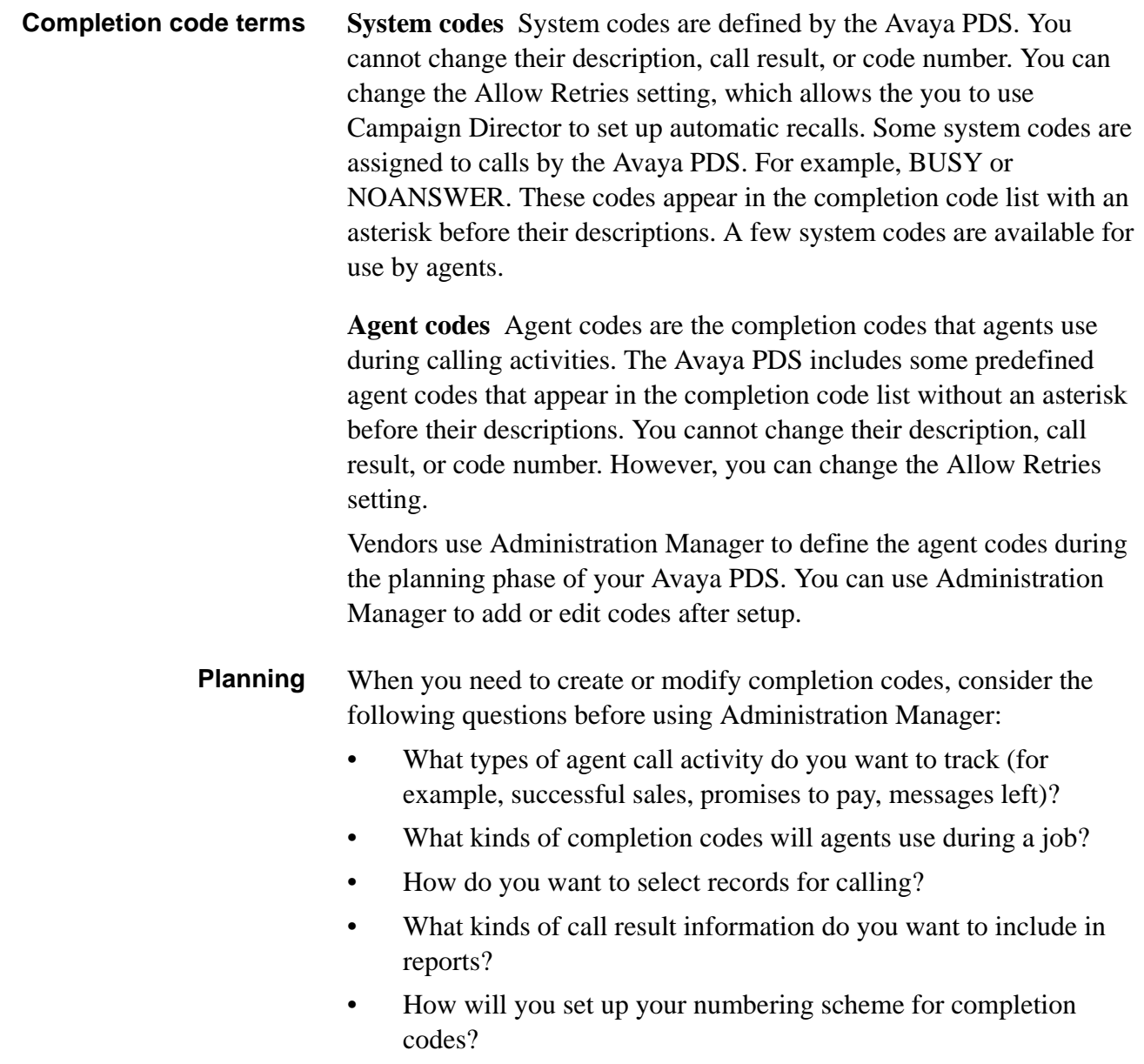

............................................................................................................................................................................................................................................................

# **Example**

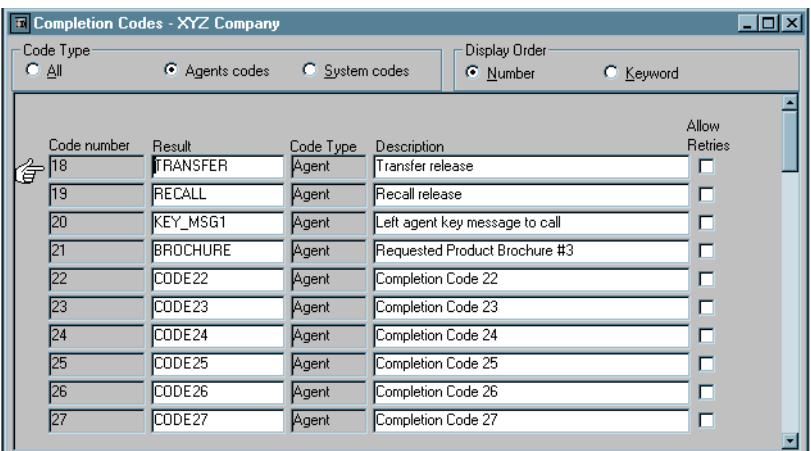

. . . .

# <span id="page-31-0"></span>Completion codes available for agent keys

**Completion codes** The following table lists the completion codes that you can assign to agent keys.

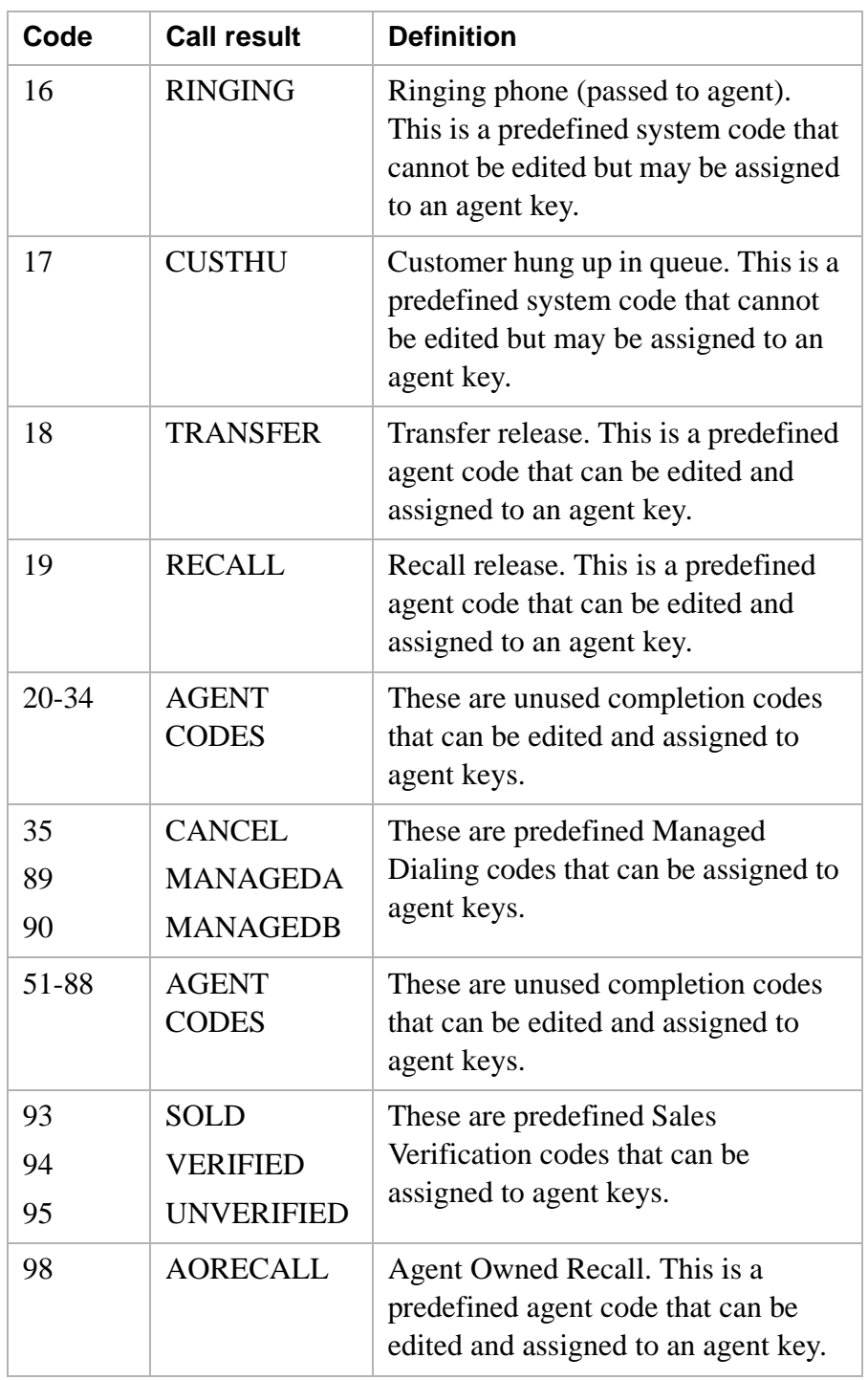

**Next Steps** To enable agents to use new completion codes, you must assign them to agent keys.

............................................................................................................................................................................................................................................................

After you install the new completion codes on the system, you must make the same changes in Monitor and Analyst on each Campaign Director workstation.

# Add a completion code

<span id="page-33-0"></span>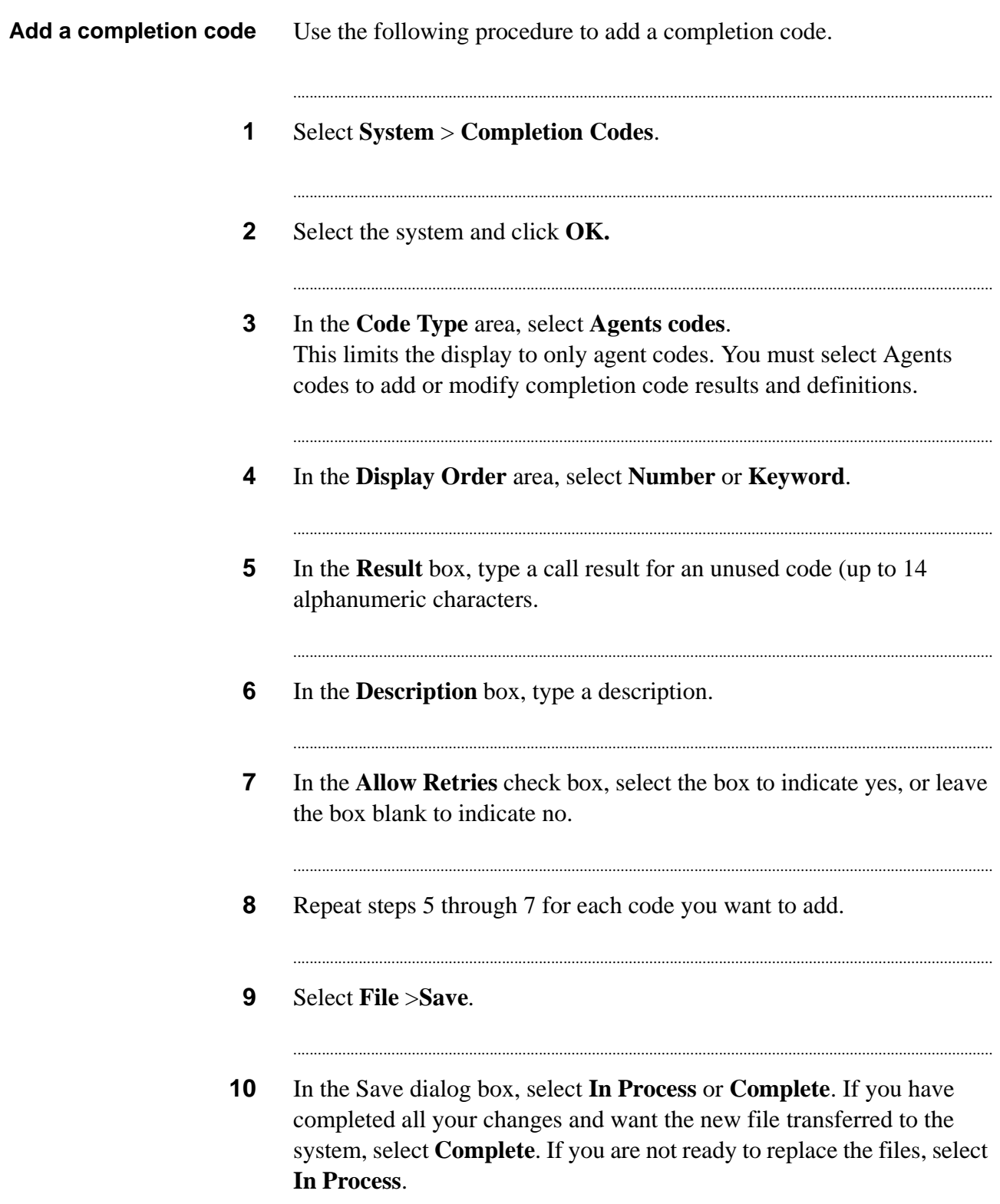

# Edit a completion code

<span id="page-34-0"></span>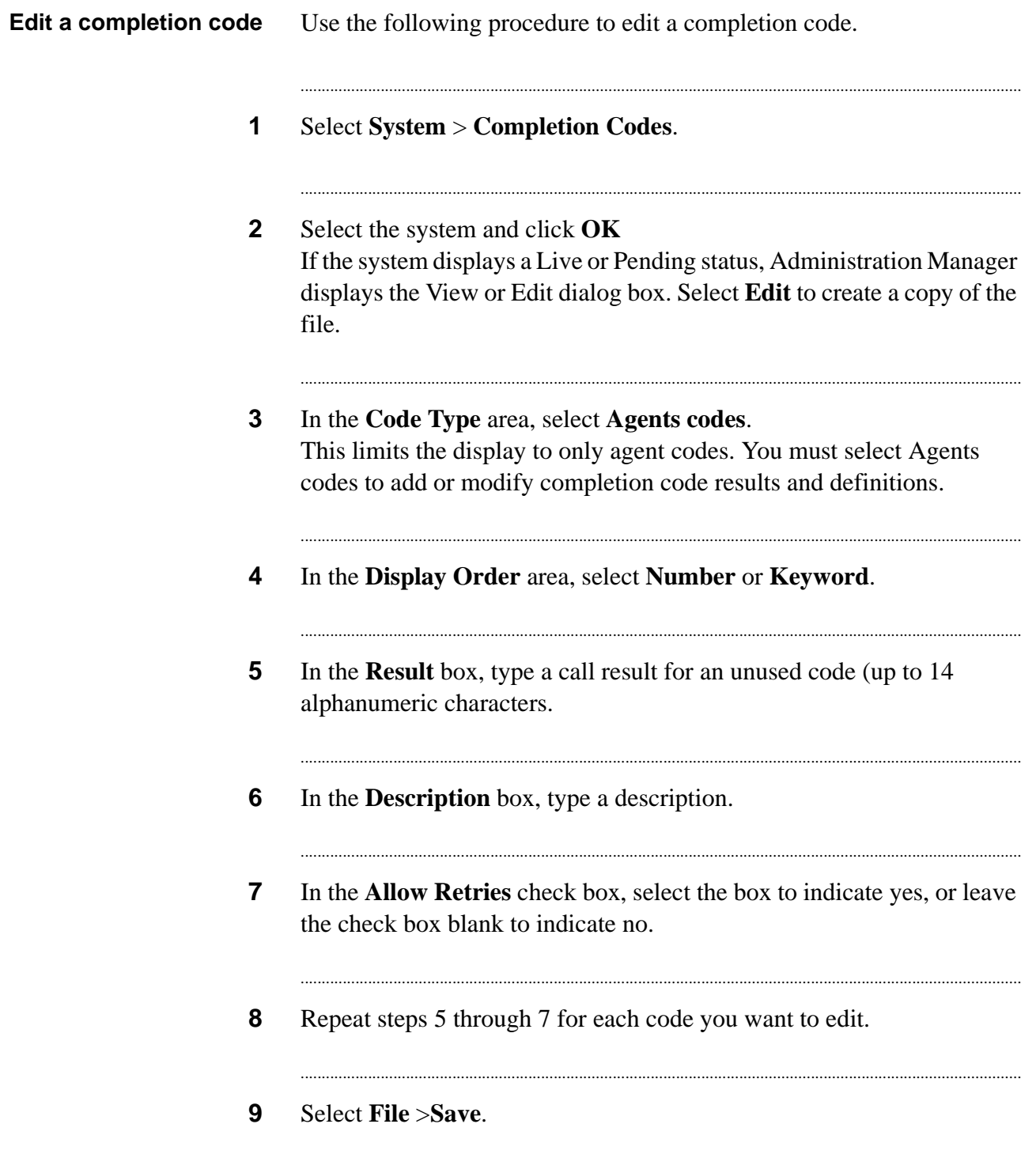

 $\ddotsc$ 

**10** In the Save dialog box, select **In Process** or **Complete**. If you have completed all your changes and want the new file transferred to the system, select **Complete**. If you are not ready to replace the files, select **In Process**.

...........................................................................................................................................................................

## **Note**

After you define and save an Agent code, you can modify the Result, Description, and Allow Retries settings. If you change the Result field to change the meaning of the completion code (for example, from SALE to CALLBACK), it may affect system statistics and reports.
## Delete a completion code

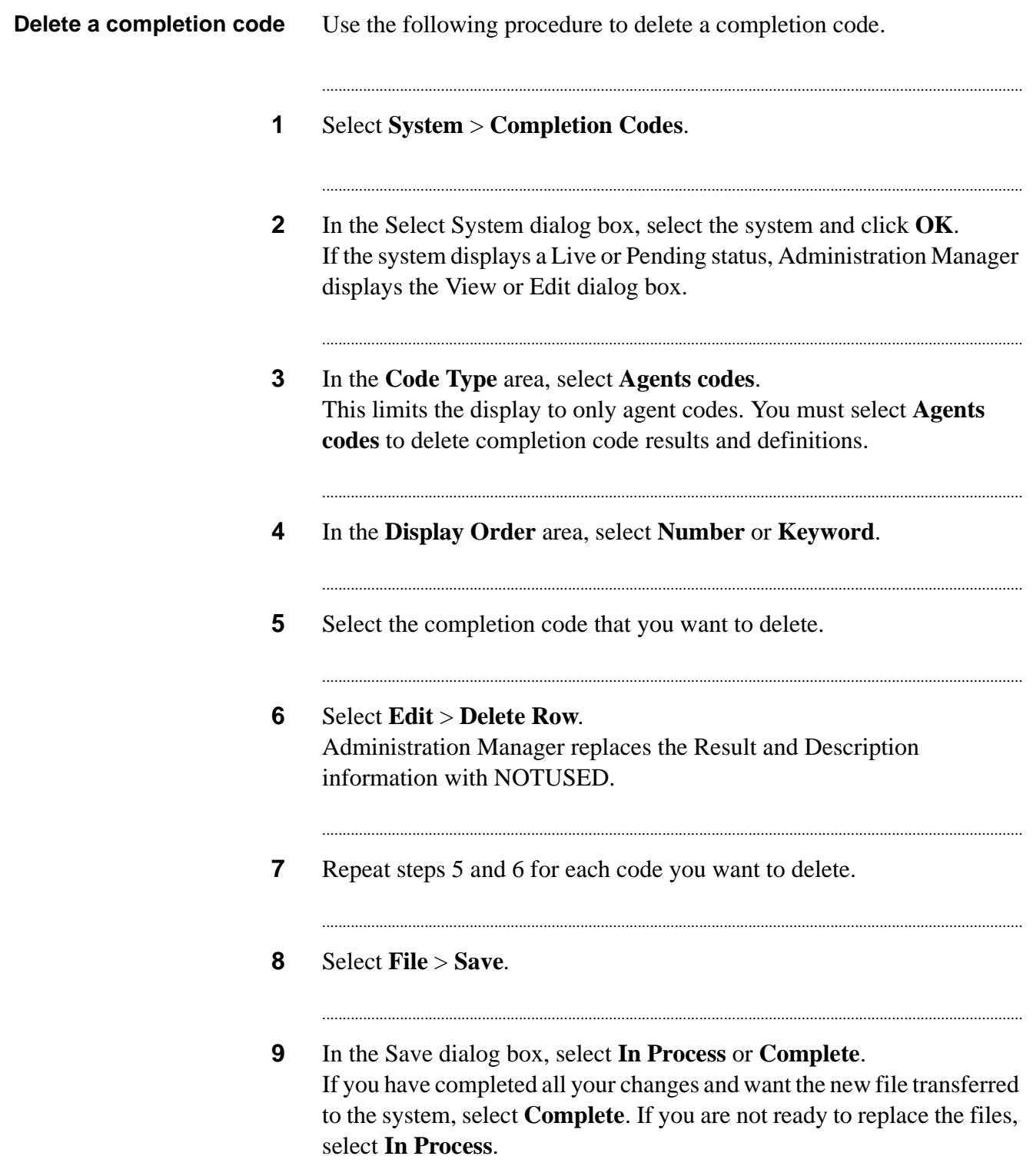

 $\ddotsc$ 

### **Note**

When you remove a completion code, Administration Manager automatically checks all agent keys files for that code. Administration Manager clears the code from each agent key file and lists the affected keys files. Edit the **In Process** or **Complete** copy of each listed keys file to assign a new completion code or clear the key.

## 4 Agent keys

### **Overview**

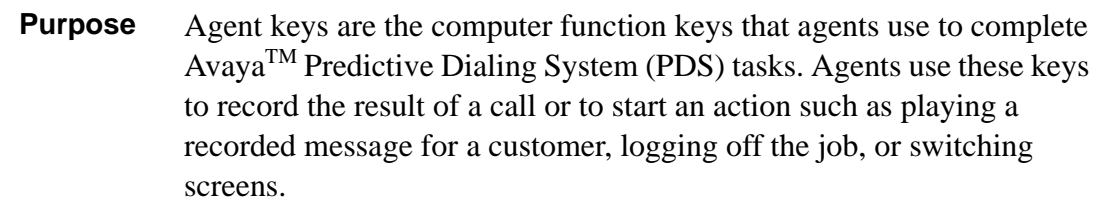

............................................................................................................................................................................................................................................................

### **Contents** This section contains the following topics:

- [Agent keys](#page-39-0)
- [Add an agent key](#page-41-0)
- [Predefined agent](#page-43-0) key actions

#### <span id="page-39-0"></span>............................................................................................................................................................................................................................................................ Agent keys

**Overview** Agent keys perform actions that are available on your system, such as releasing a call, transferring a call, displaying an agent screen, and logging an agent out of a job. See [Predefined agent key actions](#page-43-0) for a list of predefined agent key actions.

> Depending on the selected action, you can also set up agent keys to assign a completion code to a record, display an agent screen, or play an automated message to the customer.

You can design one key set that is available to all jobs, or you can have multiple key sets.

Use Administration Manager to add or edit keys to meet your call center's changing needs. Agent keys are F1 through F12 or higher, depending on the type of keyboard. In addition to the function keys, you can assign key combinations to increase the number of available keys. For example, the agent can press and hold the Ctrl key or Alt key while pressing the function key.

### **Note**

Your agents may have one or more keys assigned to Cut and Paste information. Do not use these key combinations for agent keys assigned in Administration Manager. The key combination  $Alt + F4$  is used by Windows and cannot be changed.

- **Plan** When you need to add or modify agent keys, consider the following questions before using Administration Manager:
	- How many function keys are available on agent keyboards?
	- What are the most frequently used completion codes or actions? Consider assigning these to a single function key rather than a key combination.
	- If agents typically use more than one screen, can you designate the first few keys to go to a screen (for example, F2 displays screen 2)?
	- Do you need one set of keys for all jobs or multiple sets?

...........................................................................................................................................................................................................................................................

• Can you take advantage of any mnemonic association with a code and a key? (For example, Ctrl+Shift+T plays an automated message containing a technical tip.)

### **Example**

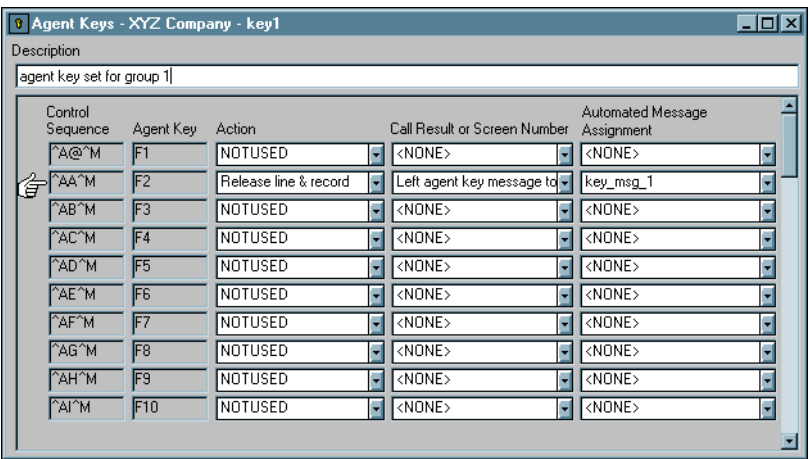

. . . .

## <span id="page-41-0"></span>Add an agent key

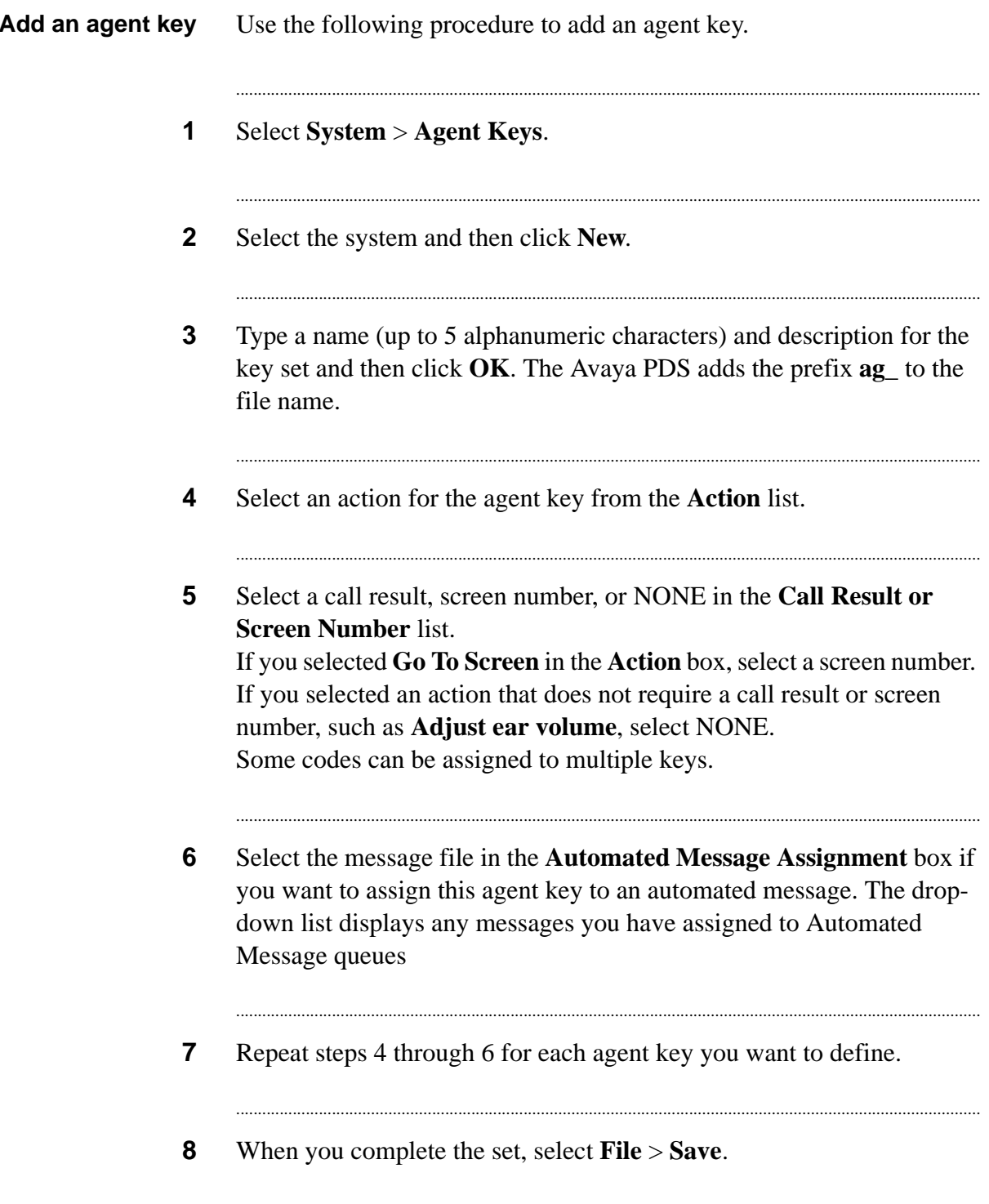

**9** In the Save dialog box, select **In Process** or **Complete**. If you complete all your changes and want the new file transferred to the system, select **Complete**. If you are not ready to transfer the file to the system, select **In Process**.

...........................................................................................................................................................................

### <span id="page-43-0"></span>Predefined agent key actions

### **Predefined agent key actions**

The following table lists predefined agent key actions. Depending on how your system was set up, your system may not have all of these agent key functions available.

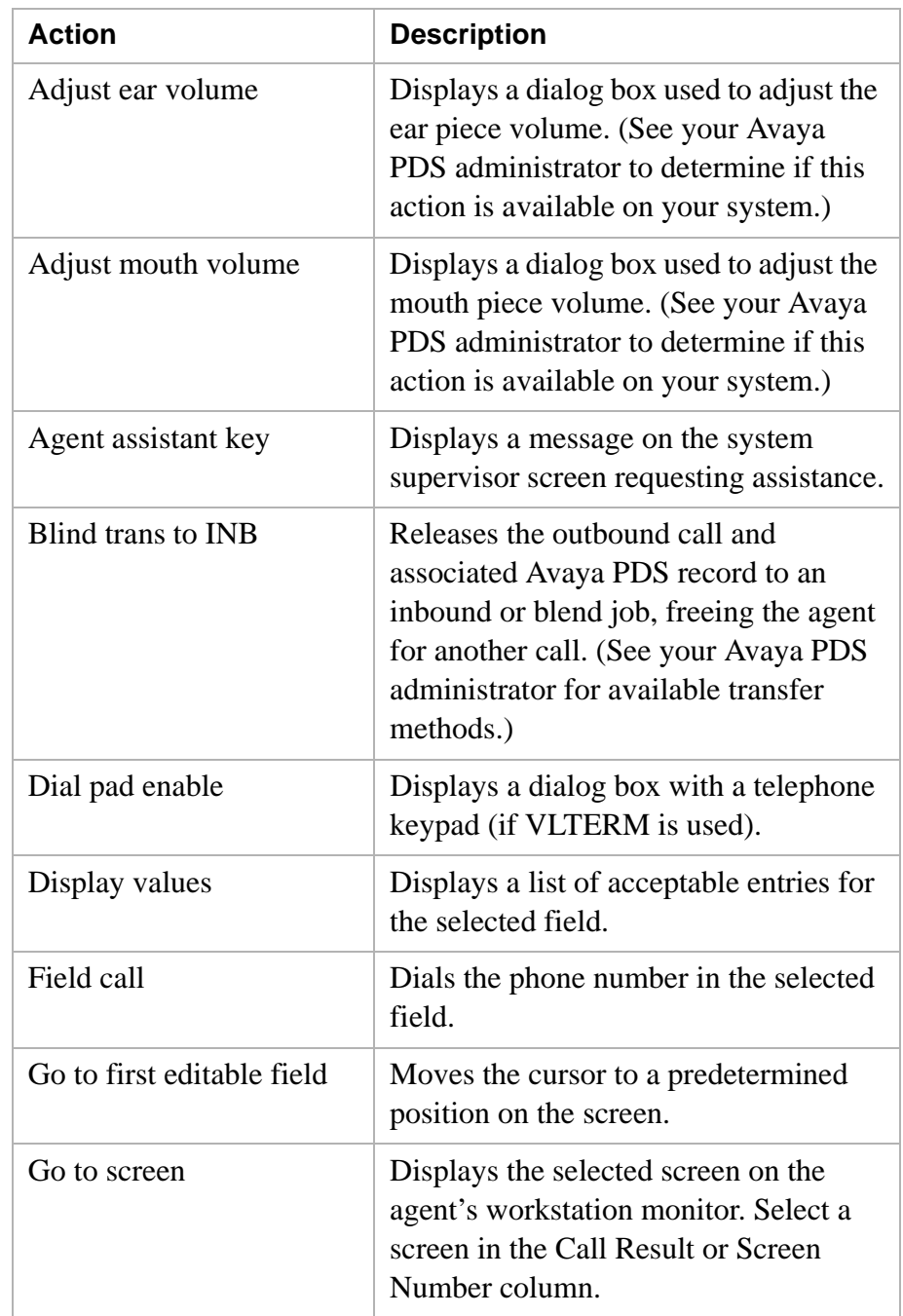

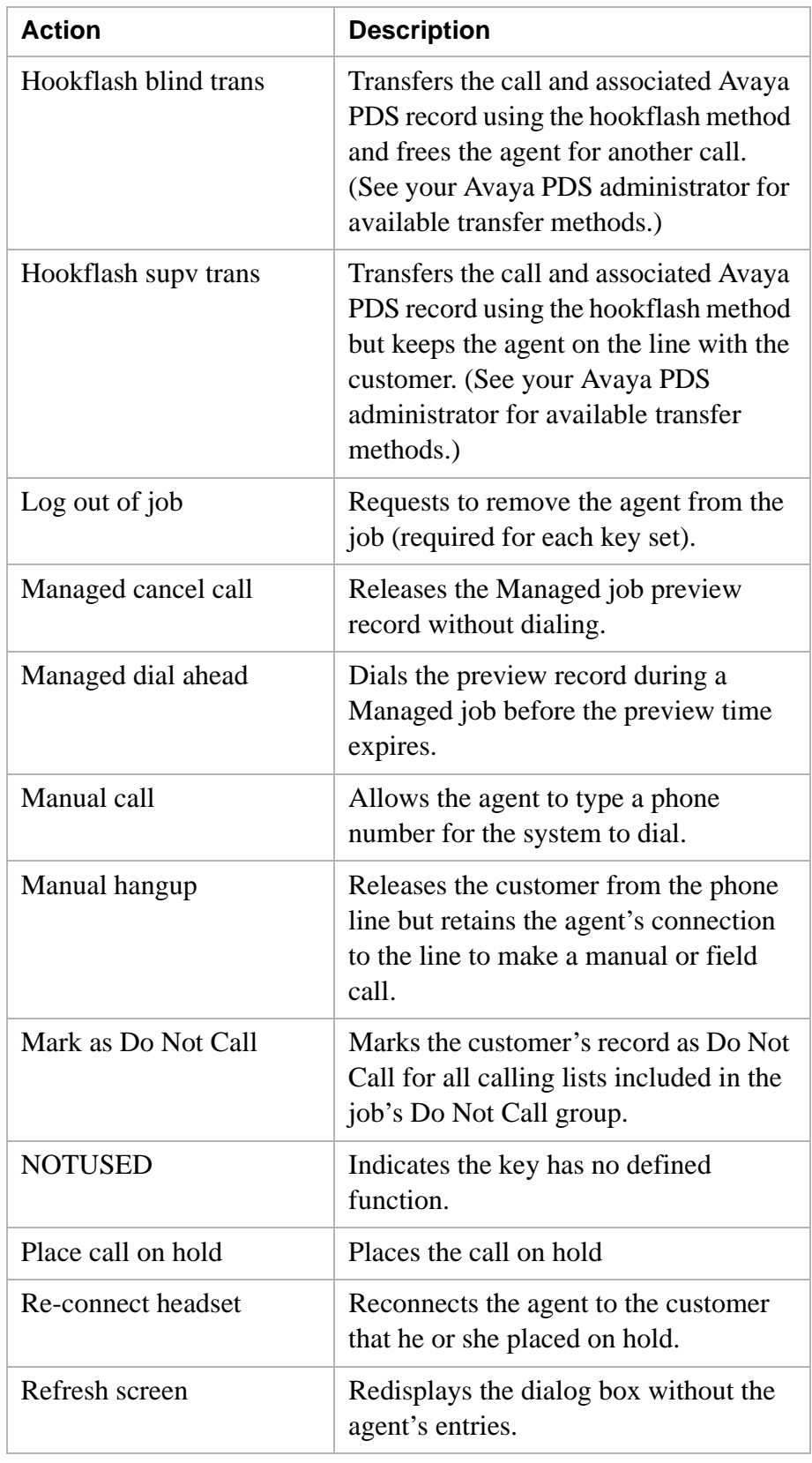

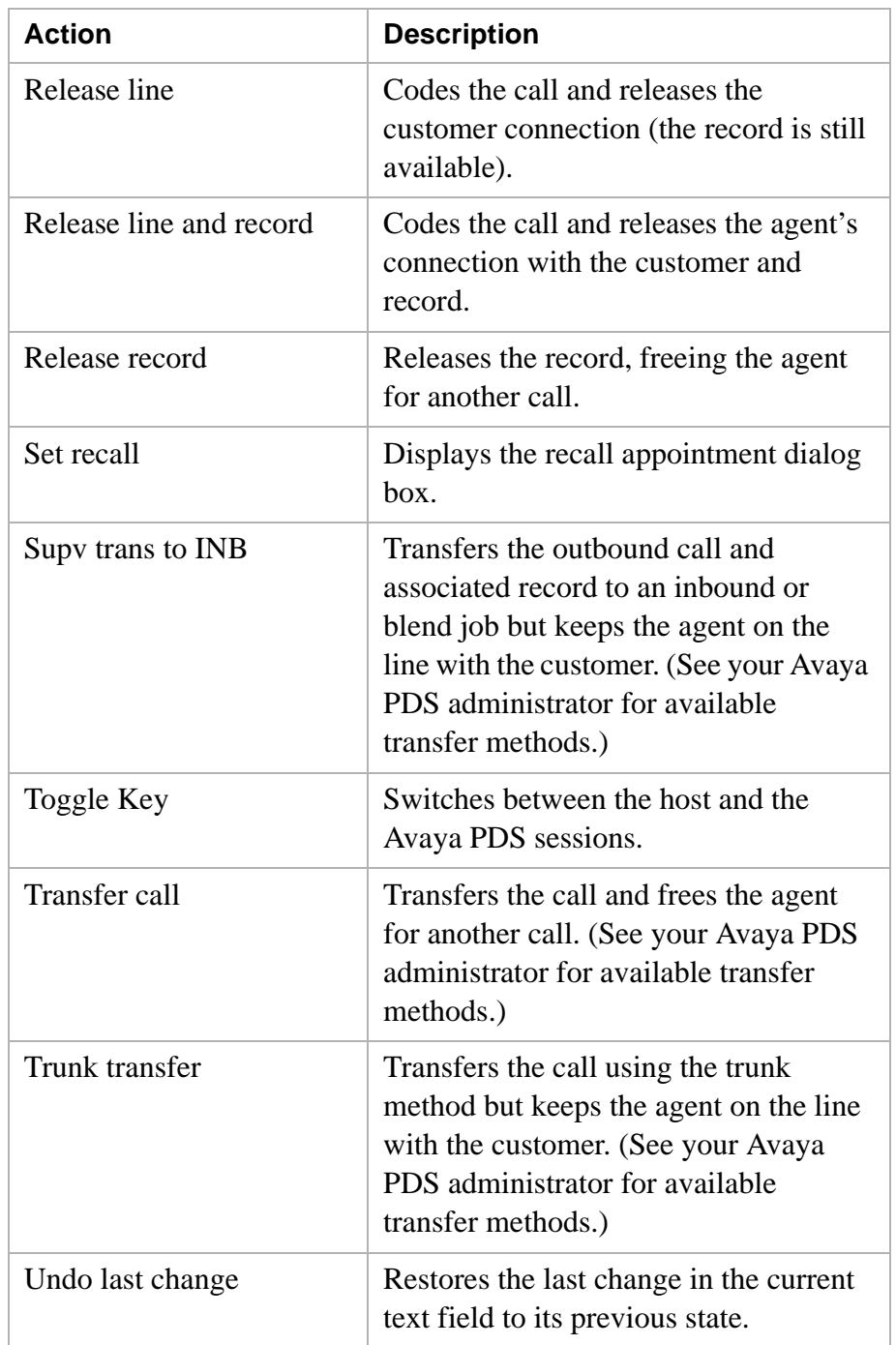

# 5 Messages

### **Overview**

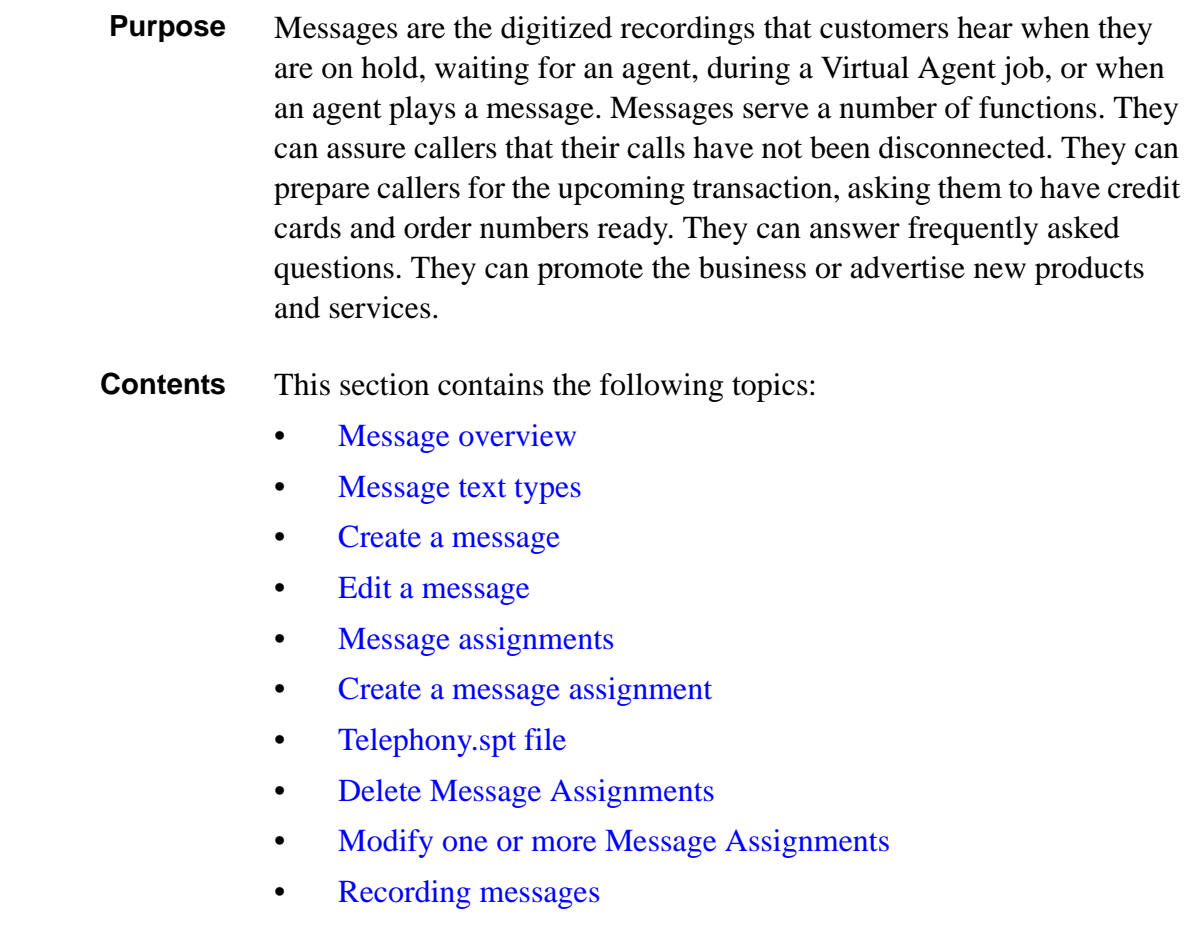

............................................................................................................................................................................................................................................................

- Message Mapping overview  $\bullet$
- Create a message map  $\bullet$
- Message value wildcard characters  $\bullet$
- Select a message map  $\bullet$

#### <span id="page-48-0"></span>............................................................................................................................................................................................................................................................ Message overview

### **Information Flow** for messages Define and create message text Assign messages to wait queues and message scripts Record and digitize messages (Cool Edit) Message Mapping (optional feature)

### **Messages** The following illustration describes the steps in creating a message.

There are three components to creating a message:

- Define and create message text
- Assign messages to wait queues and message scripts
- Record and digitize messages
- Message Mapping (optional)

#### **Define and create message text**

Define and create message text by assigning the message a file name, writing the text of a message, assigning it to a message type, and identifying the message as a male voice, female voice, or music. Although it is not mandatory to type the full text of the message, most companies find it helpful to have a written record of the text.

#### **Assign messages to wait queues and scripts**

Assign messages to wait queues according to how the message is going to be used. For example, is it an outbound or inbound wait queue, and do you have 1 or more messages, as in a script? Use the answers to assign messages to the appropriate wait queues and scripts.

#### **Record and digitize messages**

............................................................................................................................................................................................................................................................

Record your messages and digitize messages to play on the Avaya PDS. Once created and digitized, the messages are ready to use on your next job.

### **Message Mapping (optional feature)**

This optional feature enables you to choose a specific field in each record on the calling list. The information in this field determines which message will be played to the customer.

Use Message Mapping to perform the following functions:

- Select source fields from the calling list. You can use any field that exists on the calling list.
- Define source values the system will compare to the data in the source field on the calling list. You can defined specific source values or a range of values. You can also use wild cards.
- Select the empty field you defined in the calling list to receive the message number. (The Avaya PDS places the message number into this field.)
- Save each message map with a specific file name. Message maps are stored on the dialer. A .mm extension is added to your filename.

For example, you can target records form specific states with unique messages relevant to the state, or you can play one message to an account holder that is 30 days past due, and a different message to an account holder that is 90 days past due. The following items are used with Message Mapping:

- Use message text to save and name messages used in message maps
- Use message assignments to specify the calling list field to use to target records during preprocessing and to specify a default message to play if the message map finds no relevant value in the calling list field that you have chosen.
- Use the calling list feature to select the Avaya PDS and the calling list to use when specifying message maps, select message maps, and save your selections. You can link a message map to more than one calling list.
- **Message numbers** You can record up to 1970 messages. However, most switches limit the total time for all messages to 35 minutes. The digital switch uses the message number to access the file.

...........................................................................................................................................................................................................................................................

The voi cemsq. cfq file on the system links each message file with a message number. This allows the Avaya PDS to refer to the messages by number rather than by file name. The message number refers to the file's location on the Large Port Voice Card (LPVC).

**File names** Using the **Message Text** menu command, you define the file name, text of the message, message type, and the message gender for all of your messages. Give each message a unique name of up to eight characters. The name cannot contain any special characters. Do not type an extension. When you record the message, Administration Manager adds a .AU extension. The file name identifies the sound file located on the system.

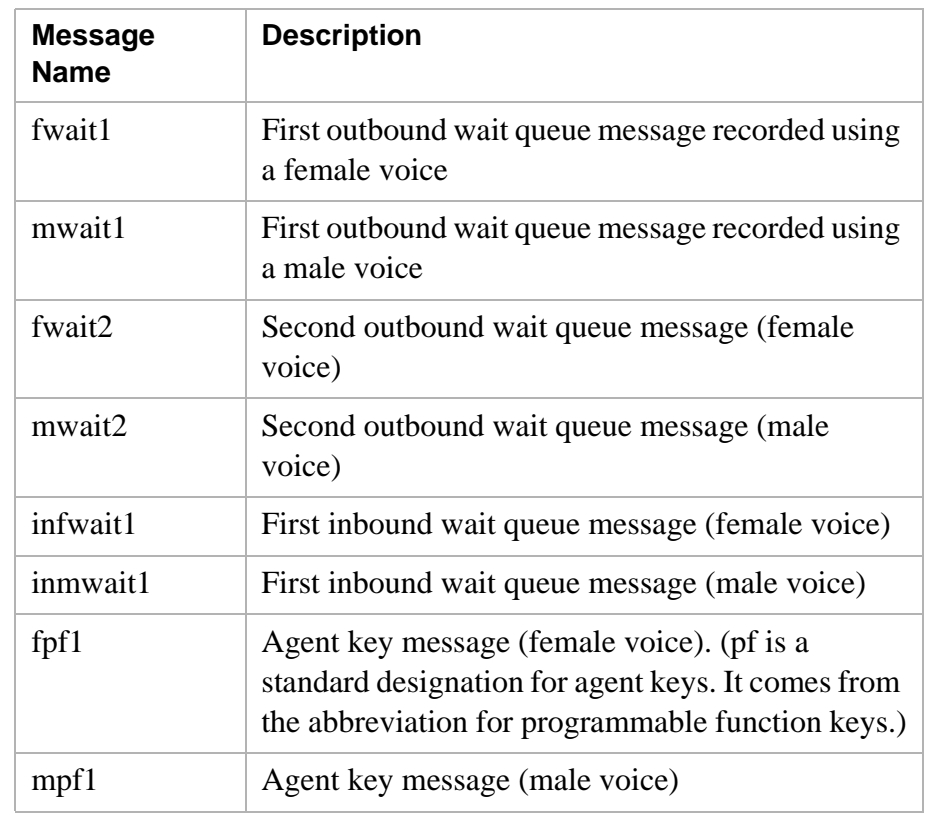

The following table lists examples of file names.

- **Plan** When you need a new message, consider the following questions before using Administration Manager:
	- What will be the text of the message?

............................................................................................................................................................................................................................................................

Many people find it helpful to write out the message. The recorded message and the message text should match.

- What is the purpose of the message and how will it be used?
- Will the message be recorded with a male or female voice or both? Whenever possible, have the same person record all messages to be used in a series.
- Will you have to remove a message to make room for this one?

You are limited to 1970 digitized messages on the server.

- Could you use an existing message instead of creating a new one?
- Which queue will use the message?

...........................................................................................................................................................................................................................................................

• What languages do we need for these messages?

### **Example**

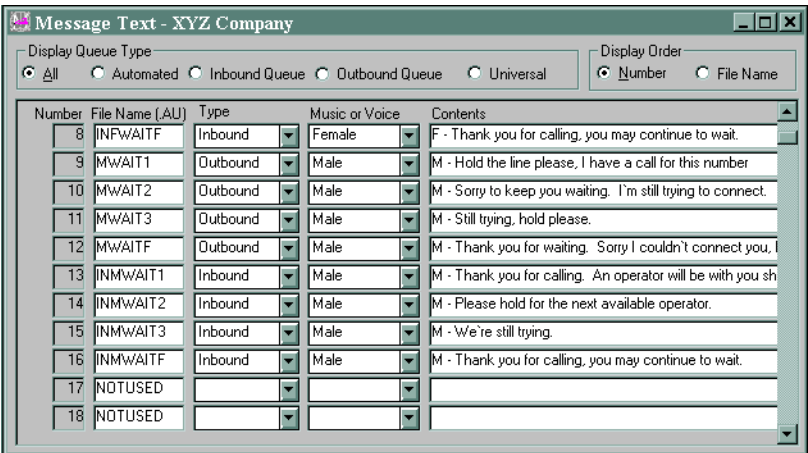

### <span id="page-52-0"></span>............................................................................................................................................................................................................................................................ Message text types

**Message text types** When you create a message, you are required to classify it into one of four types: Automated, Inbound, Outbound, or Universal. When creating your message, you use the **Type** list to make your selection based on the message's intended use.

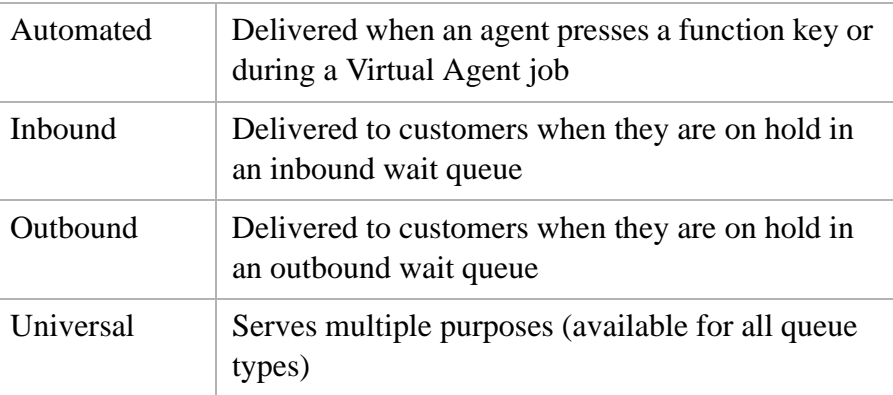

### <span id="page-53-0"></span>Create a message

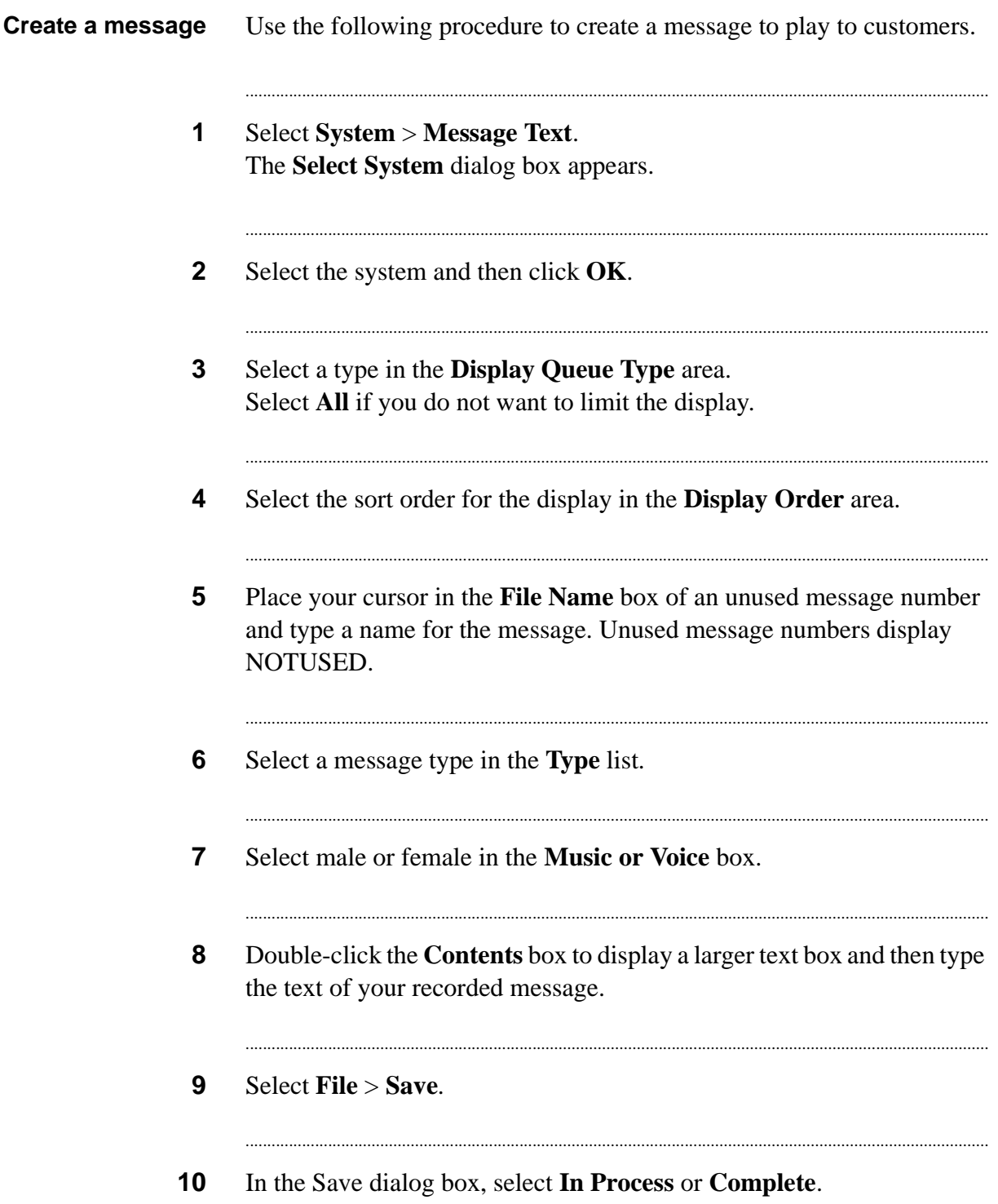

If you complete all your changes and want the new file transferred to the Avaya PDS, select **Complete**. If you are not ready to transfer the file to the Avaya PDS, select **In Process**.

## <span id="page-55-0"></span>Edit a message

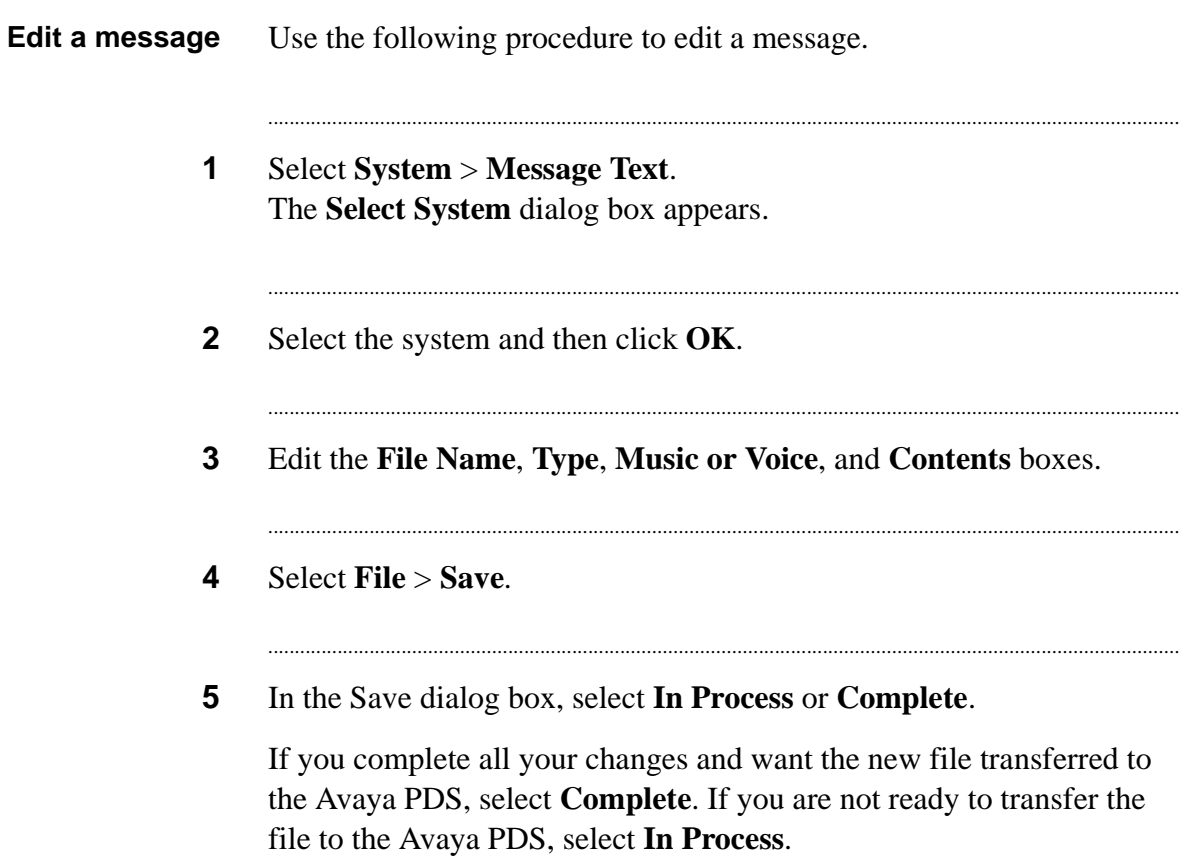

### <span id="page-56-0"></span>Message assignments

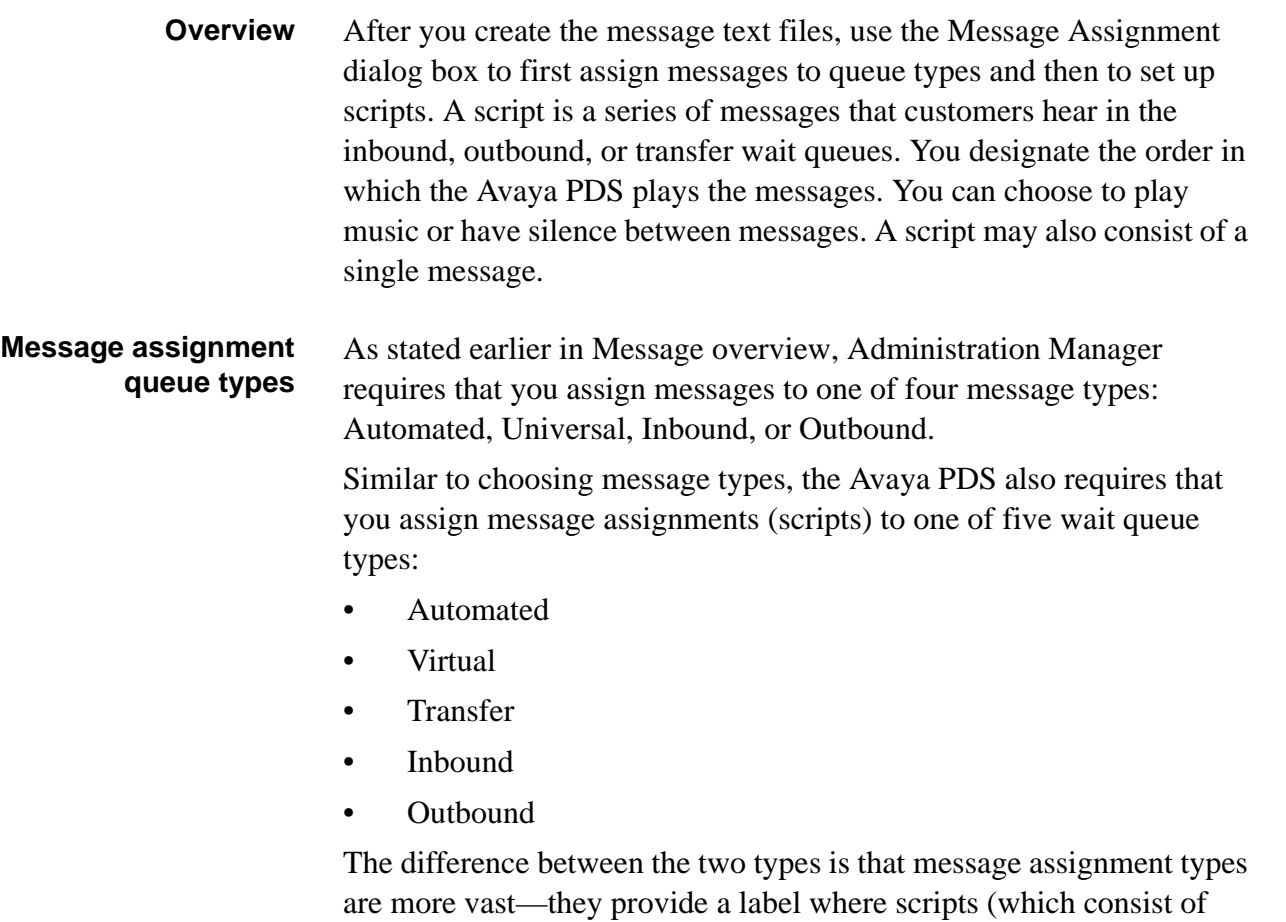

individual messages that each have their own message type) are played for a specific circumstance. The following table shows how the message types and message

............................................................................................................................................................................................................................................................

assignments relate to each other.

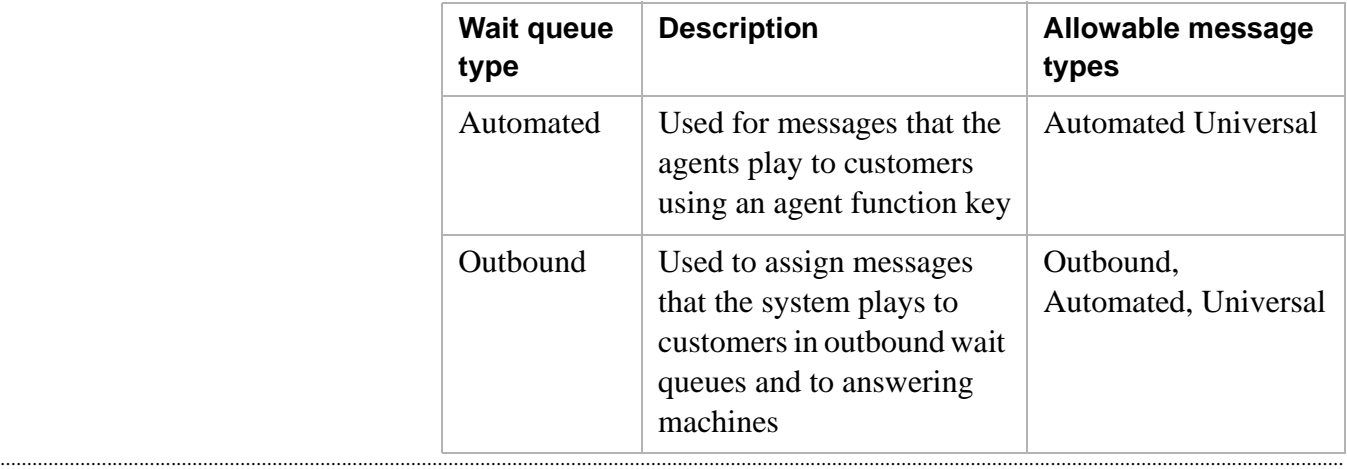

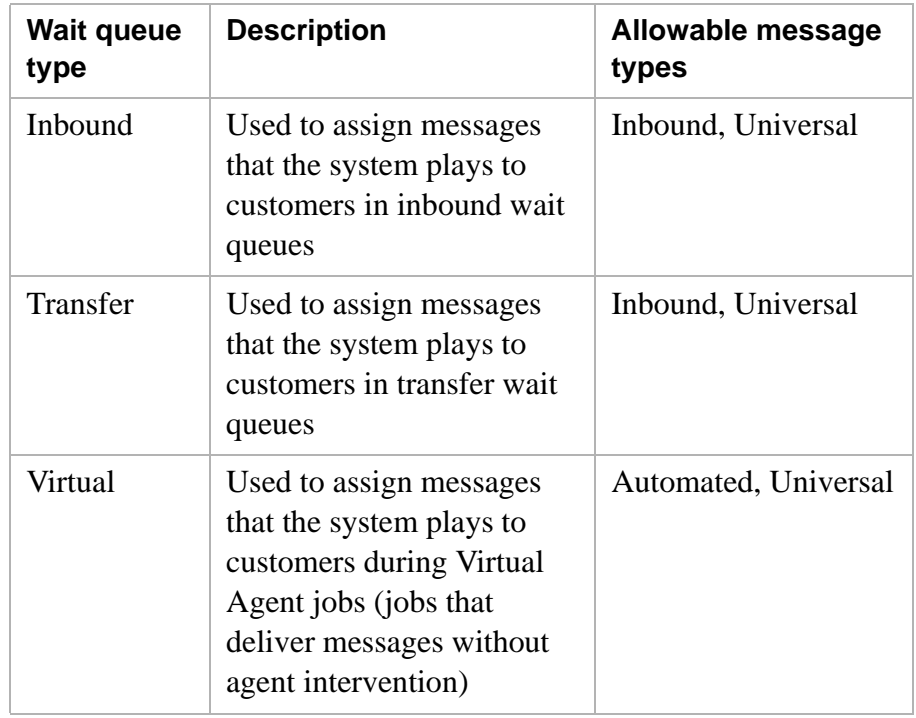

**Wait queue list** On the Wait Queue dialog box, there is a **Wait List Action** list, which has four options:

- Deliver Message
- Pause
- Start Looping
- Voice Response

...........................................................................................................................................................................................................................................................

Note that the only wait queue action available for the Automated queue type is Deliver Message.

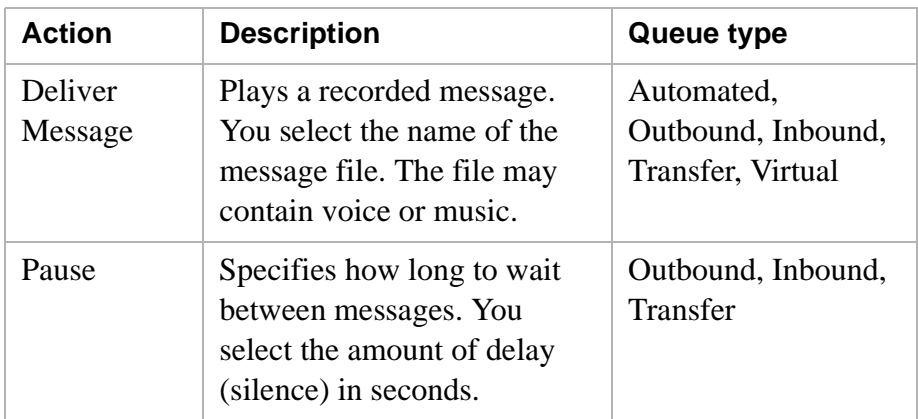

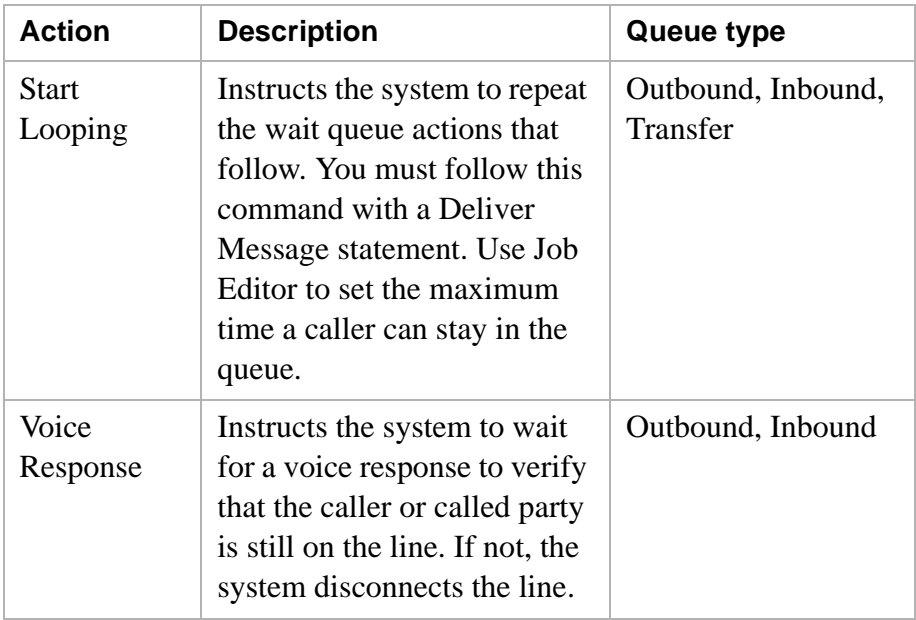

### **Outbound wait queue example**

The following shows how messages are combined to make a script.

- 1. Hold the line please. I have a very important call for you from (company name).
- 2. 5 second pause.
- 3. Start Looping. *(This loop begins with line four. The system will repeat all lines below the start looping statement for the length of time listed in Campaign Director.)*
- 4. Sorry to keep you waiting. I'm still trying to connect.
- 5. 5 second pause.
- 6. Still trying, hold please.
- 7. 5 second pause.
- 8. Still trying to connect. Thank you for waiting.
- 9. 8 second pause.

#### **Inbound wait queue example**

The following shows how messages are combined to make a script.

- 1. Thank you for calling (company name). A representative will be with you shortly.
- 2. 5 second pause.
- 3. Your call is important to us. Please hold for the next available representative.
- 4. 7 second pause.

- 5. Please continue to hold. A representative will be with you momentarily.
- 6. 7 second pause.
- 7. Start Looping. *(This loop begins with line eight. The system will repeat the message and music as many times as you set in the Job Editor.)*
- 8. Thank you for waiting, please continue to hold.
- 9. Music.

### **Automated message example**

This script consists of a single message that the system plays when an Agent presses a function key.

• Please call your sales representative for information about a special offer.

### **Example**

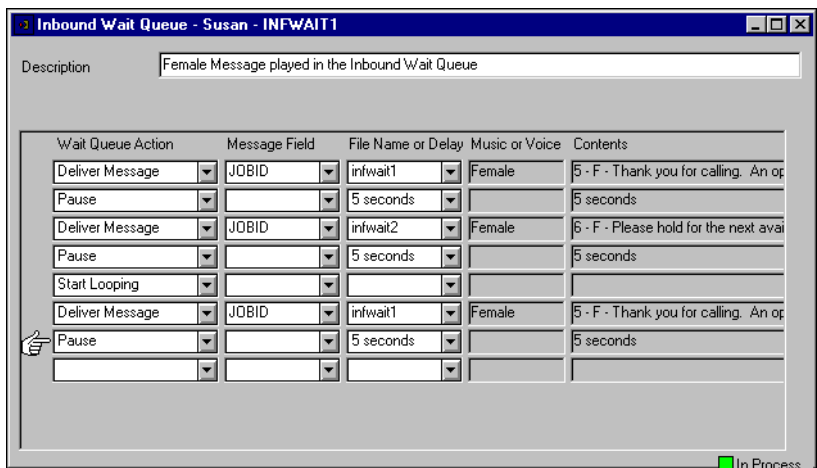

### <span id="page-60-0"></span>Create a message assignment

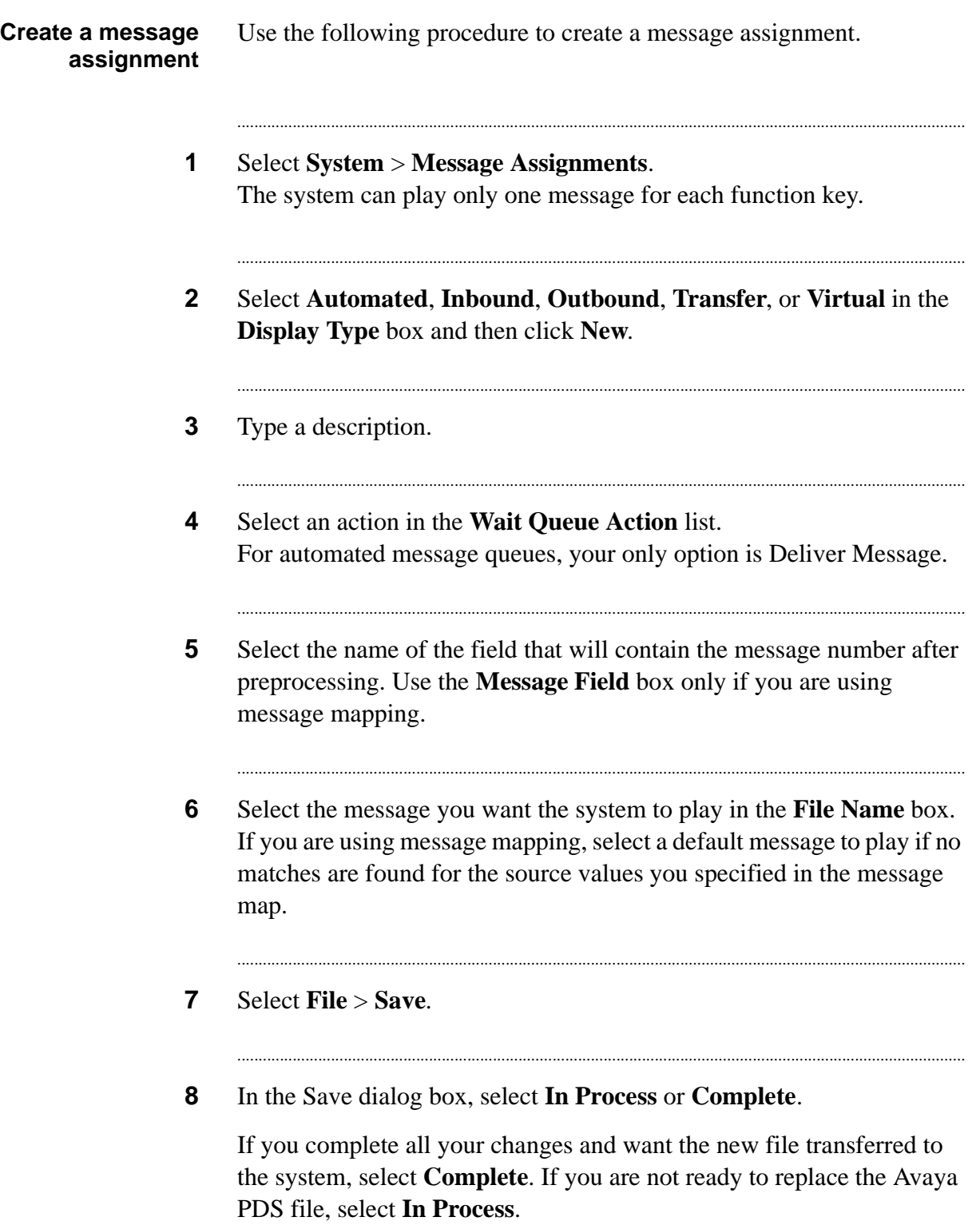

### **Note**

If you have not completed all the required fields, Administration Manager will display an error message prompting you to complete the required fields. After all fields are complete, you can save successfully.

### <span id="page-62-0"></span>............................................................................................................................................................................................................................................................ Telephony.spt file

**Overview** Each time you transfer a Message Assignment to the Avaya PDS, the system adds it to a file named telephny. spt. In addition to the lines you create, the Avaya PDS adds lines of code to complete the assignment. The telephny.spt file on the system may not exceed 1500 lines. Unless you keep track of and limit the lines within this file, you may exceed the limit and receive an error.

> If you get this error, you must **take immediate action** to correct the problem. If you do not fix the problem, with the next reboot, the Avaya PDS may fail to start jobs, or it may start jobs but not deliver messages beyond line 1500.

After completing the changes, select **Data > Install Data** to export Message Assignments to the system. To reduce the number of lines in the telephny.spt file, do one or more of the following:

- Delete Message Assignments that you no longer use. (You must delete all statuses of a message assignment—Complete, Pending or Live—to remove it from the telephony script file).
- Modify one or more of the Message Assignments that you exported.
- Contact your Avaya PDS vendor for assistance

## <span id="page-63-0"></span>Delete Message Assignments

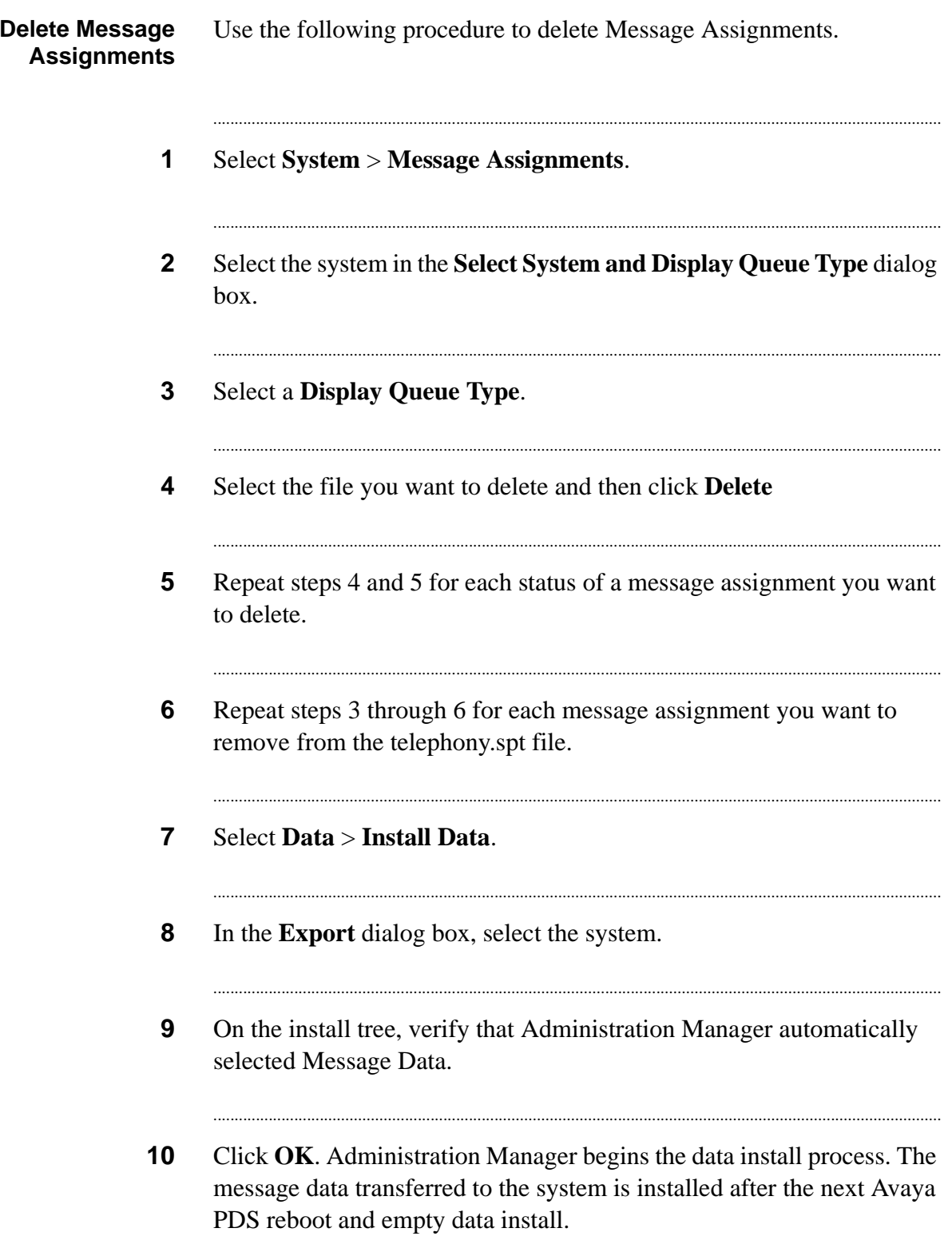

# Modify one or more Message Assignments

<span id="page-64-0"></span>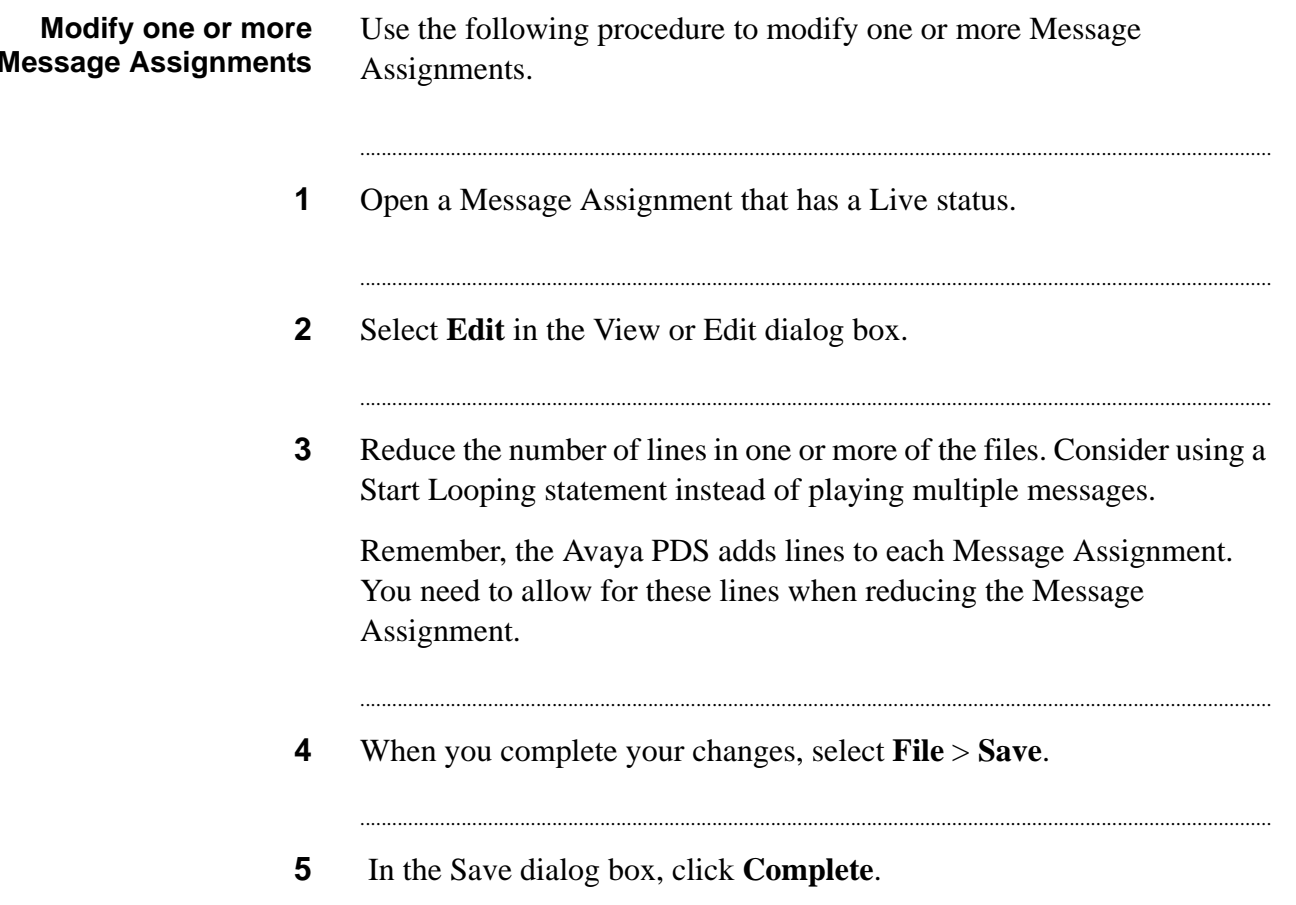

#### <span id="page-65-0"></span>............................................................................................................................................................................................................................................................ Recording messages

**Overview** Your recorded voice messages must be digitized for the Avaya PDS to use them. You have several options for creating digitized messages. You can record the messages yourself and send them to a third party to be digitized, you can use a service bureau to record and digitize the messages, or you can use software that records and digitizes your messages. When the message is ready for use, store it in Administration Manager's message subdirectory.

> The method you choose depends upon your resources. If you have a large number of recordings or you do not believe that you have anyone with an appropriate voice or language, you may want to use a service bureau. Some companies use service bureaus so they can match regional accents. Another option is to make recordings yourself as a way of testing the content, and then have them professionally recorded when you are happy with the content.

### **Note**

If you use a service bureau to record and digitize the messages you must specify the message format. The service bureau can provide the file through the network, floppy disk, or cassette tape.

#### <span id="page-66-0"></span>............................................................................................................................................................................................................................................................ Message Mapping overview

### **Message Mapping overview**

The Message Mapping feature is optional. Message maps link wait queue messages to fields you select from the calling list. Use message mapping to customize information customers hear in the outbound wait queue.

For example, you can play different messages based on customer categories on the calling list. You define a message map to link to one of three messages, depending on the value the Avaya PDS finds in the customer ranking source field in the calling list.

Message maps can link to any field in a calling list. For example, you can choose the message customers hear based on their zip code, city, or account type. The value that appears in that field determines the message each customer hears.

You can link several message maps together in a script just as you can other messages. You can also combine messages and message maps together in the same script. You can use message maps with more than one calling list.

A message map uses the calling list in two ways. First, it looks for information in the field you specify (source field). You also specify the variables that the system looks for in this source field, and instruct the system what to look for.

Second, the system looks for an empty field you defined in the calling list (message field). The system inserts the message number that it will play based on the value in the source field. You can also specify a default message (recommended) in case no information in the source field matches the criteria.

You use the Message Mapping feature to define new message maps. Before you define a message map, you must have recorded and saved the messages it will use. Each calling list field you use as a source field for a message map must already exist on the calling list. The empty message field must already exist on the calling list.

### **Note**

The Message Mapping feature may not be available on your system. If you would like to add this feature, contact your Avaya PDS representative.

### **Plan** When you need to create a message mapping, consider the following points:

- Which fields from the calling list do you want to use to select different messages?
- Which message do you want each type of customer to hear?
- What will you name the empty field that will receive the message number from the system?
- If you are using several dynamic messages in a row, how will you record the messages to be sure they sound like one smooth message?
- The telephony script file, telephny.spt, is limited to a total of 1500 lines. This 1500 lines must serve all script lines for all calling lists handled by the system.
- Each message is limited to one minute.

...........................................................................................................................................................................................................................................................

The system can store a total of 35 minutes of recorded messages, or up to 1970 messages.

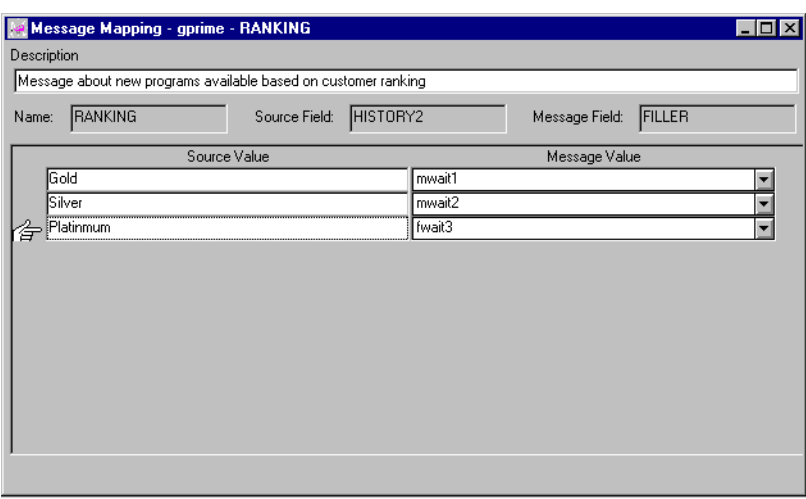

### **Example**

### Create a message map

<span id="page-68-0"></span>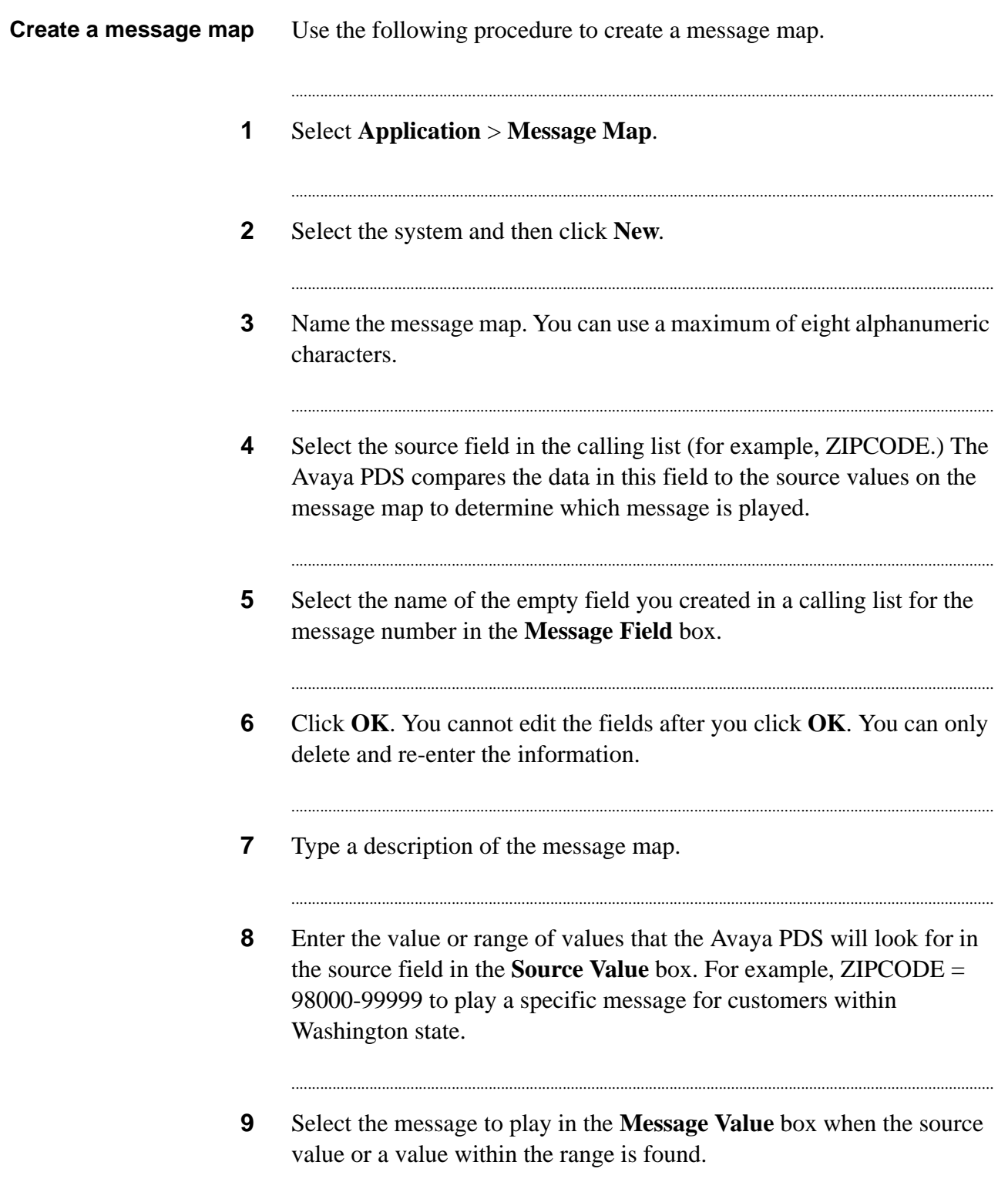

**10** Repeat steps 9 and 10 for each set of variables. In the Save dialog box, select **In Process** or **Complete**.

...........................................................................................................................................................................

### **Note**

Message Maps have a "last one wins" rule if more than one message number is selected to be placed in the message field. If criteria for the same message field matches more than one source field in your message map, the last message number processed will play. If you are using more than one message map, the last message number processed on the last message map will play.

### <span id="page-70-0"></span>Message value wildcard characters contains a state of the state of the state of the state of the state of the state of the state of the state of the state of the state of the state of the state of the state of the state of

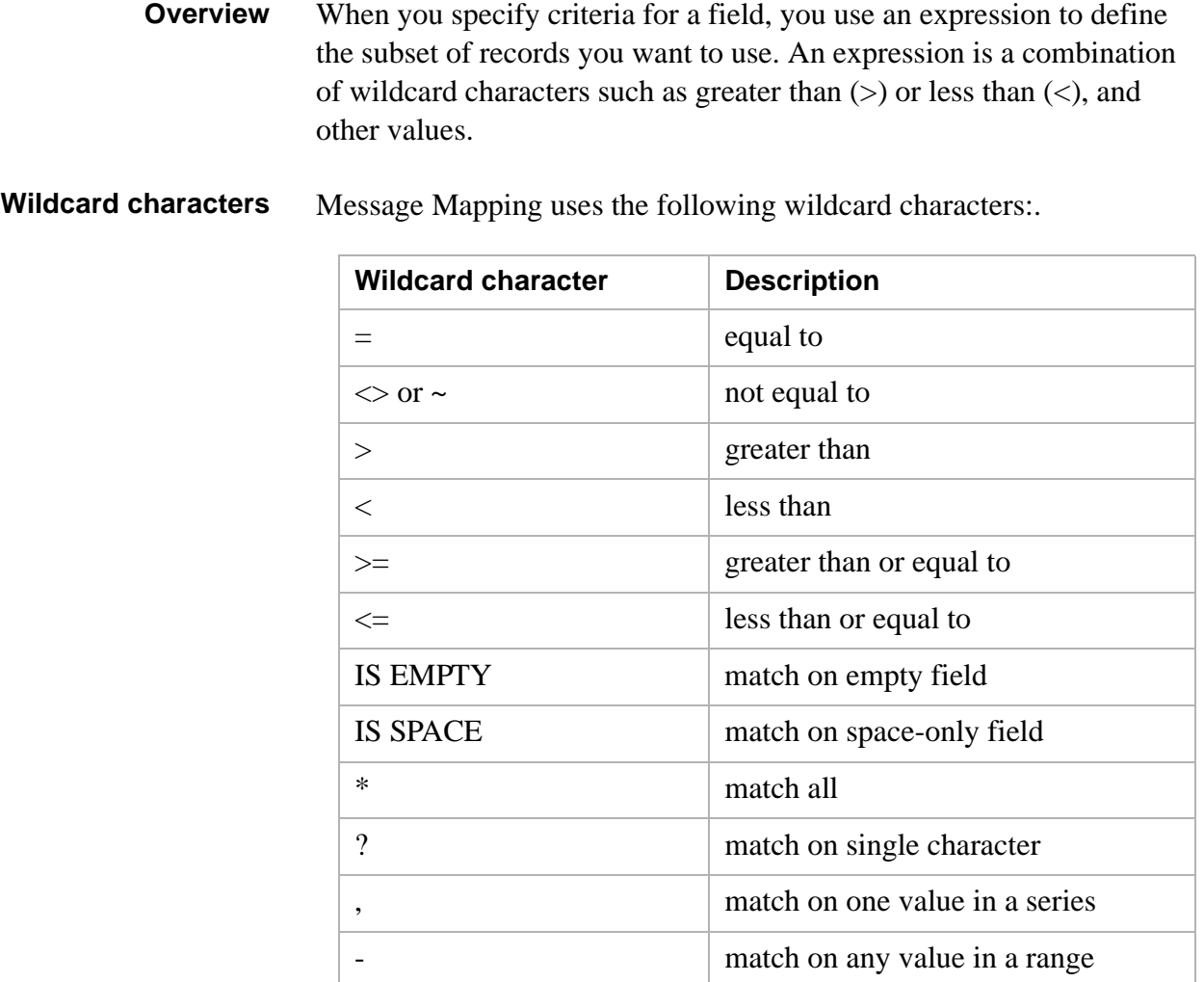

If you want customers with a balance greater than \$5000 to hear a message about account insurance, your expression might be >5000 in the ACCTBAL source field. Then specify the name of the message that corresponds to accounts of that size.

### Select a message map

<span id="page-71-0"></span>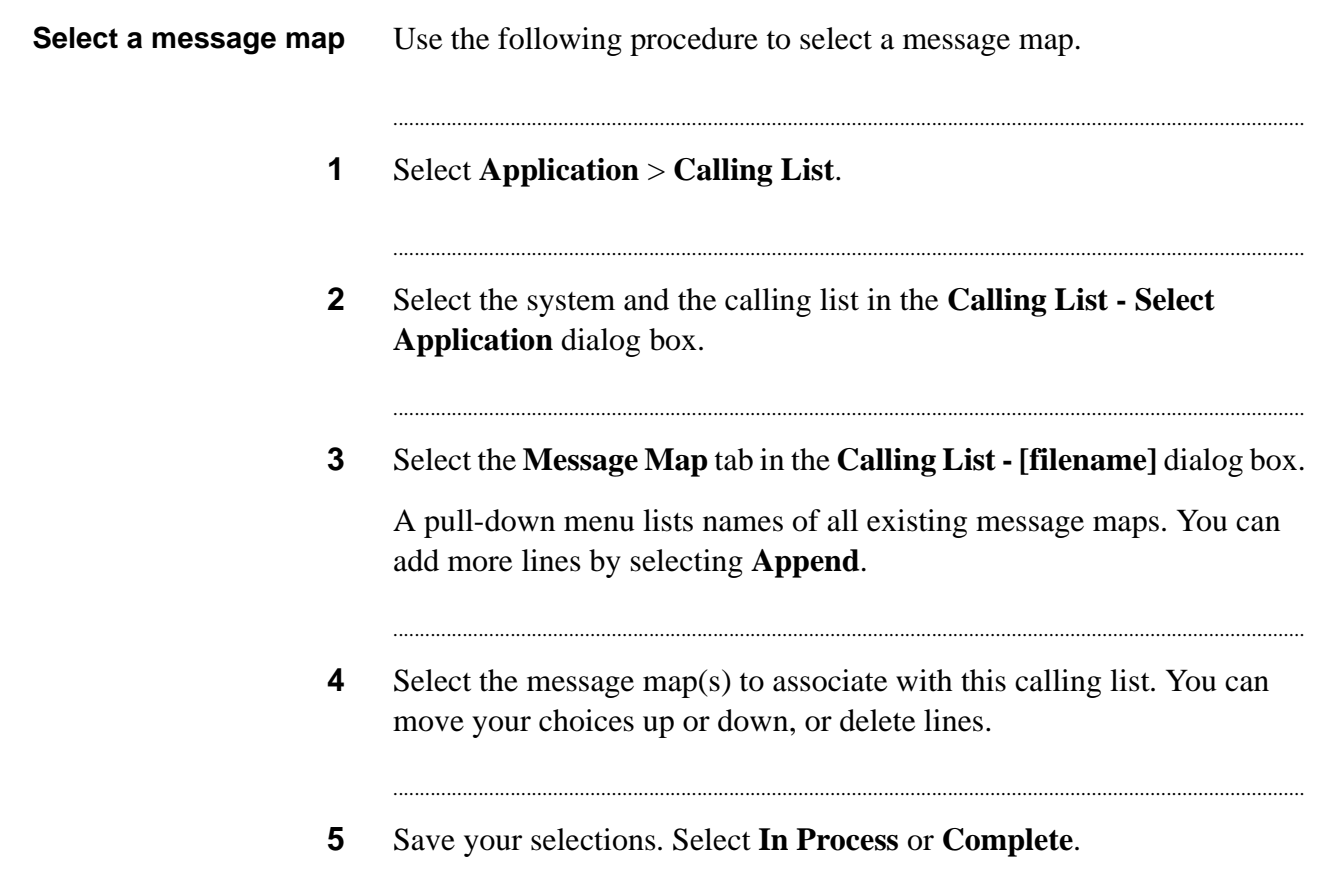
# 6 Applications

### **Overview**

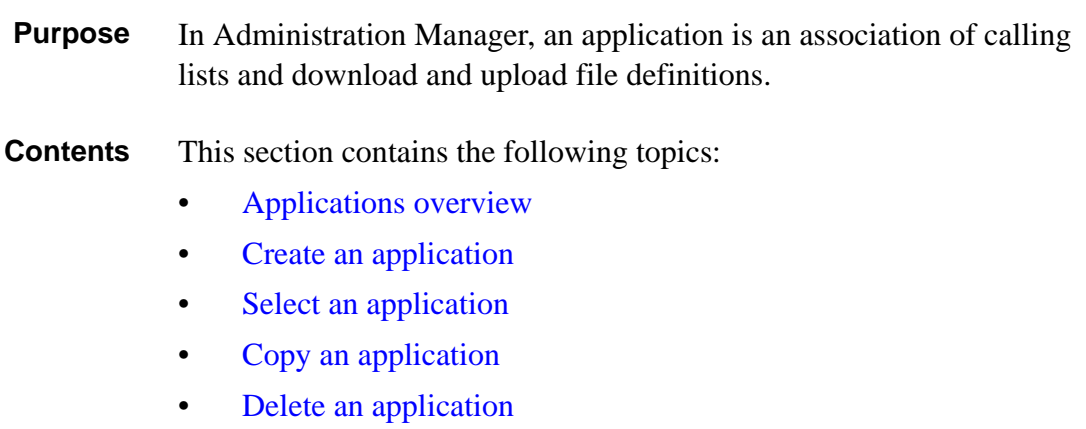

............................................................................................................................................................................................................................................................

............................................................................................................................................................................................................................................................

### <span id="page-73-0"></span>Applications overview

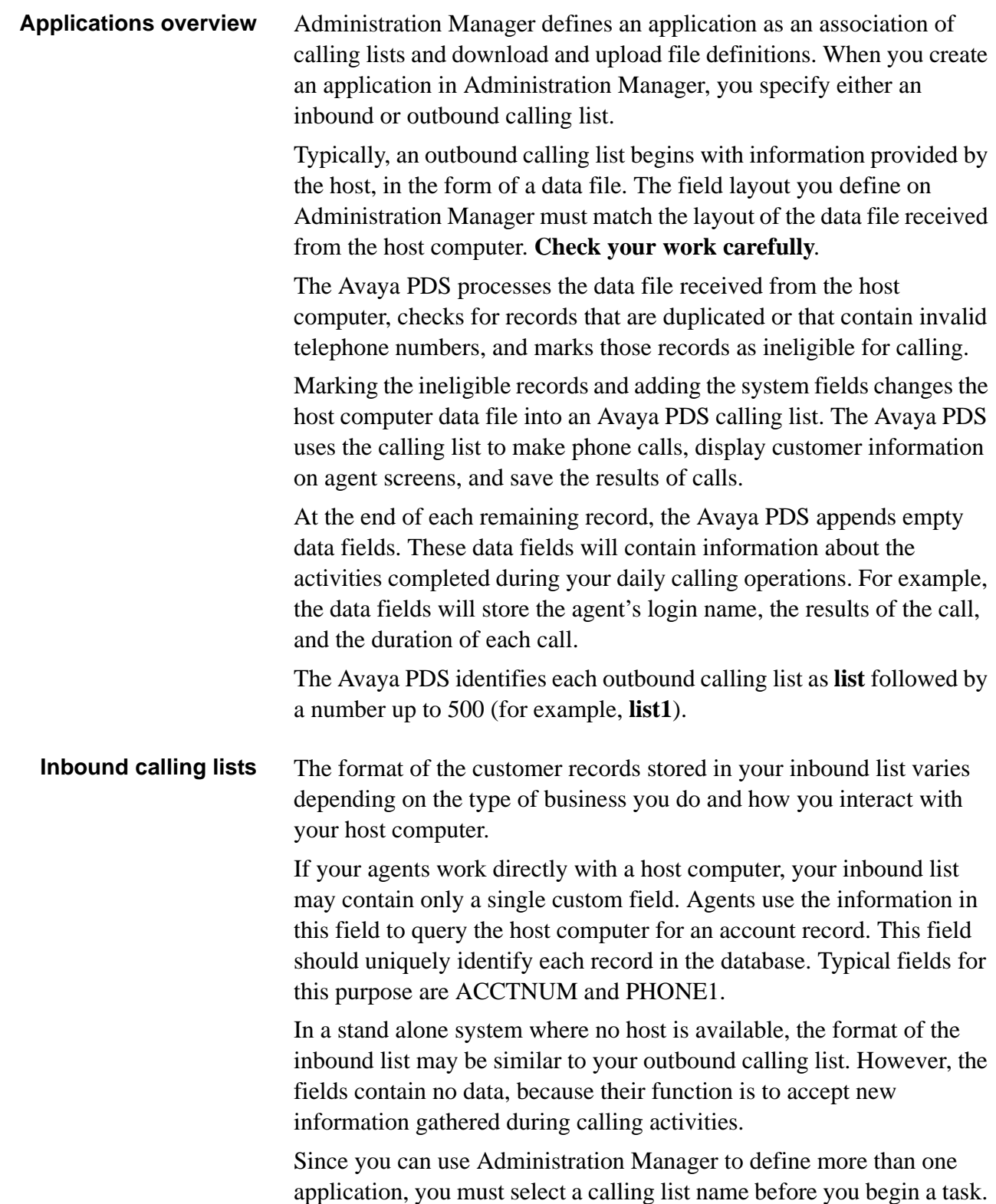

When you select the Download, Calling List Format, Inbound List Format, or Upload command from the Application menu, the **Select Application** dialog box appears. There are several types of **Select Application** dialog boxes, but they all serve the same purpose. If the dialog box has a **Display filter** group, you can limit the dialog box display to a particular completion status.

The system identifies each inbound list as **inbnd** followed by a number up to 500 (for example, **inbnd1**).

**Application copy** You can copy an application to a new application name on the same Avaya PDS or to another Avaya PDS. When you copy an application, Administration Manager copies the download, calling list or inbound list, upload, and file processing definitions from one application to another. Administration Manager copies each definition in the following preference order: **In Process**, **Complete**, **Pending**, **Live**. All definitions in the new application are assigned an In Process status. For example, if there is an In Process download definition, Administration Manager copies it to the new application. If there is a Complete download definition (but no In Process definition), the Complete definition is copied to the new application and assigned a status of In Process

**Delete an application** You can also delete applications. Deleting an application deletes all download, calling list, upload, and file processing information for that application. It also deletes the processed calling or inbound list on the Avaya PDS the next time you use the Install Data feature. The Avaya PDS stores a copy of the deleted list for up to seven days. Depending on the size of the backup list and other data on the system, hard disk space might be limited.

............................................................................................................................................................................................................................................................

#### **Important**

Be careful when deleting an application. You cannot undo this action.

- **Plan** When you need to create a new application, consider the following questions before using Administration Manager:
	- Will this application be used with an inbound or outbound calling list?
	- If you have more than one Avaya PDS, which one will use this application?
	- What fields may be needed in addition to the downloaded data file fields for your agents to be productive?

#### **Note**

When you add new applications or change existing applications using Administration Manager, it does not automatically update your Avaya PDS reports. You can use PC Analysis or Analyst to design similar reports or contact your Avaya PDS vendor to update your system reports.

## Create an application

<span id="page-76-0"></span>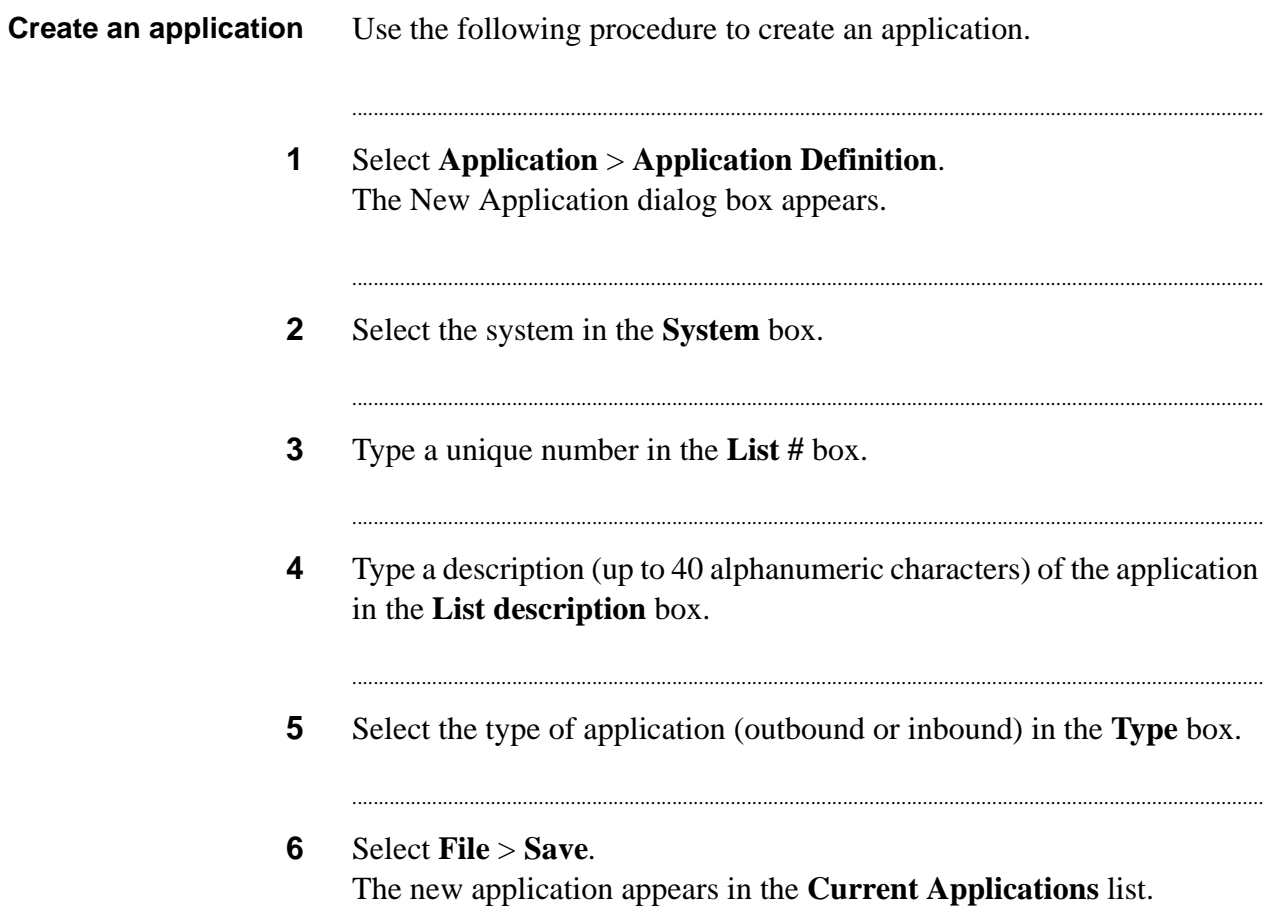

...

### Select an application

<span id="page-77-0"></span>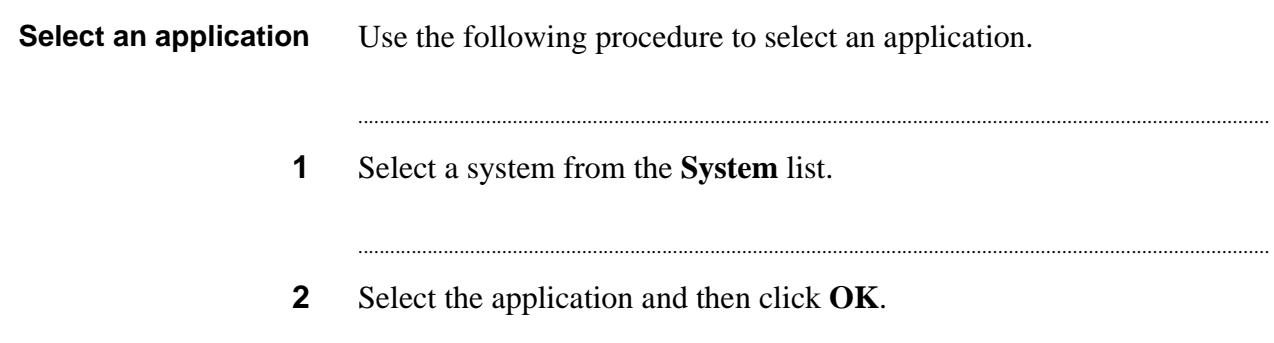

### Copy an application

<span id="page-78-0"></span>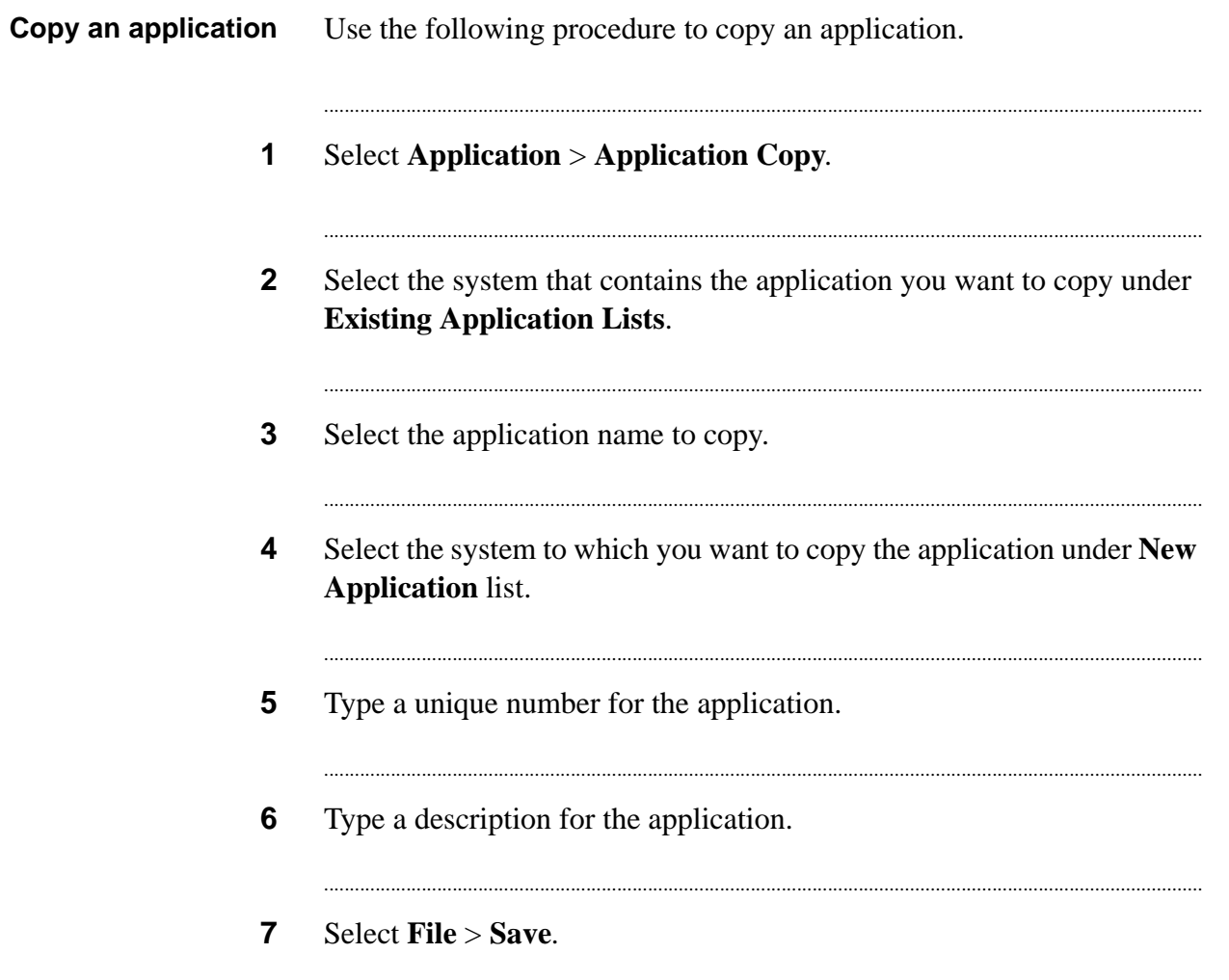

## Delete an application

<span id="page-79-0"></span>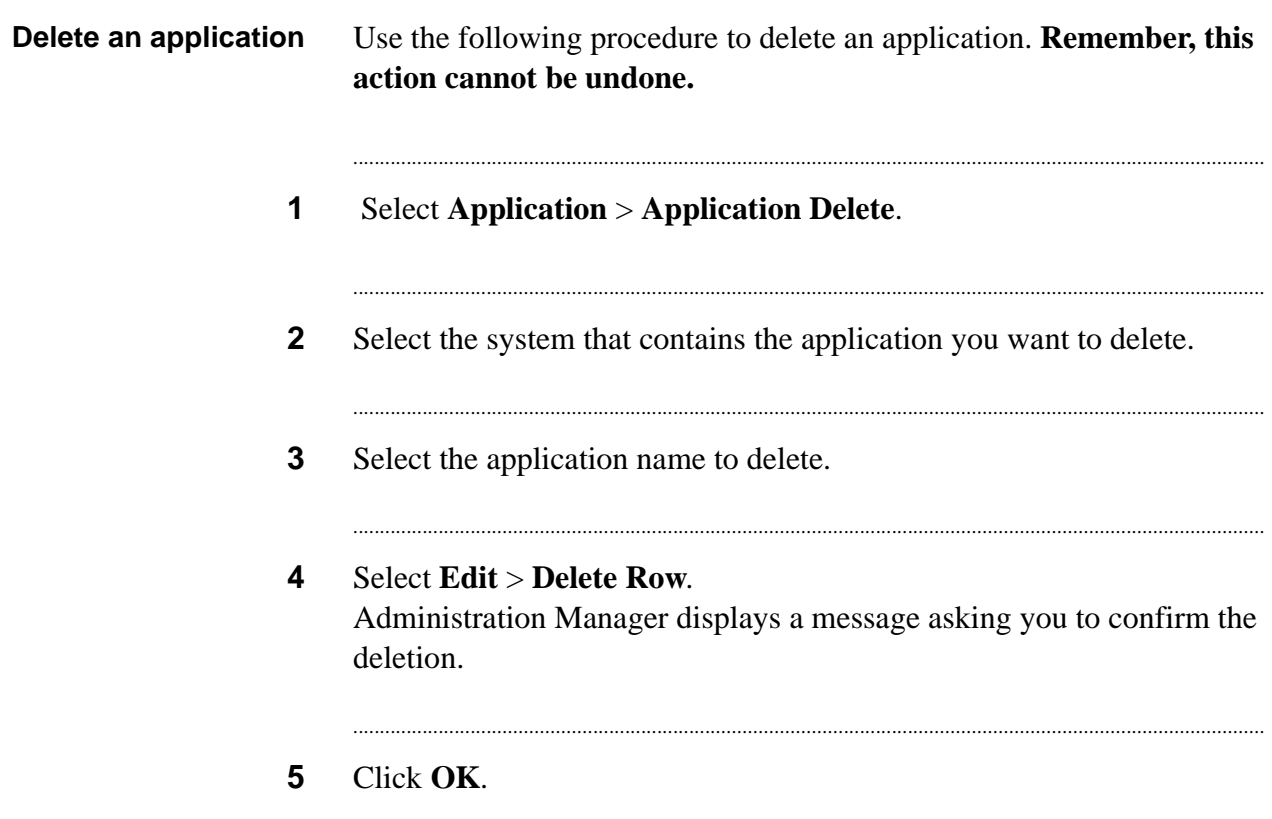

## 7 Download data

### **Overview**

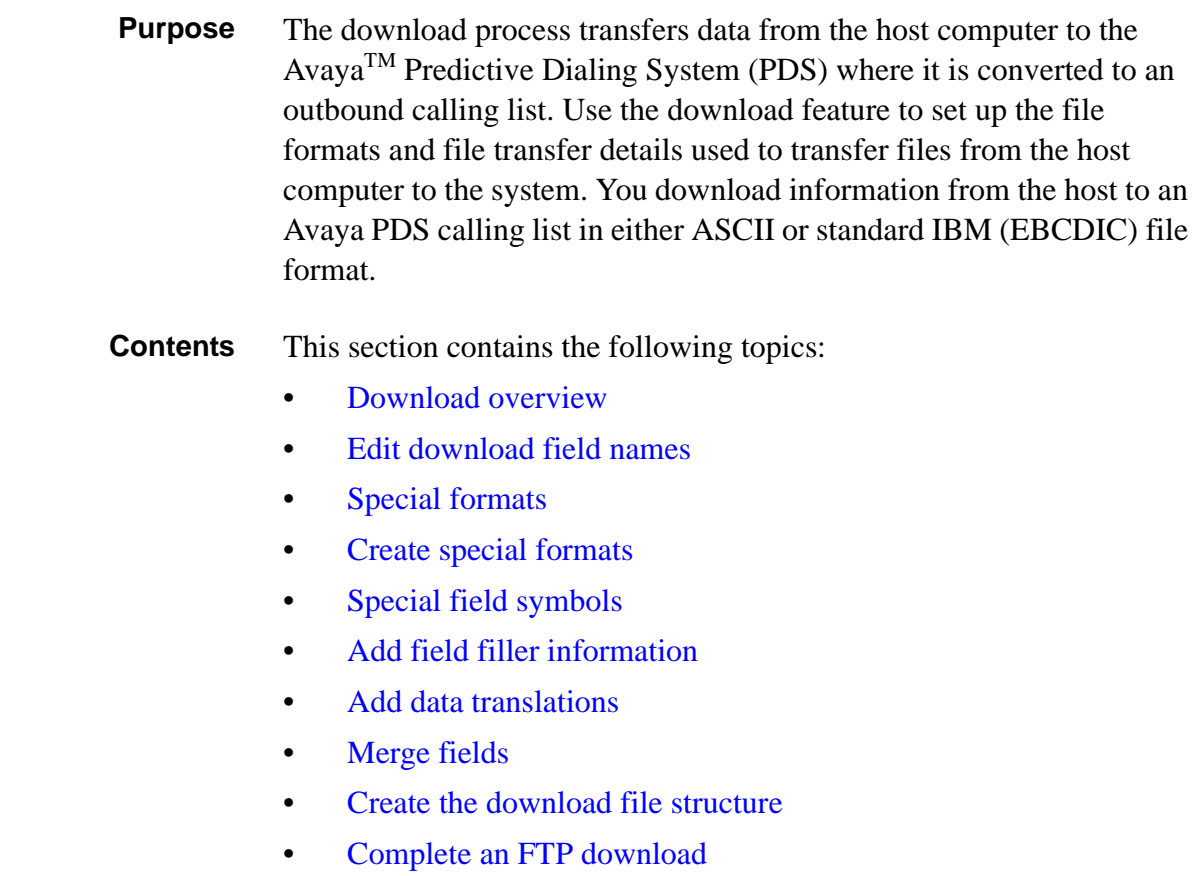

............................................................................................................................................................................................................................................................

### Complete a tape download

 $\bullet$ 

#### <span id="page-82-0"></span>............................................................................................................................................................................................................................................................ Download overview

**Overview** Using the download feature, you provide the Avaya PDS with three sets of information.

- You provide information about the layout of the host data file and the field attributes of each record.
- You describe the format, block size, and file structure used in the host data file.
- You define how the data transfer occurs. You can load host data onto the system using FTP or tape. (If your system is currently set up to use a host gateway, you can select the host gateway transfer method.)

In each download, you must include the host fields the Avaya PDS uses to select records, to display on agent screens, and to include in Avaya PDS reports. Include at least one phone number. Gather the necessary format and file transfer information from your Avaya PDS administrator.

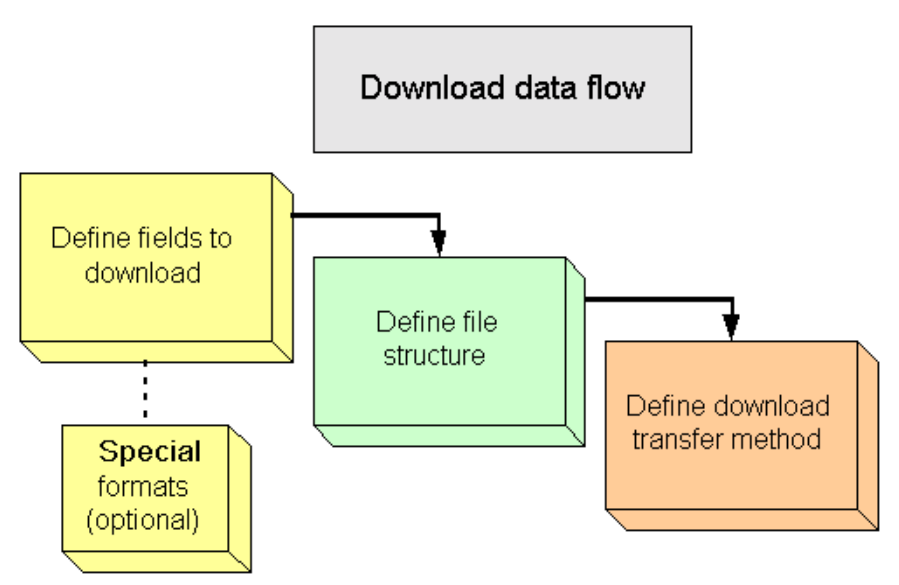

**Host Gateway LAN file transfer** If you use a Host Gateway LAN for file transfer, a radio button will already be selected for that option in Administration Manager. **Do not change this to another option!** If you do, you will lose that ability and will have to have it reconfigured.

The Host Gateway LAN file transfer option is obsolete with Avaya PDS 12.0. If you have an earlier version of the Avaya PDS, you can still use it. But remember, do not change file transfer methods in

Adminstration Manager or you will lose the ability to transfer files via Host Gateway LAN.

**Edit download field names** The Fields tab is used to specify the information you want to download from the host. For example, the host file may contain information ranging from the customer name and account number to the date of the last purchase and balance due. You may want to download only some of this information to your calling list. Before you edit download field names, you must define an application.

> **Data Types** When defining download fields, you must choose a data type. Data types are:

- Text
- Date
- Money
- Numeric
- Phone
- Time

If you select Phone, Administration Manager automatically sets the field name to PHONE1, PHONE2, and so on. **If a field contains both alpha and numeric characters, select Text as the data type.** You may also select Text for all numeric data if it is not used in any calculation.

**Use Same Start** You can use the same information to populate different fields. For example, PHONE1 contains the 10-digit phone number. The AREACODE field takes the 3-digit area code from the PHONE1 field. Because Same Start is selected, AREACODE and PHONE1 display the same value (21) under Start. The field following the AREACODE field begins at the end of the longer field (PHONE1).

> **Plan** When you need a new download definition, consider the following questions before using Administration Manager:

- Which fields from the host file do you want to download?
- What is the format of the host file information?
- Is there any special formatting you want to apply to the downloaded data?
- How do you want the data displayed in the calling list?
- What is the file and record structure of the host data?
- What download method do you use (FTP or tape)?

- Which fields will you want on the agents' screens?
- Which fields will you need to select records?
- Which fields will you want for system reports?
- Which fields will you need for record keeping or order processing?

#### **Note**

When you add new applications or change existing applications using Administration Manager, it does not automatically update your system reports (such as the Reject and Days on Avaya PDS reports). You can use PC Analysis or Analyst to design similar reports or contact your Avaya PDS vendor to update your system reports.

**Example** Use **Application** > **Download** to tell the Avaya PDS which fields the host will download and to define the format for each download list. After filling out the Download dialog box and saving your work, you will have created a download file definition.

............................................................................................................................................................................................................................................................

The Download dialog box has three tabs: Fields, Structure, and Method.

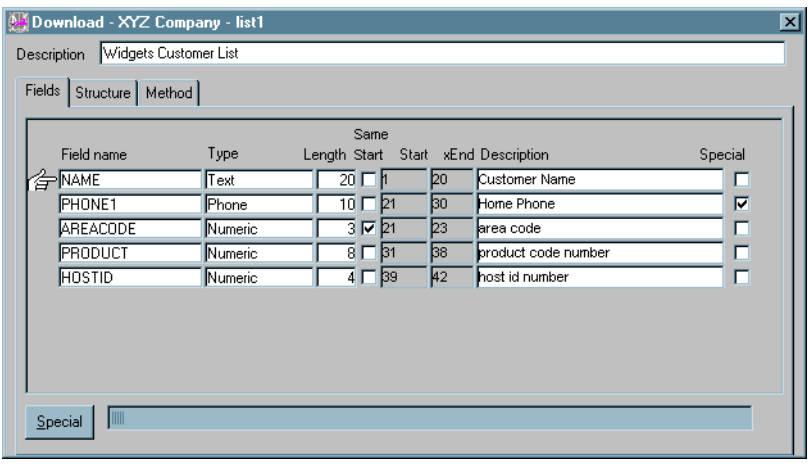

#### <span id="page-85-0"></span>Edit download field names

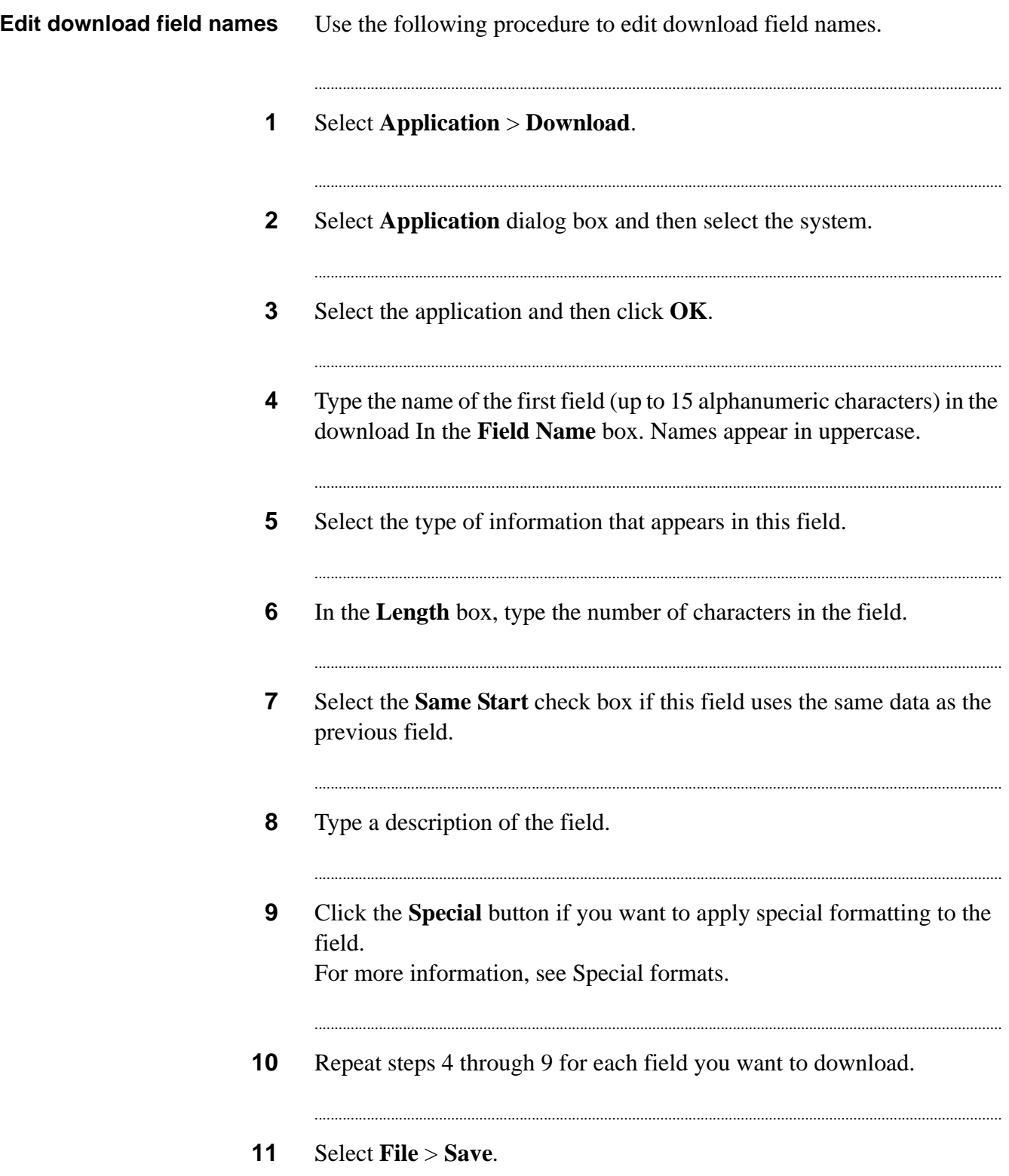

**12** In the Save dialog box, select **In Process** or **Complete**. If you complete all your changes and want the download definition transferred to the system, select **Complete**. If you are not ready to transfer the definition, select **In Process**.

...........................................................................................................................................................................

#### <span id="page-87-0"></span>............................................................................................................................................................................................................................................................ Special formats

**Overview** You can apply special formatting to fields downloaded from the host to meet Avaya PDS requirements. Use the special format feature to define the following:

- How you want the system to display the data
- What information you want to force into a selected field
- How to convert specific values of a field to different values
- Fields you want to combine into a single field

Use the Format tab to define how you want host data displayed in the calling list.

For example, you can add dashes to a phone field's format or add a decimal point to a dollar value. The Host format and Avaya PDS format drop-down lists contain commonly used special formats. You can select from these lists or type your own formats, including literal characters.

The following illustration shows an example of the Format tab in the Special Format dialog box.

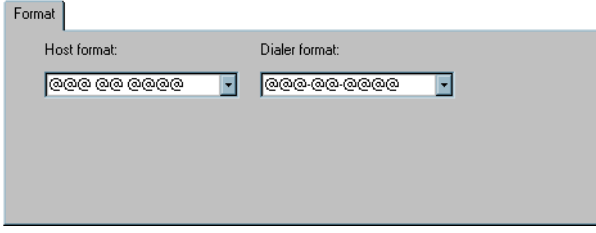

**Special format: merge** Use the Merge tab to identify fields you want to combine into another field. You must define the download fields that you want to combine before you can define the merge field.

...........................................................................................................................................................................................................................................................

Add the merge field on a row below the download fields that you want to merge. It is recommended that you add merge fields below all download fields.

For example, the area code, exchange, and line number have each been defined as separate fields on the Download Fields tab. You define the fourth field (PHONE1) for the complete phone number and use the Special Format - Merge feature to combine the values from the area code, exchange, and line number fields.

#### **Note**

The Avaya PDS requires the entire phone number (area code, exchange, and line) in a single field. If you need to break out the area code, exchange, and line in separate fields for other purposes, use the Special Format's **Merge** feature. Administration Manager correctly calculates the system added fields PHONESTAT & ZONEPHONE. This is done by using the special formatting feature **Merge**. The AREA< PREFIX, and SUFFIX are separate fields; the PHONE1 field follows the SUFFIX field. Use Data type **Text** instead of Data type **Phone** for PHONE1. The special formatting check box is selected, and the fields for AREA, PREFIX, and SUFFIX are added for the MERGE field for PHONE1

**Special format: translate** Use the **Translate** tab to identify specific field values you want to convert to different values. For example, you can convert ZIP codes to cities.

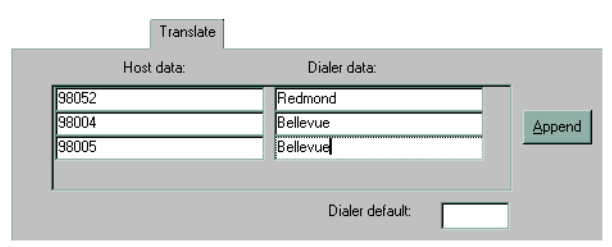

**Special format: Structure** Use the **Structure** tab to provide the Avaya PDS with information about the host file structure and size. The Avaya PDS uses this information to read the host data and process the download file.

............................................................................................................................................................................................................................................................

If your system is year 2000 compliant and your Administration Manager system supports the Switch Year feature, use the Structure tab to set a switch year value. The system uses this number to convert the year in a date field from two to four digits. If a downloaded two-digit year is greater than or equal to the switch year, the system inserts 19 into the century position of the date. For values less than the switch year, the system inserts 20 into the date. For example, if the switch year value is 30 and the downloaded year value is 95, the system inserts 19 (1995). If the downloaded value is 05, the system inserts 20 (2005). Define a switch year value based on your data and business needs.

Consider how far beyond the year 2000 your data extends.

If you use the Switch Year feature, you must also define special formats for your date fields.

Complete the fields that apply to this download. Required fields are noted in the applicable step.

## <span id="page-90-0"></span>Create special formats

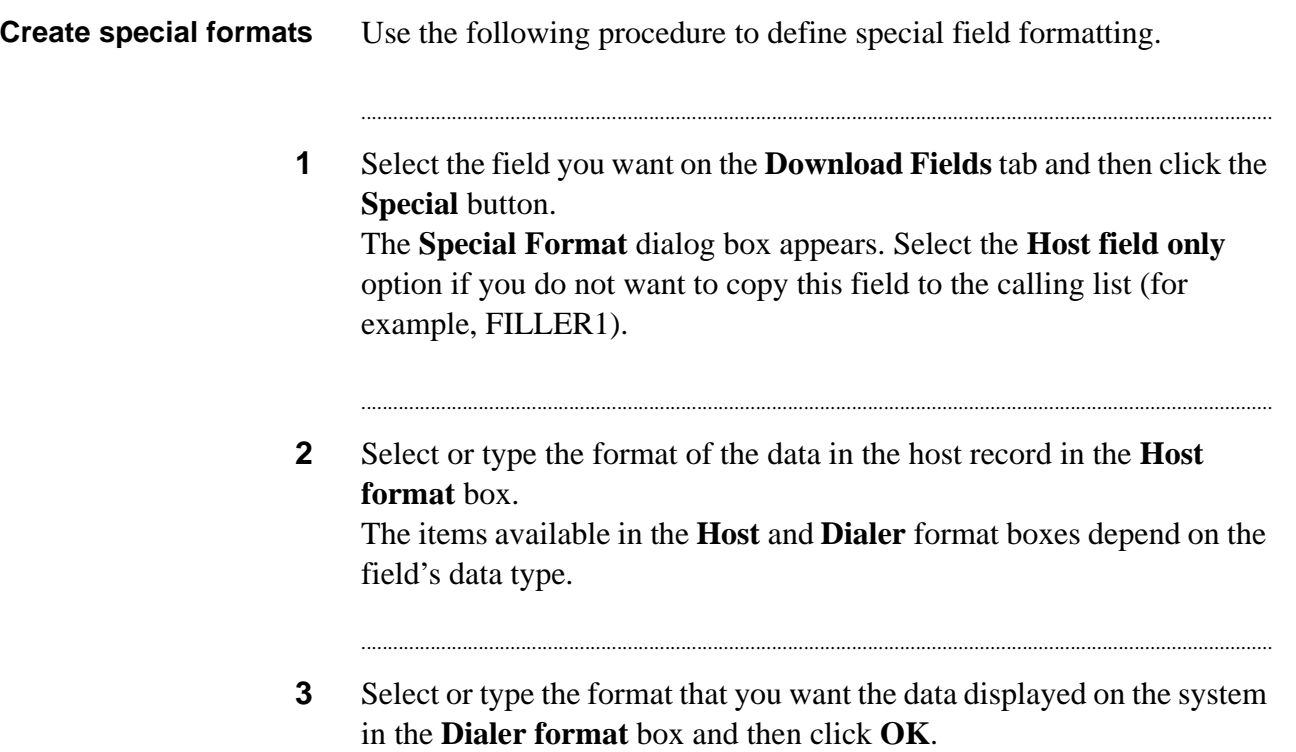

............................................................................................................................................................................................................................................................

### <span id="page-91-0"></span>Special field symbols

**Special field symbols** Administration Manager uses the following symbols to represent specific types of characters or information.

............................................................................................................................................................................................................................................................

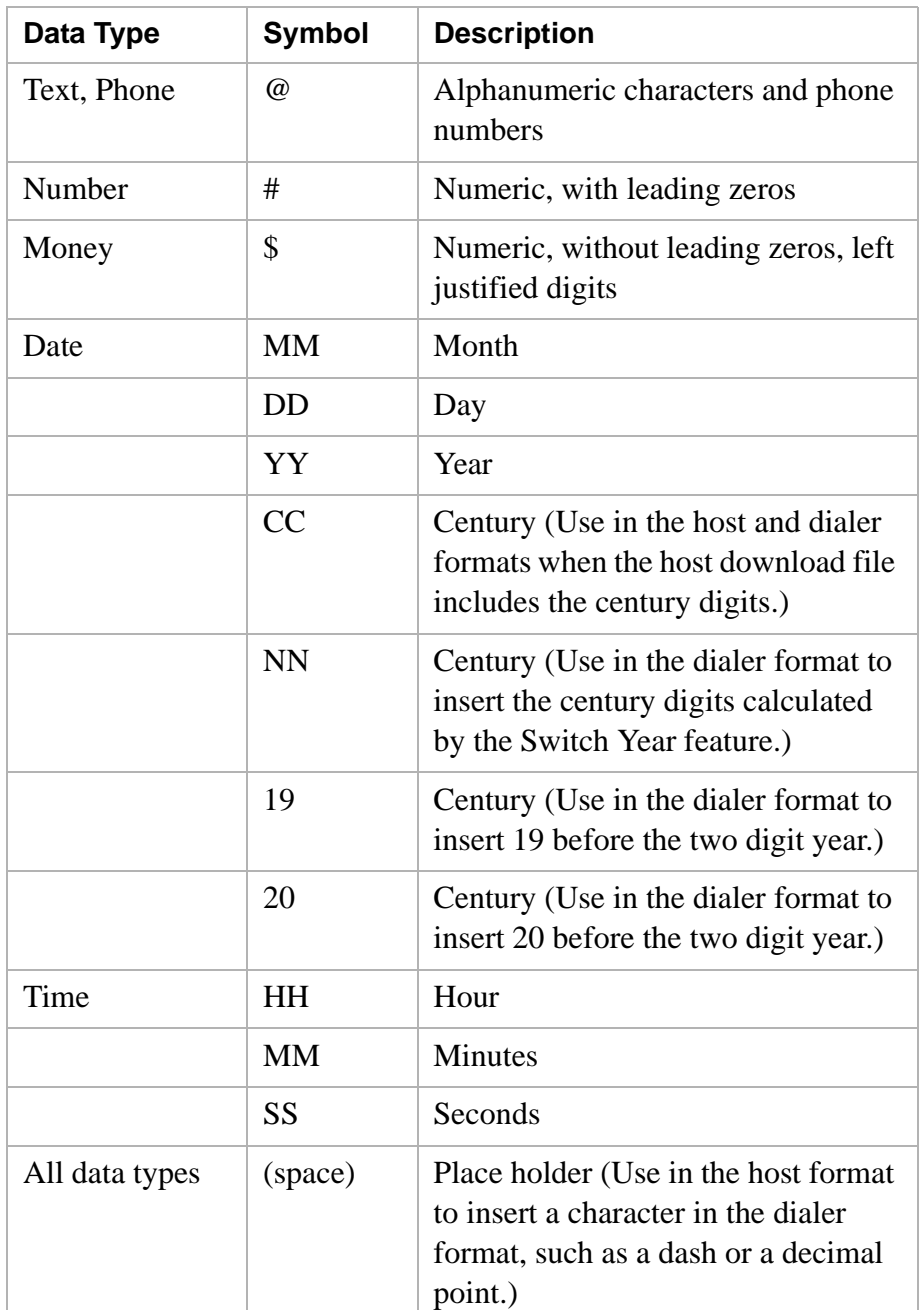

If you define a special format that inserts a character into a field, you must insert a space in the host format that corresponds to the new

character in the dialer format. For example, to insert a decimal point into a money field, type the host format with a space where you want to locate the decimal point (###### ##). Type the decimal point in the dialer format (\$\$\$\$##.##).

If your system is year 2000 compliant, you need to define how to handle the century digits for date fields. Use one of the following methods:

- If a host download file contains eight-digit date fields that include the century, use the symbol CC to define the century digits in the date format.
- If a host download file does not include the century digits in the date fields and the Switch Year feature is set up on Administration Manager, use the symbol NN to define the century digits in the date field's dialer format.
- If Administration Manager is not set up to use Switch Year, you can define specific century digits that you want the system to insert into a date field. For example, if you insert 19 into a date field's dialer format, the system will insert 19 into that date field in every record of the calling list.

#### **Note**

Administration Manager does not require you to insert spaces in the host format to represent inserted century digits in the dialer format.

#### **Special formatting for downloads**

The following table lists examples of how to use special formatting for downloads, including sample host and dialer data.

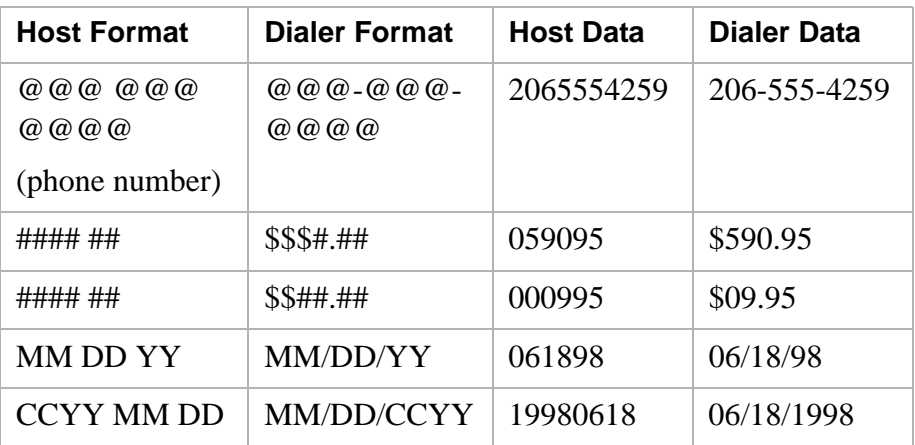

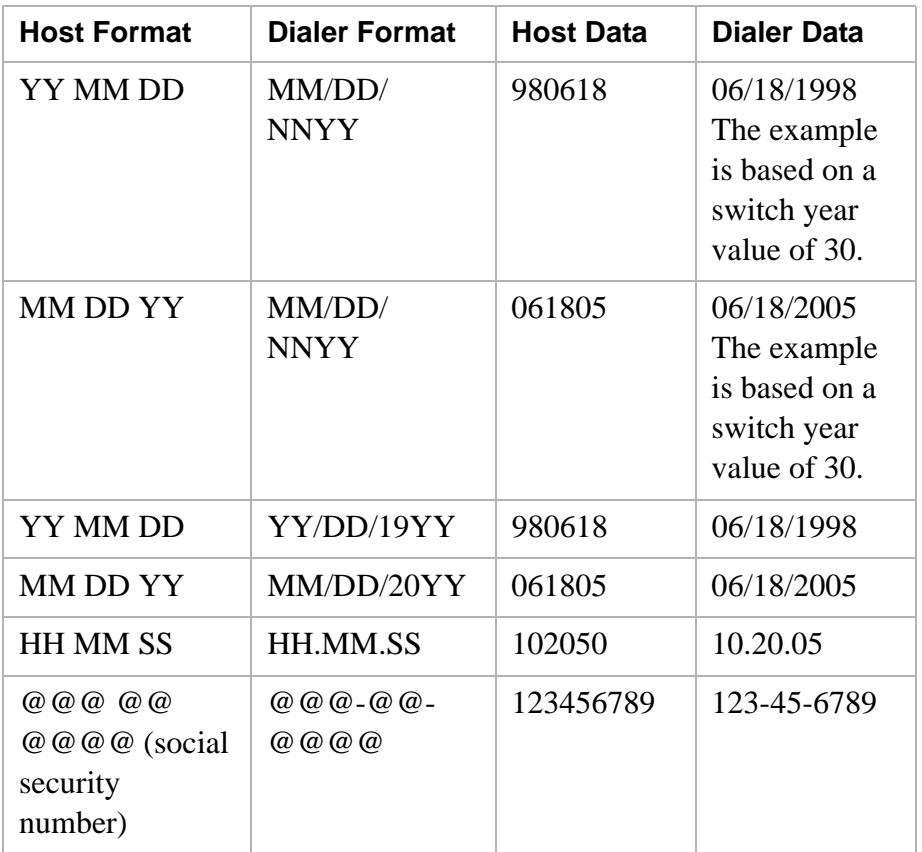

### <span id="page-94-0"></span>Add field filler information

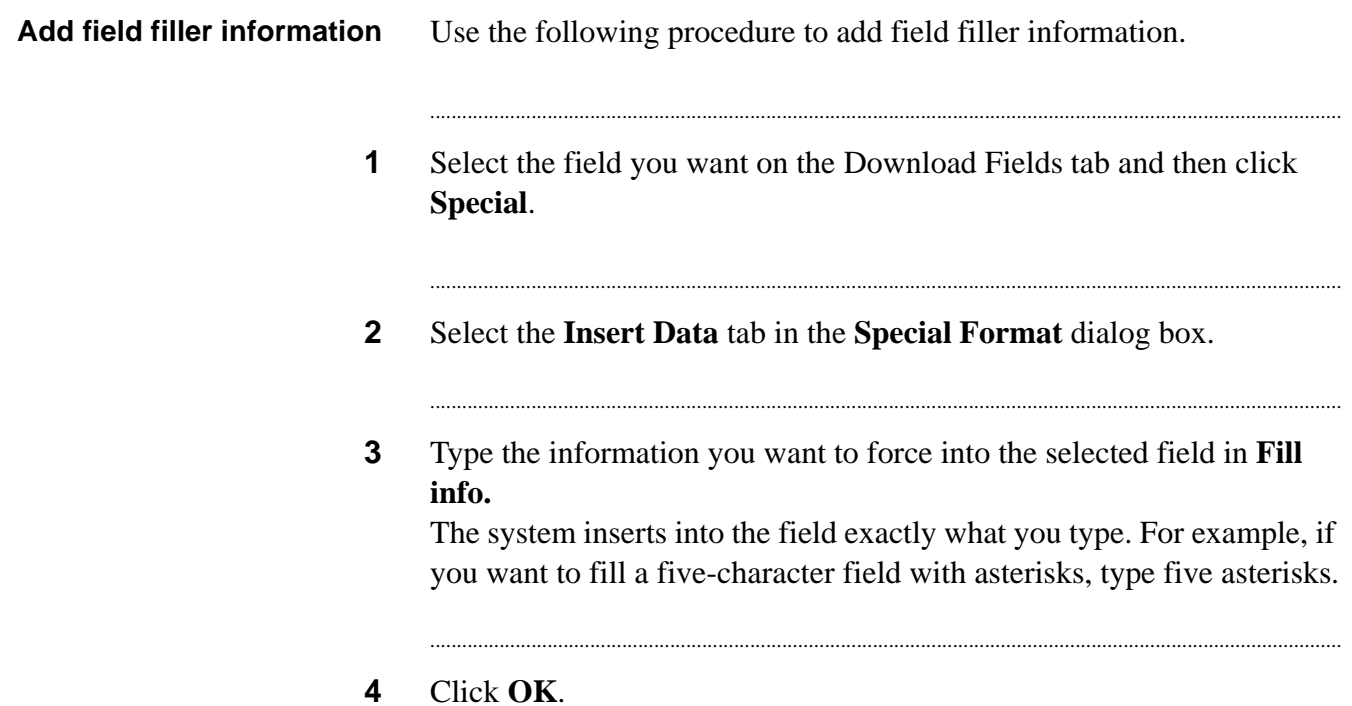

...

### <span id="page-95-0"></span>Add data translations

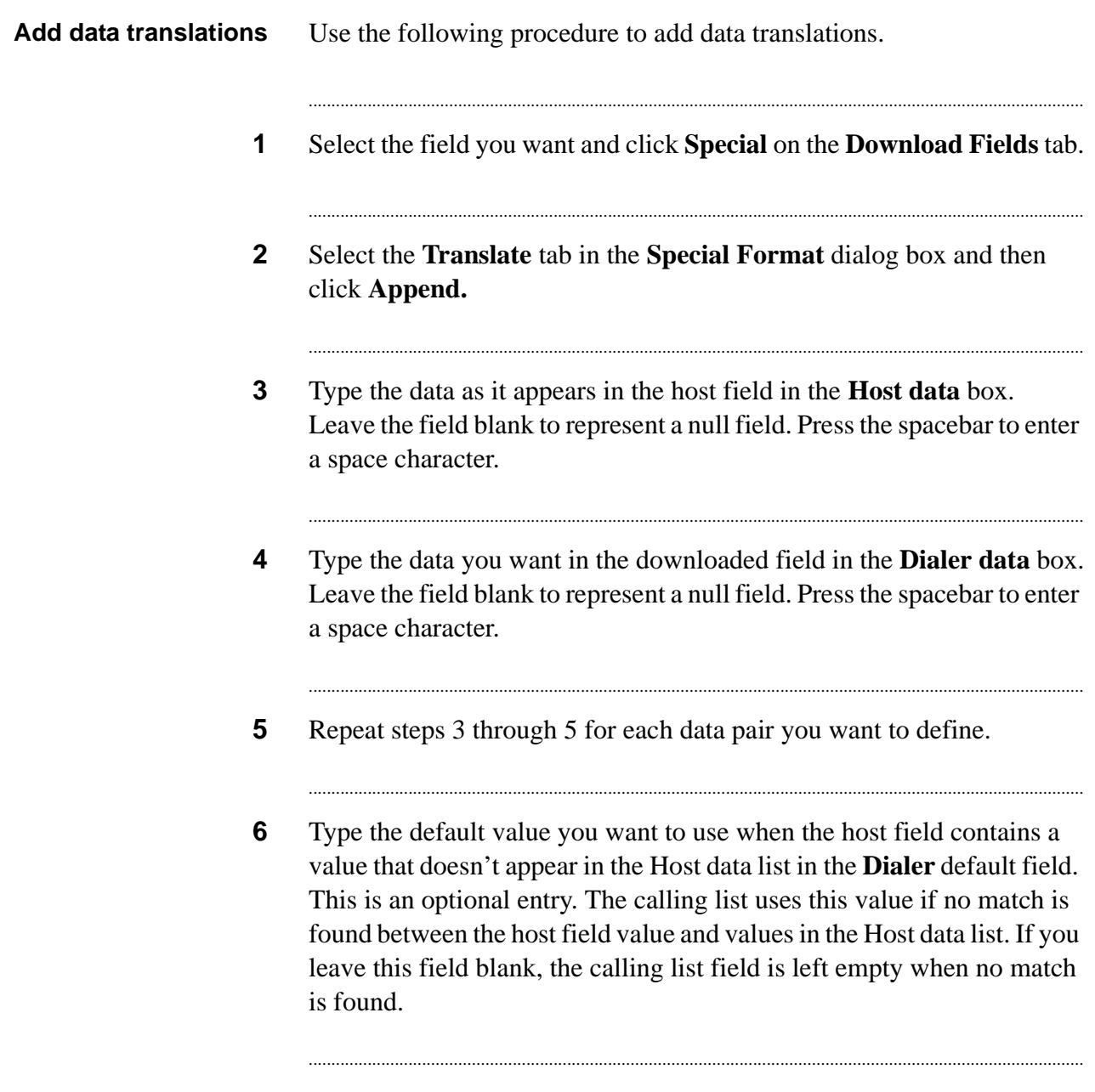

............................................................................................................................................................................................................................................................

...........................................................................................................................................................................................................................................................

**7** Click **OK**.

## <span id="page-96-0"></span>Merge fields

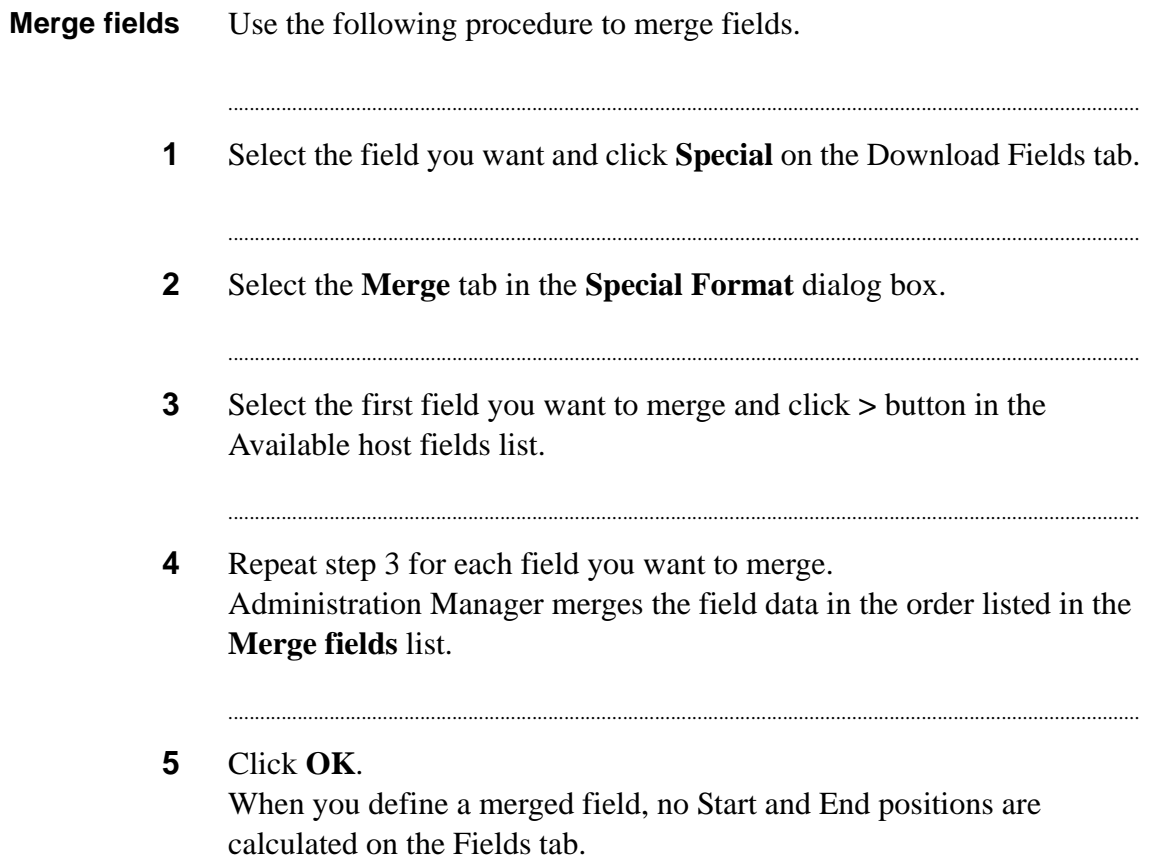

#### <span id="page-97-0"></span>............................................................................................................................................................................................................................................................ Create the download file structure

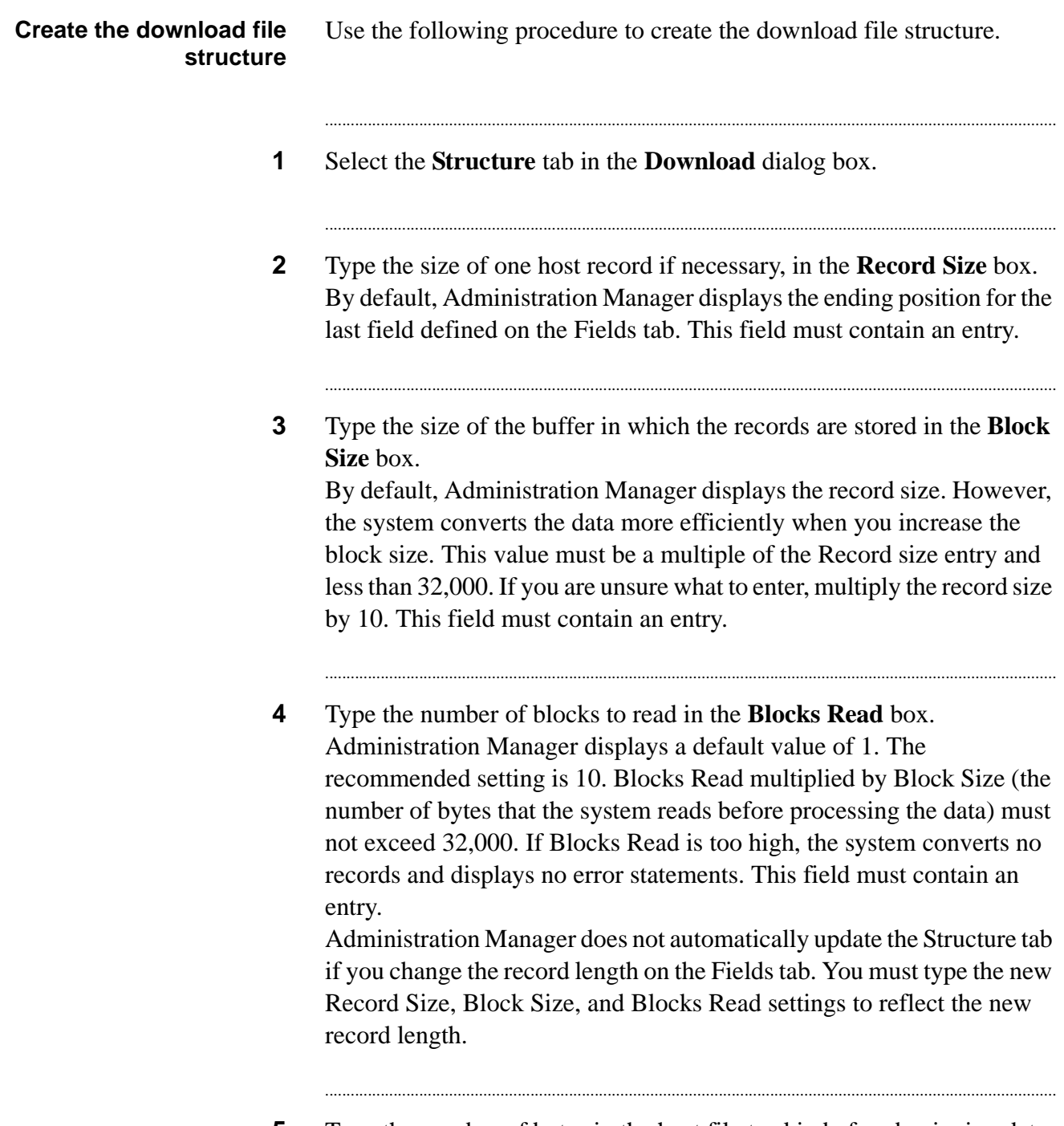

...........................................................................................................................................................................................................................................................

**5** Type the number of bytes in the host file to skip before beginning data conversion and writing in the **Skip Records** box.

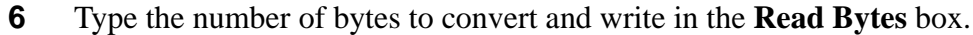

...........................................................................................................................................................................

...........................................................................................................................................................................

...........................................................................................................................................................................

...........................................................................................................................................................................

...........................................................................................................................................................................

...........................................................................................................................................................................

...........................................................................................................................................................................

...........................................................................................................................................................................

...........................................................................................................................................................................

- **7** Type a two-digit year number in the **Switch Year** box. Complete this field if your system is year 2000 compliant and your Administration Manager system supports the Switch Year feature.
- **8** Select the value (null or space) to place in every blank position for all fields in each record in the **Terminator** list.
- **9** Select the data type (ASCII or EBCDIC) of the host file in the **Character Set** list. This field must contain an entry.
- **10** Select the method to use to handle type case in the **Case Conversion** list. The default is UPlow (leave case as is). Other options are UPPER (convert all characters to uppercase) and lower (convert all characters to lowercase).
- **11** Select **Remove carriage return** to remove carriage returns from each record.
- **12** Select the **Remove line feed** check box to remove line feeds from each record.
- **13** Type the name of the custom download process for your system (optional) in the Custom Executable box.

............................................................................................................................................................................................................................................................

#### **14** Select **File** > **Save**.

In the Save dialog box, select **In Process** or **Complete**. If you complete all your changes and want the download definition transferred to the system, select **Complete**. If you are not ready to transfer the definition, select **In Process**.

### <span id="page-99-0"></span>Complete an FTP download

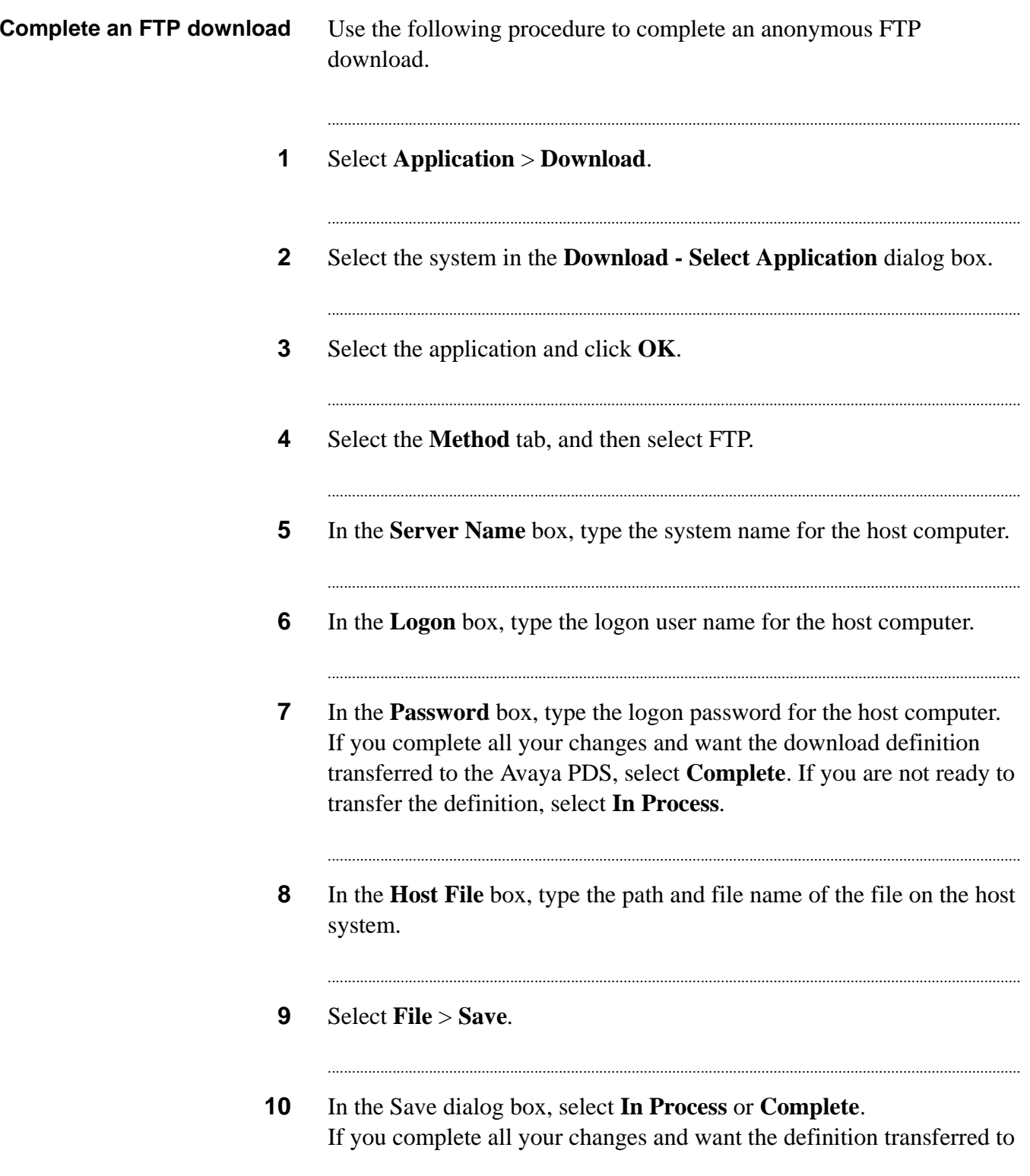

the Avaya PDS, select Complete. If you are not ready to transfer the definition, select In Process.

## <span id="page-101-0"></span>Complete a tape download

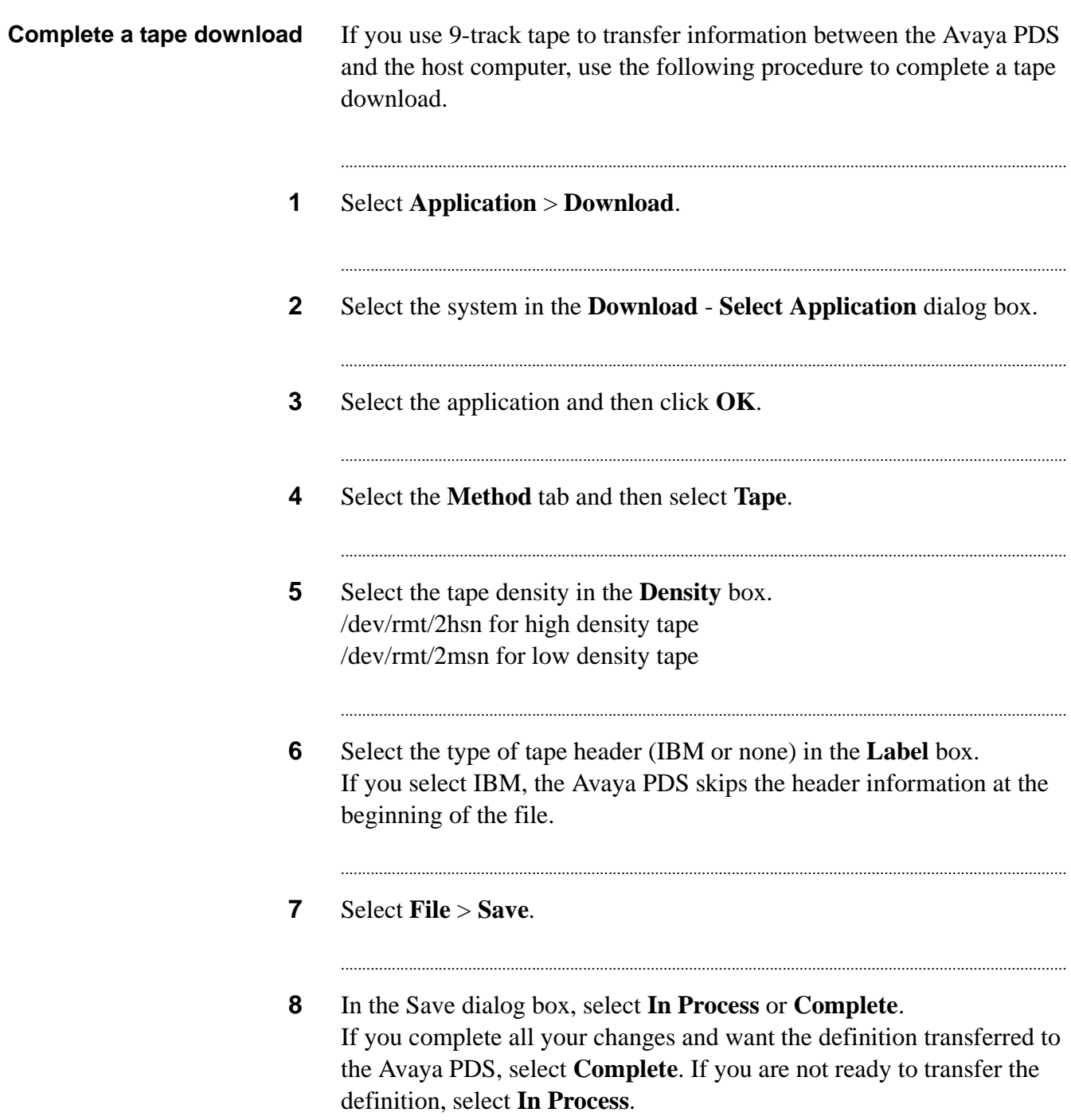

## 8 Calling lists

### **Overview**

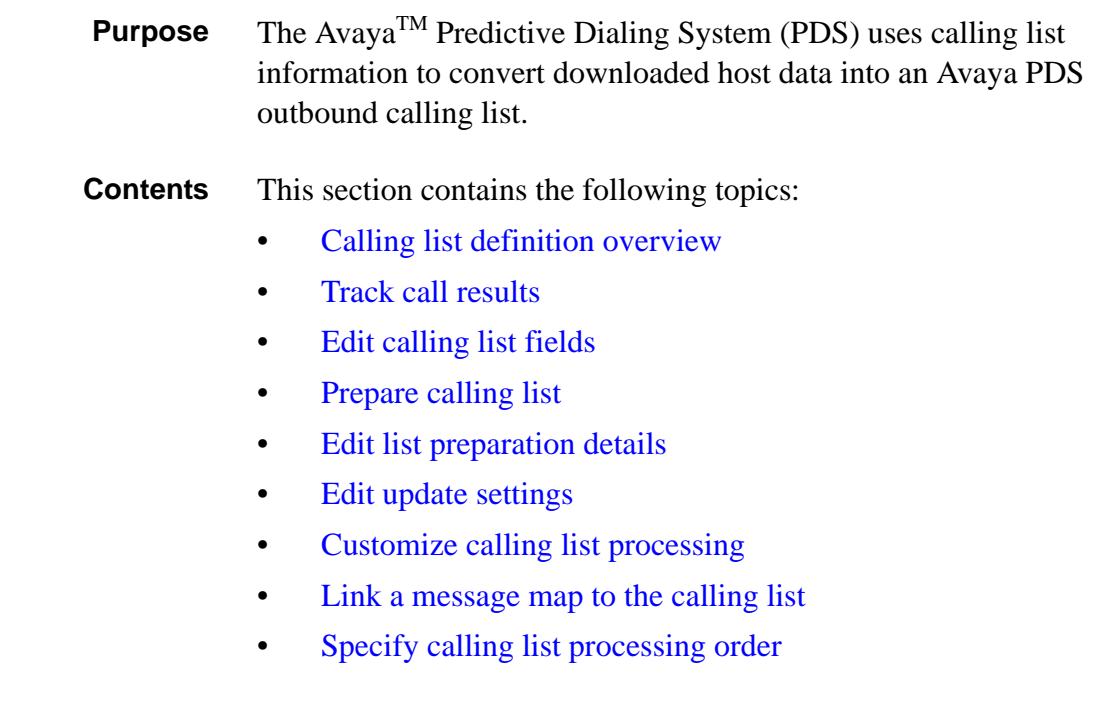

............................................................................................................................................................................................................................................................

#### <span id="page-103-0"></span>............................................................................................................................................................................................................................................................ Calling list definition overview

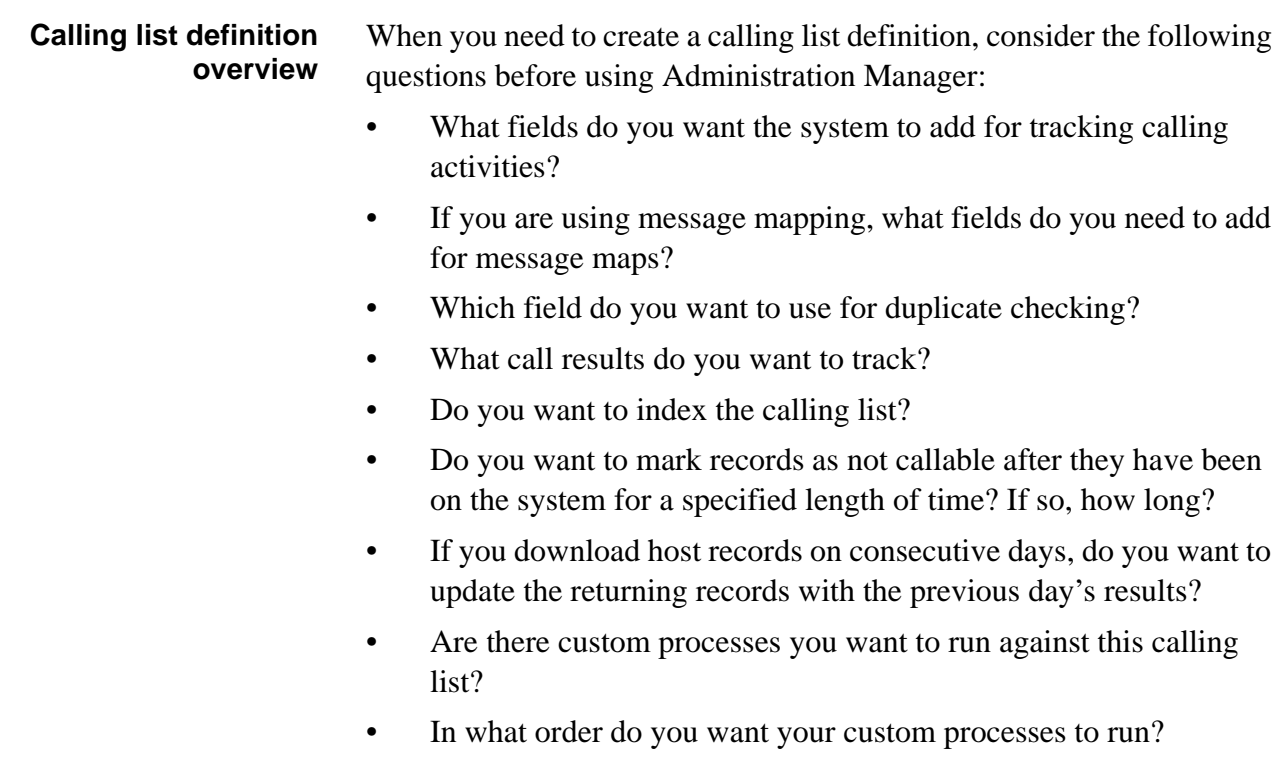

...........................................................................................................................................................................................................................................................

#### **Note**

When you add new applications or change existing applications using Administration Manager, it does not automatically update your system reports (such as the Reject Record and Days on Avaya PDS reports). You can use PC Analysis or Analyst to design similar reports or contact your Avaya PDS vendor to update your system reports.

#### **Important**

When creating a calling list definition, complete the Calling List tabs in order from left to right.

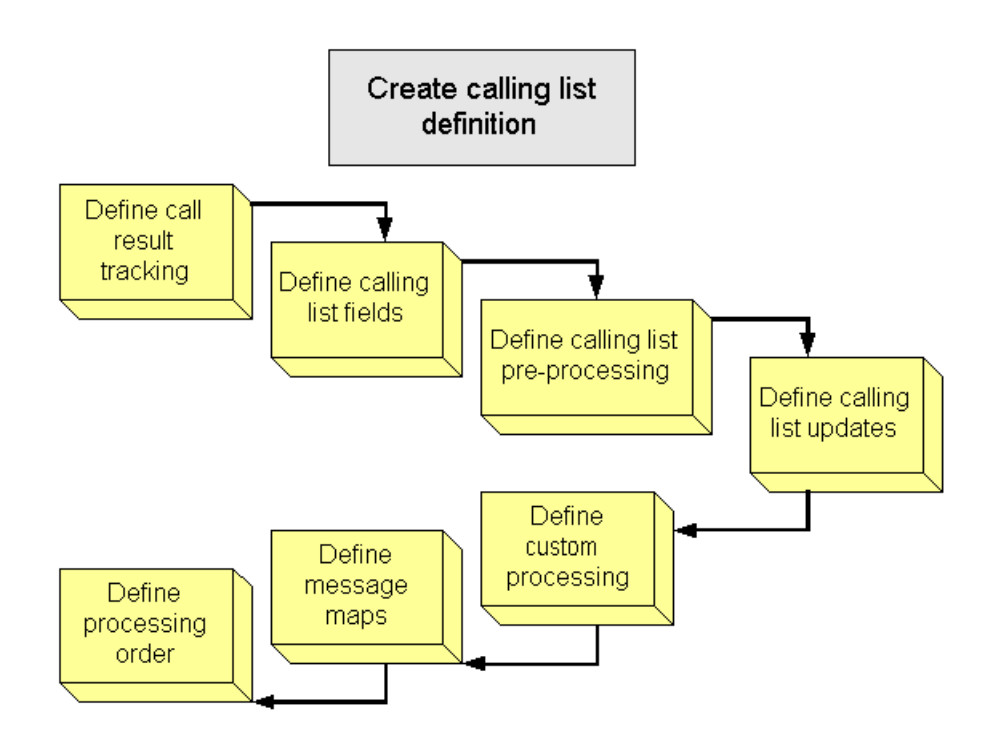

**Call results tracking** Use the Features tab to identify the call results you want the Avaya PDS to track for due diligence. Due diligence, also called post-update, is an optional feature that the system uses to track the number of call attempts to a record. For each call attempt, the Avaya PDS tracks the date, time, and call result for the number of phones selected. It is particularly helpful to industries that are required to contact a customer a minimum number of times before taking an action. For example, some institutions cannot refer a past due account to a collection agency until the institution has made four unsuccessful attempts to contact the delinquent account.

#### **Note**

To use this feature, Due Diligence must have been selected during Administration Manager system setup. Contact your system installer if fields on the Features tab are disabled.

**Calling list fields** Use the Fields tab to display information about all fields in the calling list and to define custom fields, which are placed between the host fields and Avaya PDS-added fields. For example, you may want to add a comment field that agents use to type any call information that doesn't fit into other fields, or define an empty Message Field for a message map.

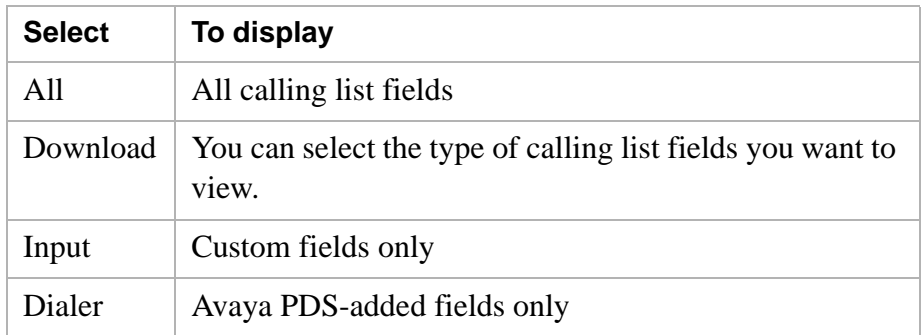

You can select the type of calling list fields you want to view.

#### **Note**

To display fields defined using the Download feature, select **Refresh Calling List** from the Edit menu.

**Calling list field preparation** Use the Prepare tab to specify how a calling list is processed, tracked, and reported. For example, you can define duplicate and reject record checks, ZIP Code conversion to area codes, and calling list record indexing.

**Update settings** Use the Update tab to specify the update criteria for this calling list. Use this feature when you download host records on consecutive days and want to update the returning records with the previous list's results.

**Customize calling list processing** Use the Custom tab to define custom processing for the calling list. You can add or remove processing programs that have been designed specifically for your system.

#### **Note**

Not all systems have this option.

**Calling list processing order** Use the Ordering tab to define the order for all processing on this calling list. You can change the order of the custom processing you select.

...........................................................................................................................................................................................................................................................

#### **Warning**

You can also change the standard processing order. However, this may interrupt the calling list processing before it is complete or destroy the calling list. You cannot remove time zone processing.

#### <span id="page-106-0"></span>............................................................................................................................................................................................................................................................ Track call results

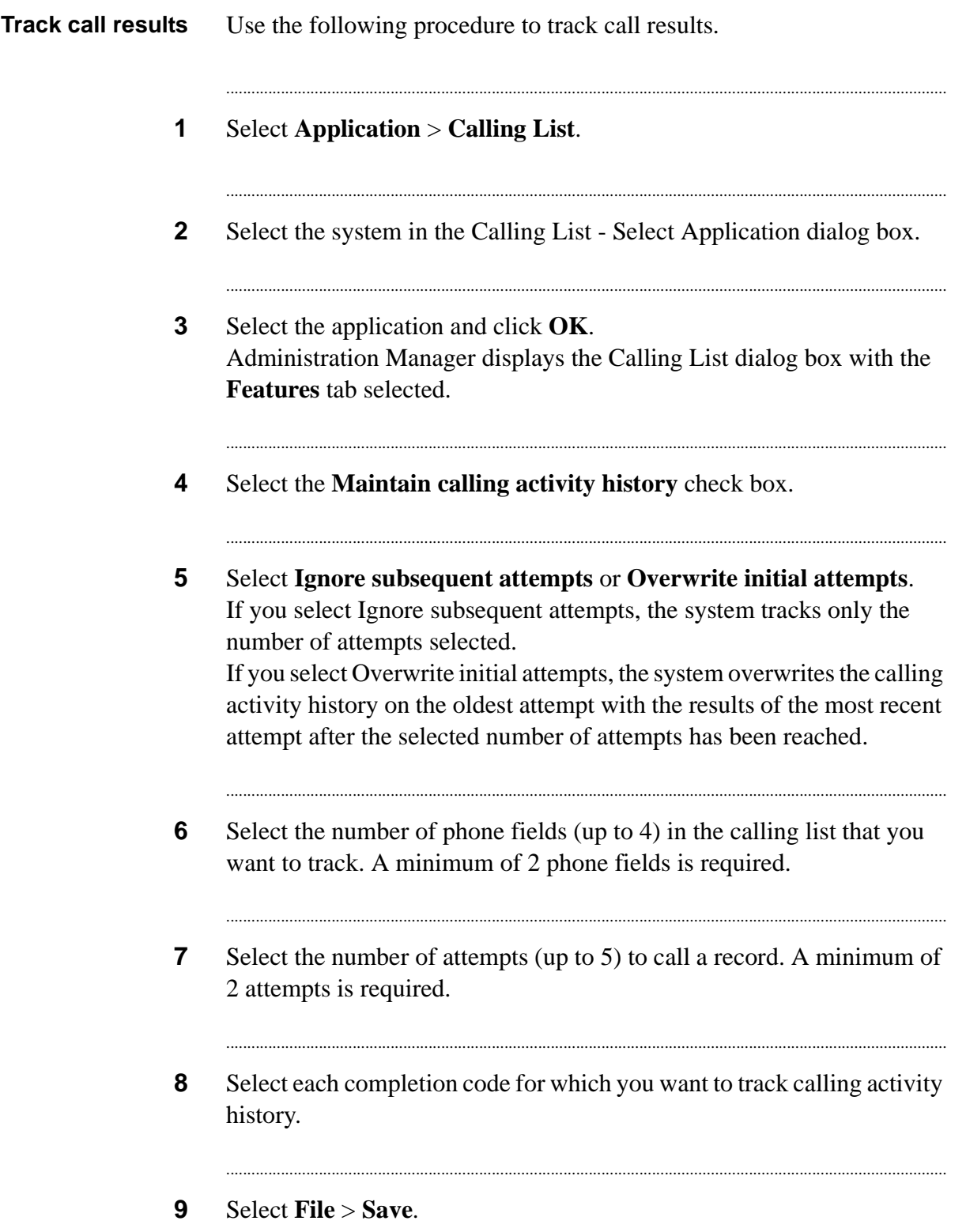

**10** In the Save dialog box, select **In Process** or **Complete**. If you complete all your changes and want the definition transferred to the system, select **Complete**. If you are not ready to transfer the definition, select **In Process**.

...........................................................................................................................................................................
## Edit calling list fields

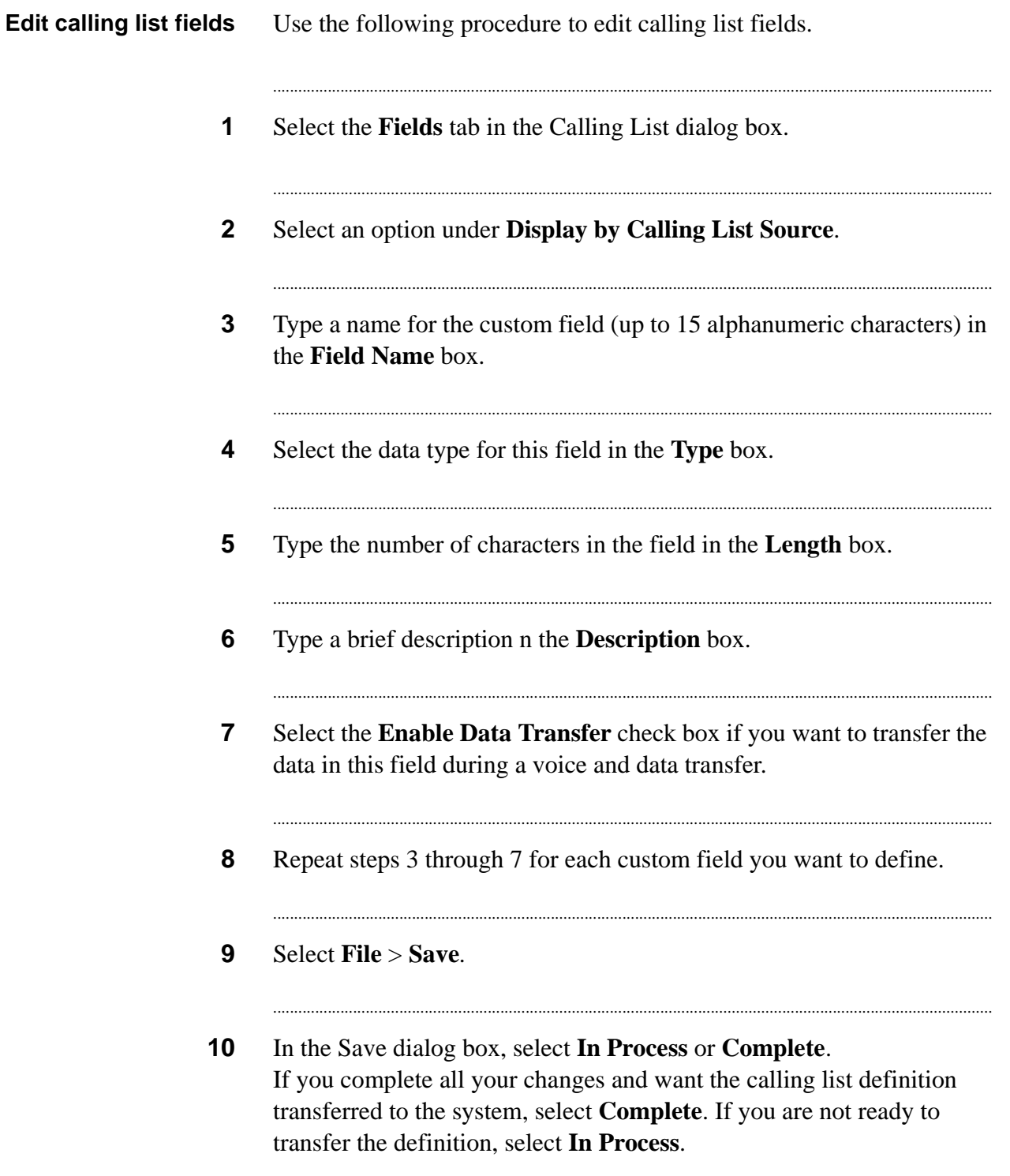

## Prepare calling list

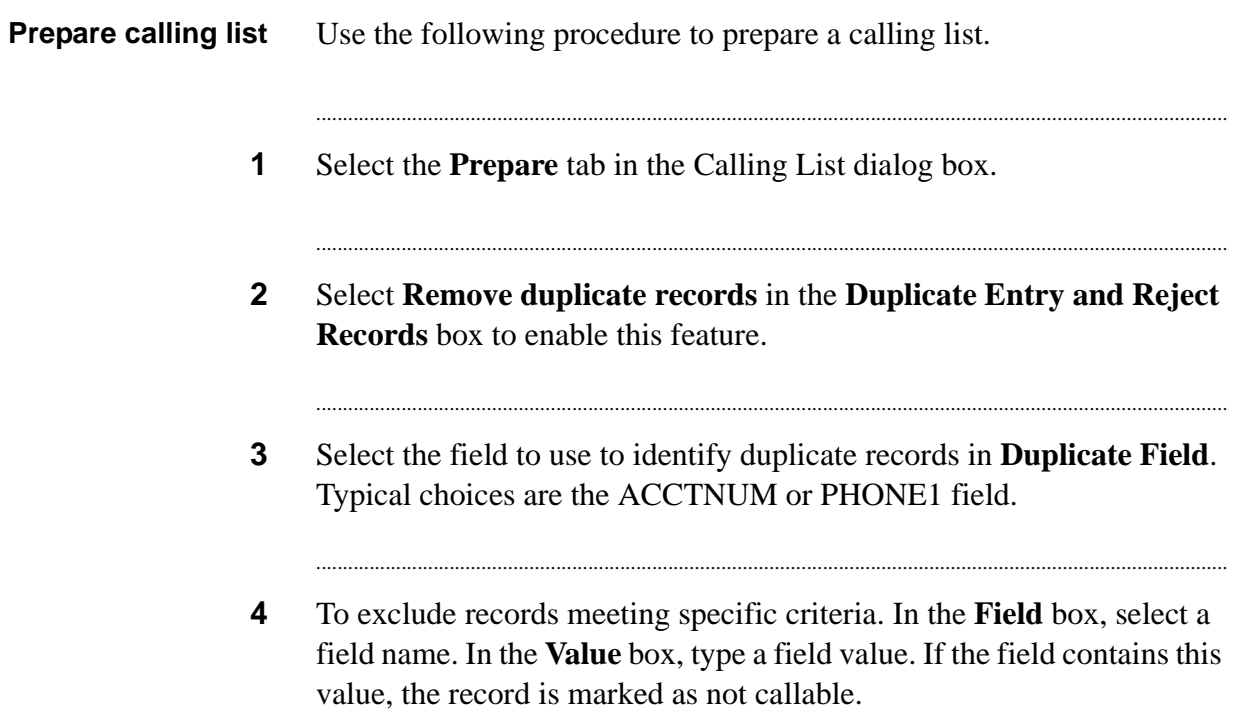

#### ............................................................................................................................................................................................................................................................ Edit list preparation details

**Edit list preparation details** Use the following procedure to edit list preparation details.

**1** Select the **Index calling list** check box, and then select a unique key field to index the calling list. This provides faster record access for processes such as Record Edit or Campaign Batch Update. A typical choice is ACCTNUM.

...........................................................................................................................................................................

...........................................................................................................................................................................

...........................................................................................................................................................................

- **2** Select the Insert area code based on ZIP Code check box, then select the ZIP Code field to perform a ZIP-to-area code conversion. Select this option when your ZIP Code data is more accurate than your area code data. You must have a current ZIP Code to area code database installed on the system.
- **3** To track the number of days a record has been on the system, select **Calculate consecutive days on system**, and then define the following: — In the **Sort field** box, select a unique field to use to match records between the new calling list and the previous calling list. A typical field choice is ACCTNUM.

— In the **Maximum Consecutive days** box, select the number of days that a record can remain on the system before it is marked as old. — In the Days in Work Week box, select the number of days in the call center's work week.

— To mark records identified as old as not callable, select Delete records reaching maximum days. The system places a D (delete) in the record's STATUSFLAG field when it has been on the system for the defined maximum consecutive days.

...........................................................................................................................................................................

...........................................................................................................................................................................

- **4** Select **File** > **Save**.
- **5** In the Save dialog box, select **In Process** or **Complete**. If you complete all your changes and want the calling list definition transferred to the system, select **Complete**. If you are not ready to transfer the definition, select **In Process**.

## Edit update settings

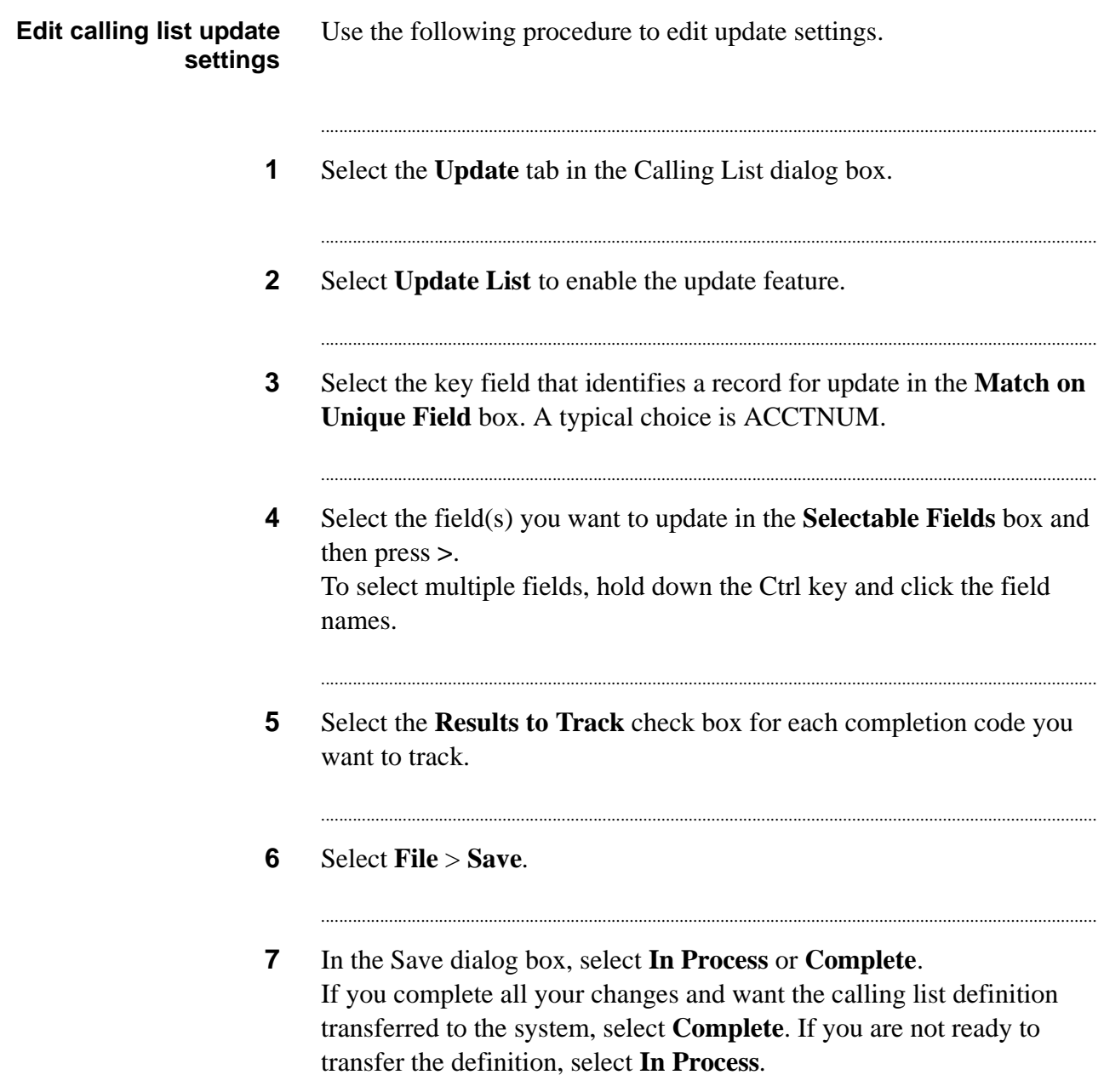

## ............................................................................................................................................................................................................................................................ Customize calling list processing

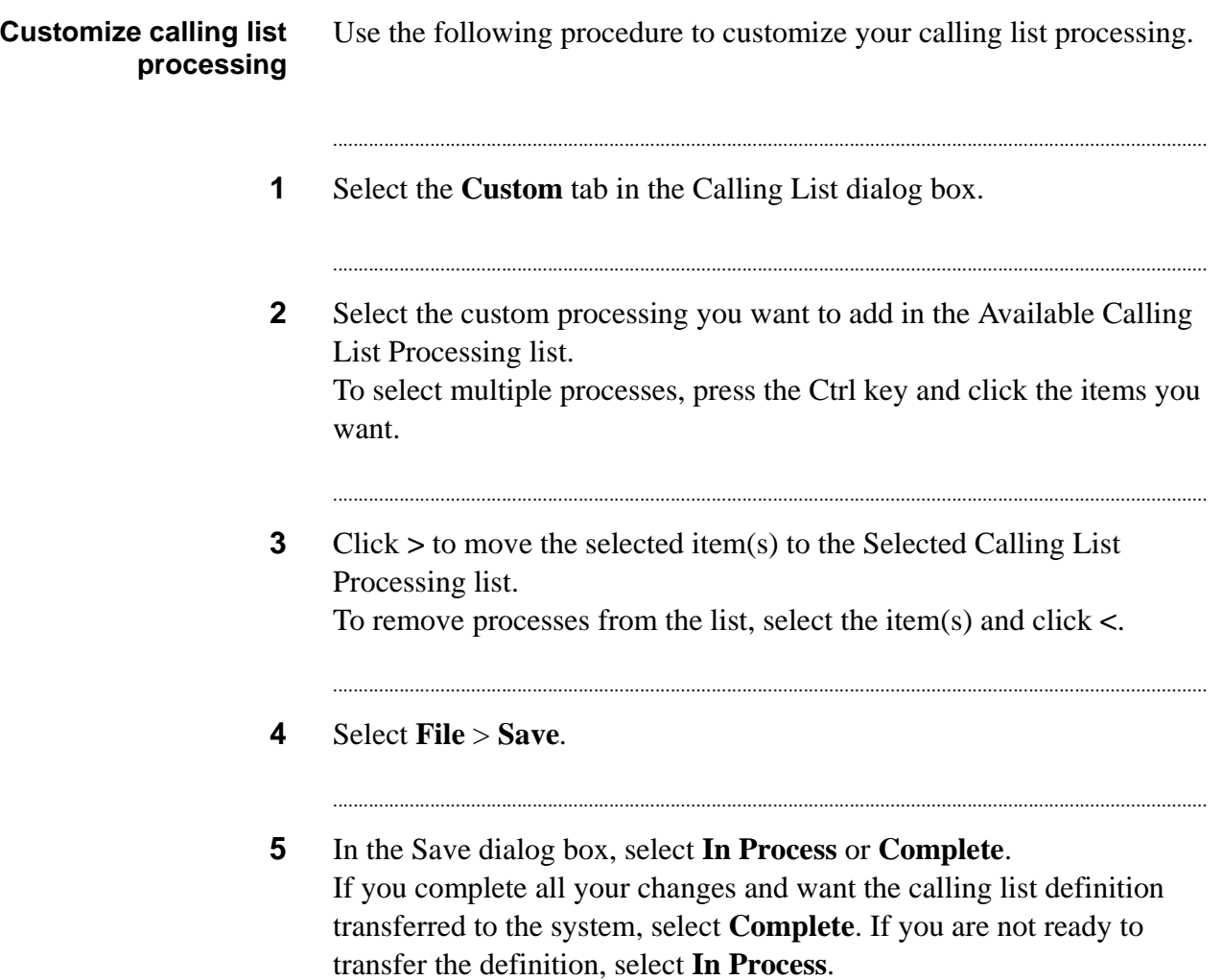

## Link a message map to the calling list

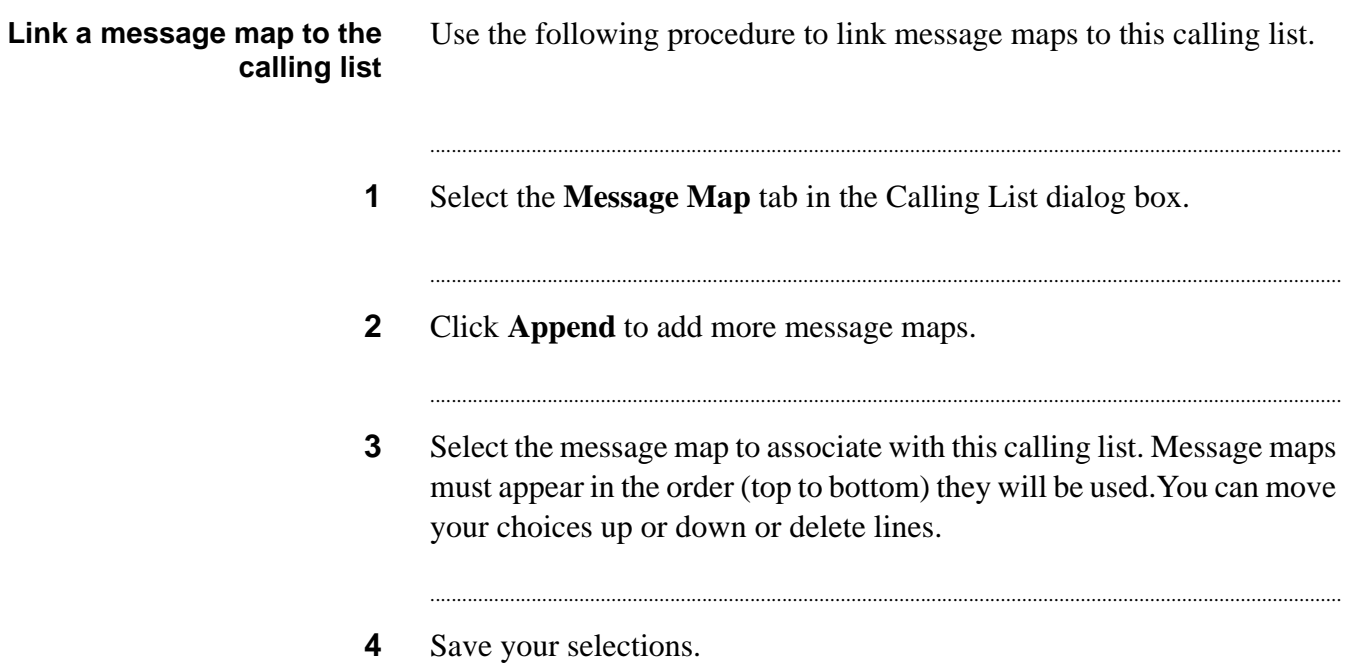

### Specify calling list processing order

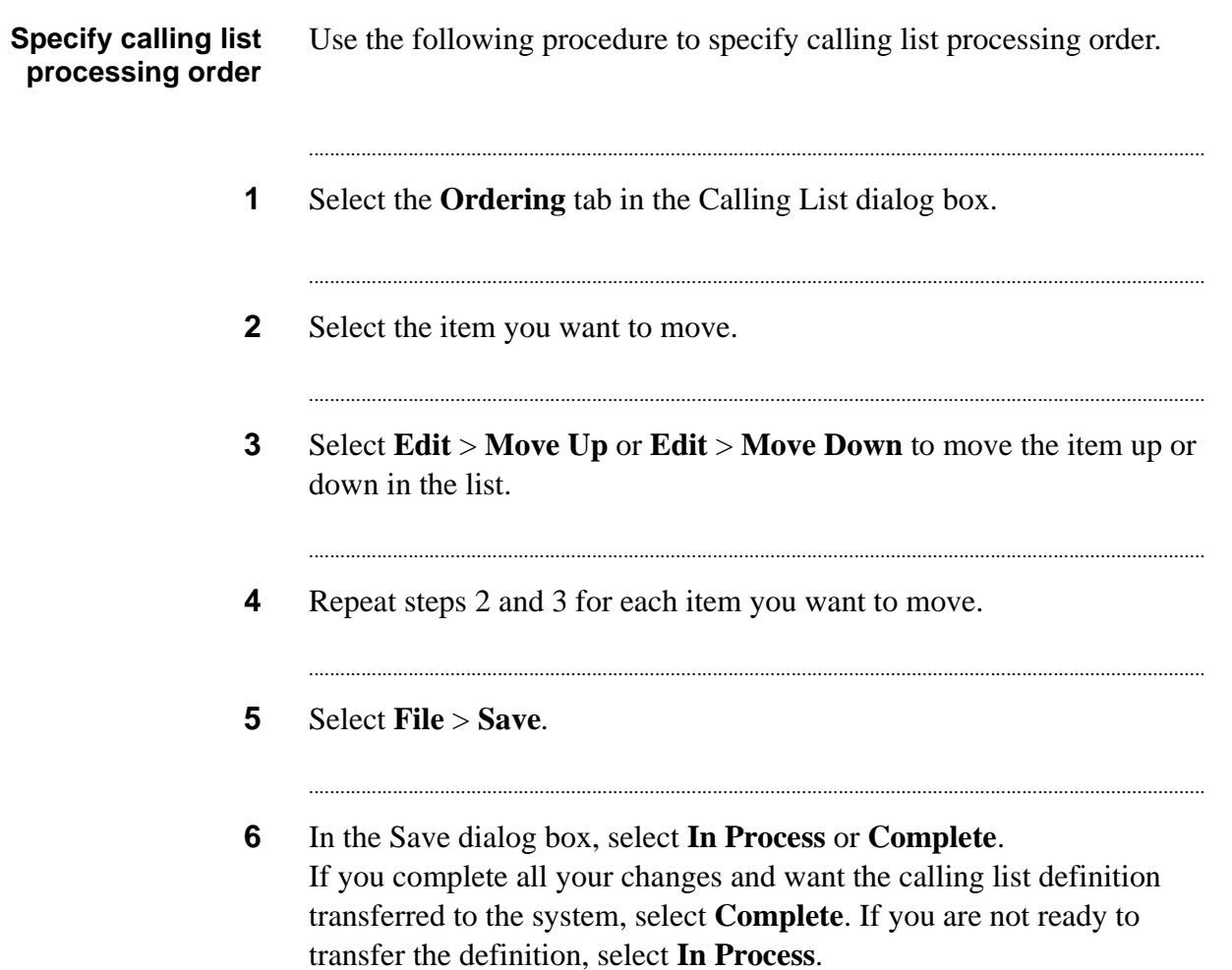

Calling lists

#### 9 **Inbound lists**

### Overview

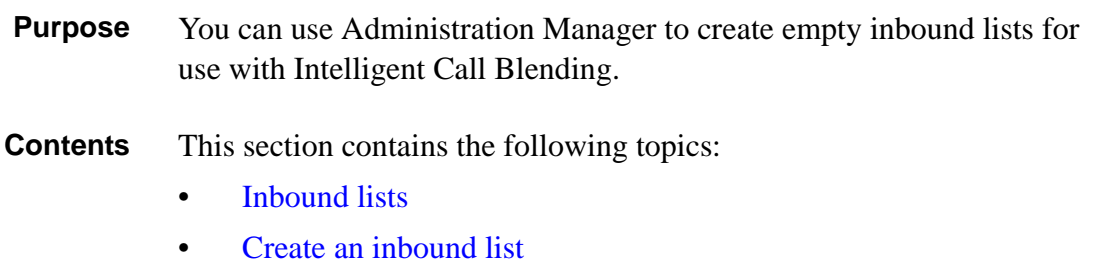

### <span id="page-117-0"></span>Inbound lists

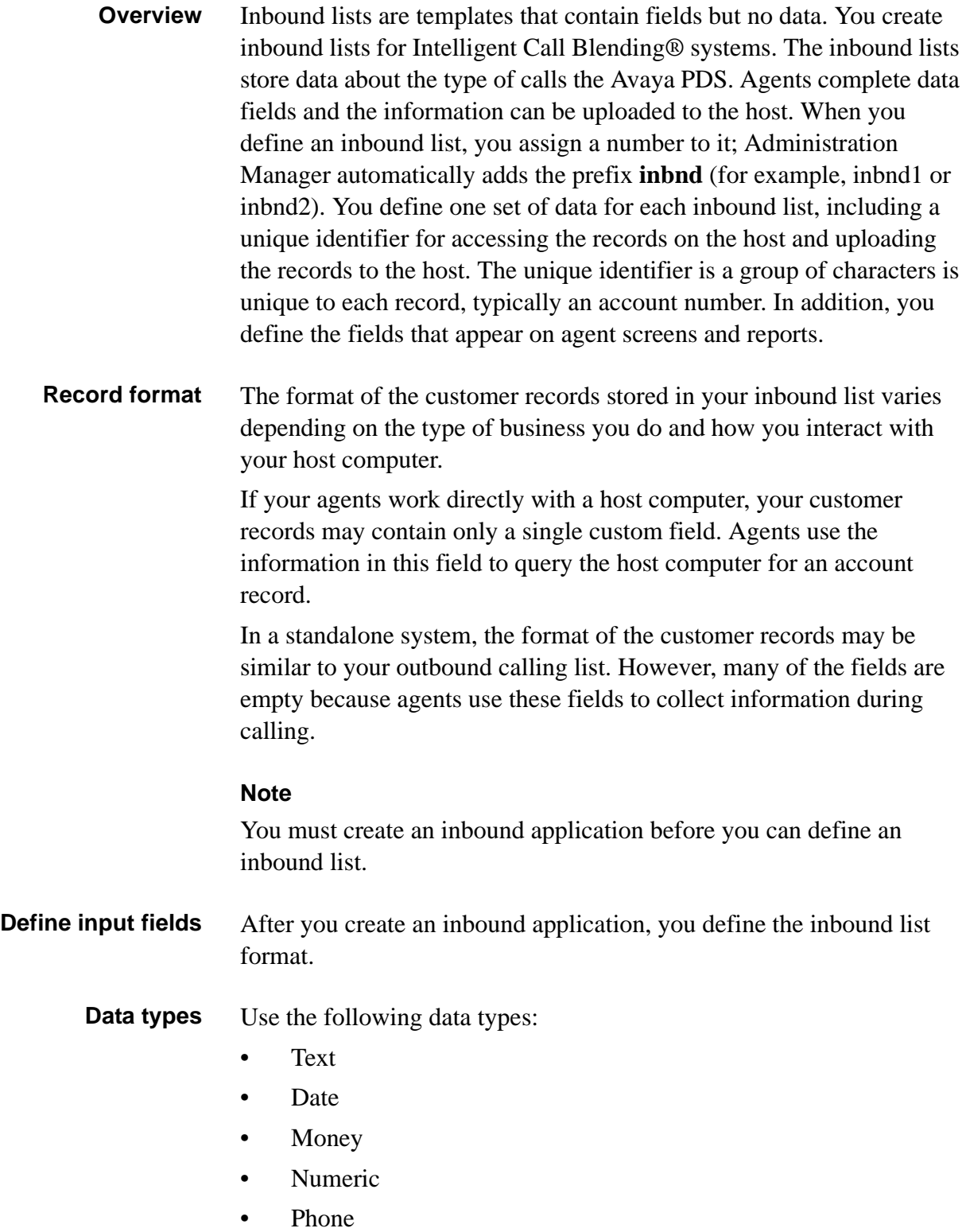

............................................................................................................................................................................................................................................................

• Time

If you select Phone, Administration Manager automatically sets the field name to PHONE1, PHONE2, and so on. **If a field contains both alpha and numeric characters, select Text as the data type.** You may also select Text for all numeric data if it is not used in any calculation.

- **Plan** When you need to create an inbound list definition, consider the following questions before using Administration Manager:
	- Will agents work directly on your host computer (interactive system)?
	- If the system is interactive, what is the query field?
	- Will you use the Avaya PDS as a standalone system?
	- Which fields do you want to retain for account records?
	- What completion codes will agents use?
	- Which fields does an agent need to efficiently serve the caller?
	- What information do you want in reports?

### <span id="page-119-0"></span>Create an inbound list

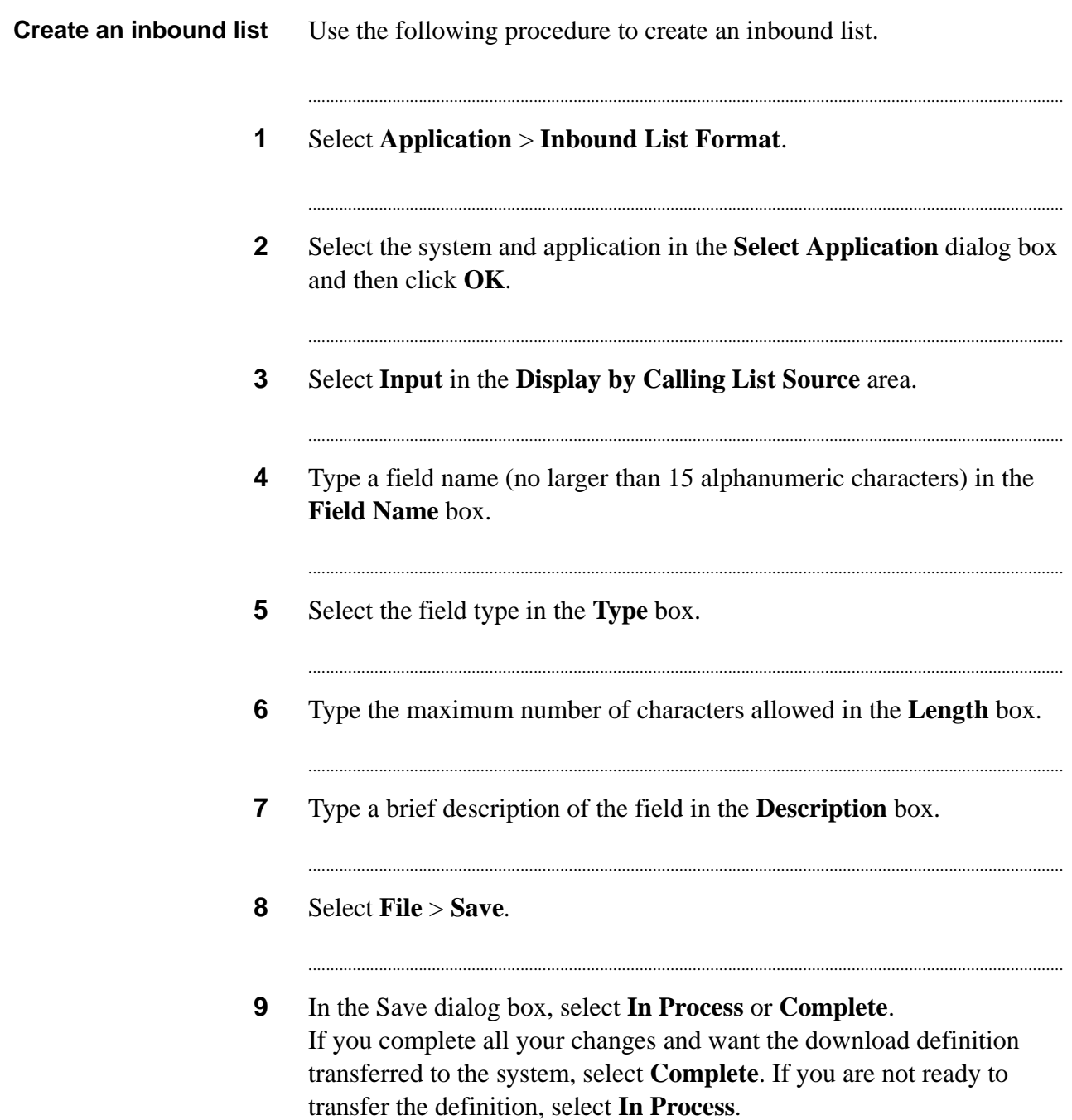

# 10 Upload data

#### **Overview**

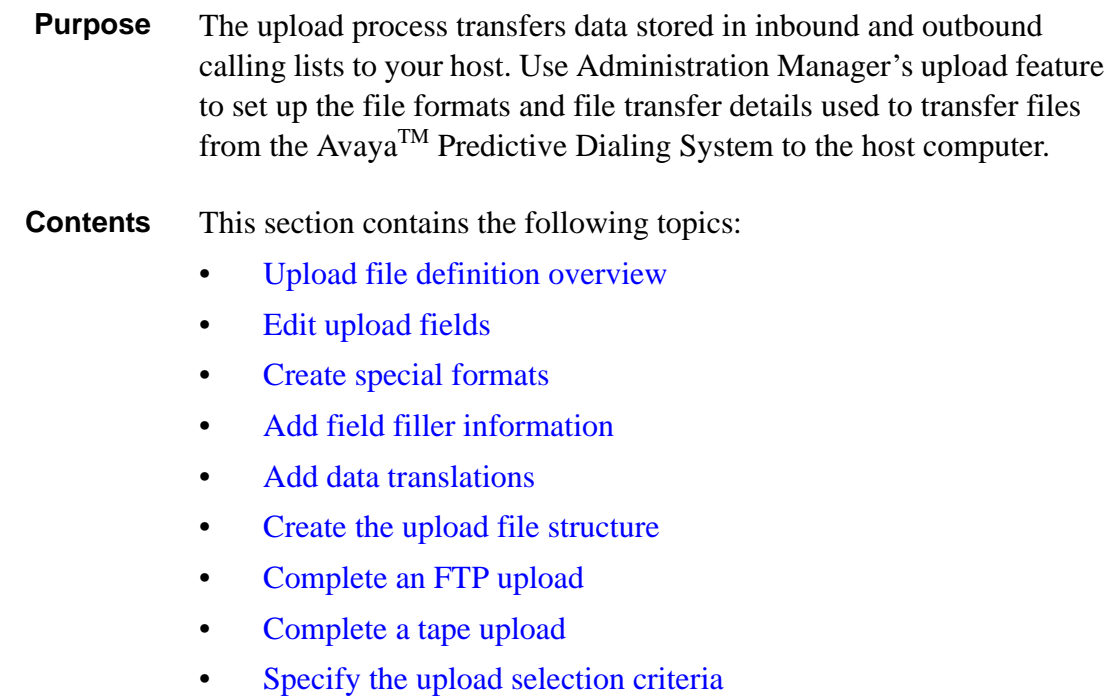

............................................................................................................................................................................................................................................................

............................................................................................................................................................................................................................................................

## <span id="page-121-0"></span>Upload file definition overview

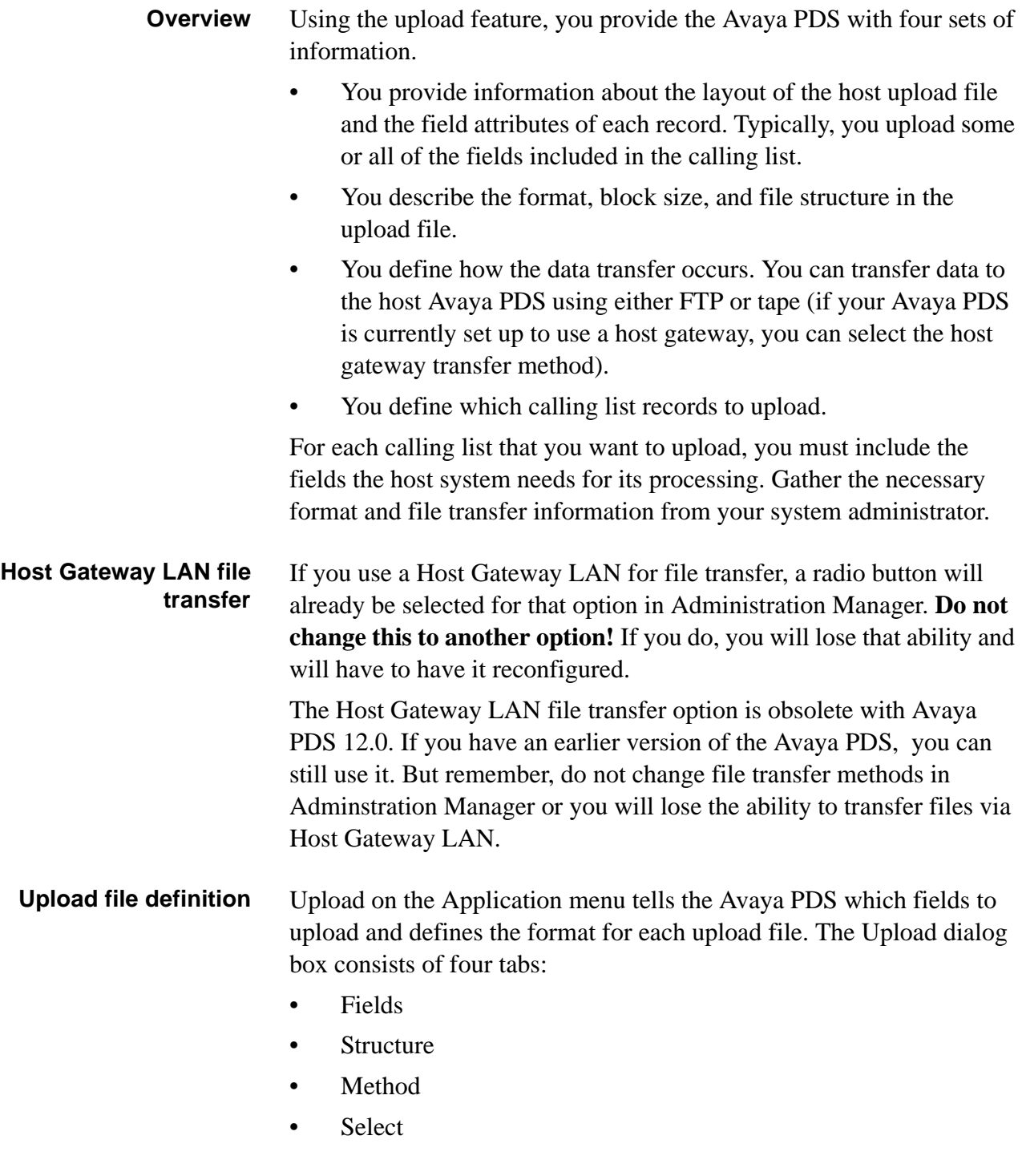

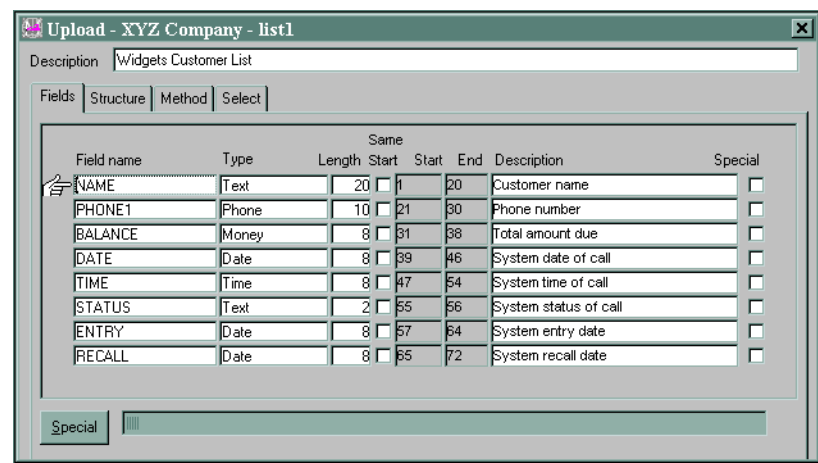

#### **Note**

Before you create an upload definition, you must define an application. You may also want to define the download and calling lists for this application before defining the upload.

**Data Types** You must choose a data type:

- **Text**
- Date
- Money
- Numeric
- Phone
- Time

If you select Phone, Administration Manager automatically sets the field name to PHONE1, PHONE2, and so on. **If a field contains both alpha and numeric characters, select Text as the data type.** You may also select Text for all numeric data if it is not used in any calculation.

**Duplicate removal** In order to remove duplicate records during the upload process, you must first understand how the process works.

............................................................................................................................................................................................................................................................

During upload or download processing, the Avaya PDS can be configured to remove duplicate records. You specify a calling list field that is unique to each record, for example, an account number. If, during processing, there are two records with the same account number, the second record will be marked with an **R** in the calling list STATUSFLAG field. This tells the system not to call the second

record, because it contains the same account number as another record in the calling list.

Fill in the following text boxes if you want to remove duplicate records during the upload process:

- Unique ID
- **Extraction ID**
- **Extraction Value**

#### **Unique ID**

The Unique ID text box requires an entry that corresponds to a unique field on your calling list. Select a calling list field from the drop down list that is unique to the record, for example, an account number (ACCTNUM). The entry in the Unique ID text box is how the Avaya PDS will identify duplicate records. Once duplicate records are found, an R is placed in the STATUSFLAG field of the duplicate record.

#### **Extraction ID and Extraction Value**

The Extraction ID text box and the Extraction Value text box work together to remove duplicates from a calling list once they have been flagged as duplicate records.

Choose the STATUSFLAG field from the drop down of the Extraction ID text box. Remember, if there is an **R** in the STATUSFLAG field, the record was marked as a duplicate record.

The Extraction Value is the value in relation to the field that you chose in the Extraction ID text box. For example, if you want a list of all valid records (no duplicates) then you want a list of all records without an R in the STATUSFLAG field. If the Extraction Value  $= \sim R$  (not R), records without an R in the STATUSFLAG field are temporarily saved to another location. A new list is created, containing only records without STATUSFLAG R. This new list overwrites the original list, giving you a list without duplicates.

The following is an example of how to fill-in the three text boxes to remove duplicate records from a calling list during upload activities:

- Unique  $ID = ACCTNUM$
- $Extraction ID = STATUSELAG$

...........................................................................................................................................................................................................................................................

• Extraction Value  $= \sim R$ 

#### **Note**

You cannot add entries to one field without adding entries into the other. This will cause corruption to your calling list. Either fill in all fields or leave all fields blank.

- **Plan** When you need a new upload definition, consider the following questions before using Administration Manager:
	- What is the format of the calling list information?
	- What format does the host require to read data?
	- Which fields from the calling list do you want to upload?
	- Is there any special formatting you want to apply during the upload process?
	- What is the file and record structure of the upload file?
	- What upload method do you use?

............................................................................................................................................................................................................................................................

• Which records do you want to upload to the host?

## <span id="page-125-0"></span>Edit upload fields

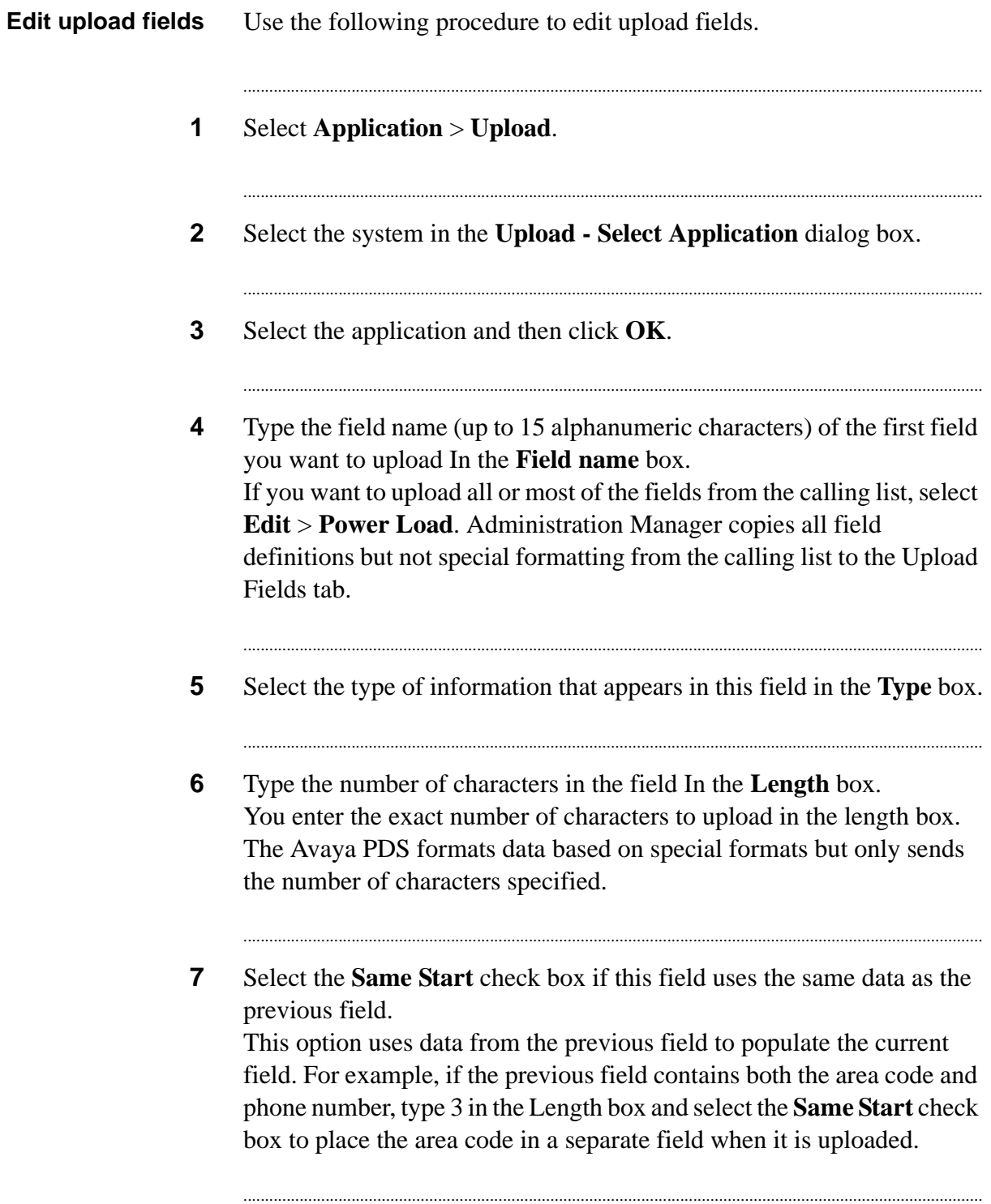

............................................................................................................................................................................................................................................................

**8** Type a description of the field.

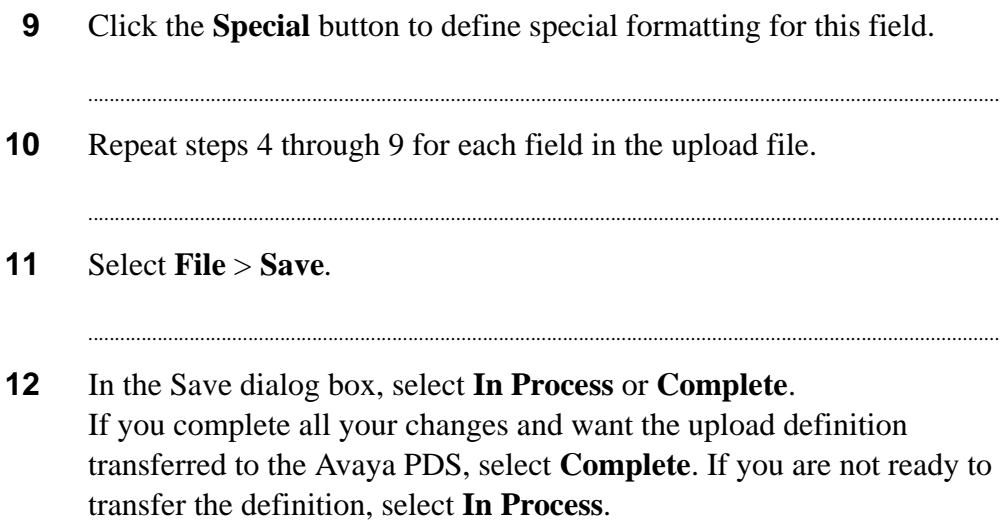

. . . . .

## <span id="page-127-0"></span>Create special formats

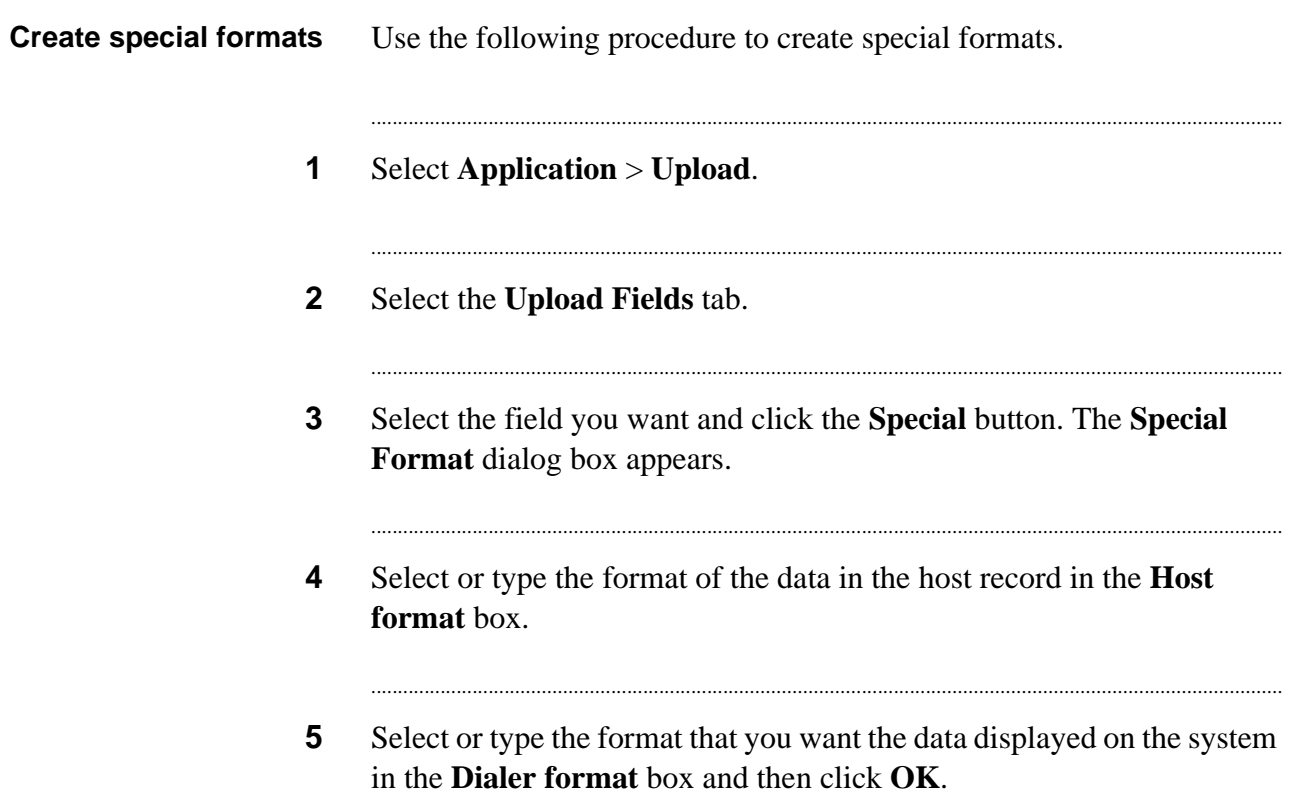

### <span id="page-128-0"></span>Add field filler information

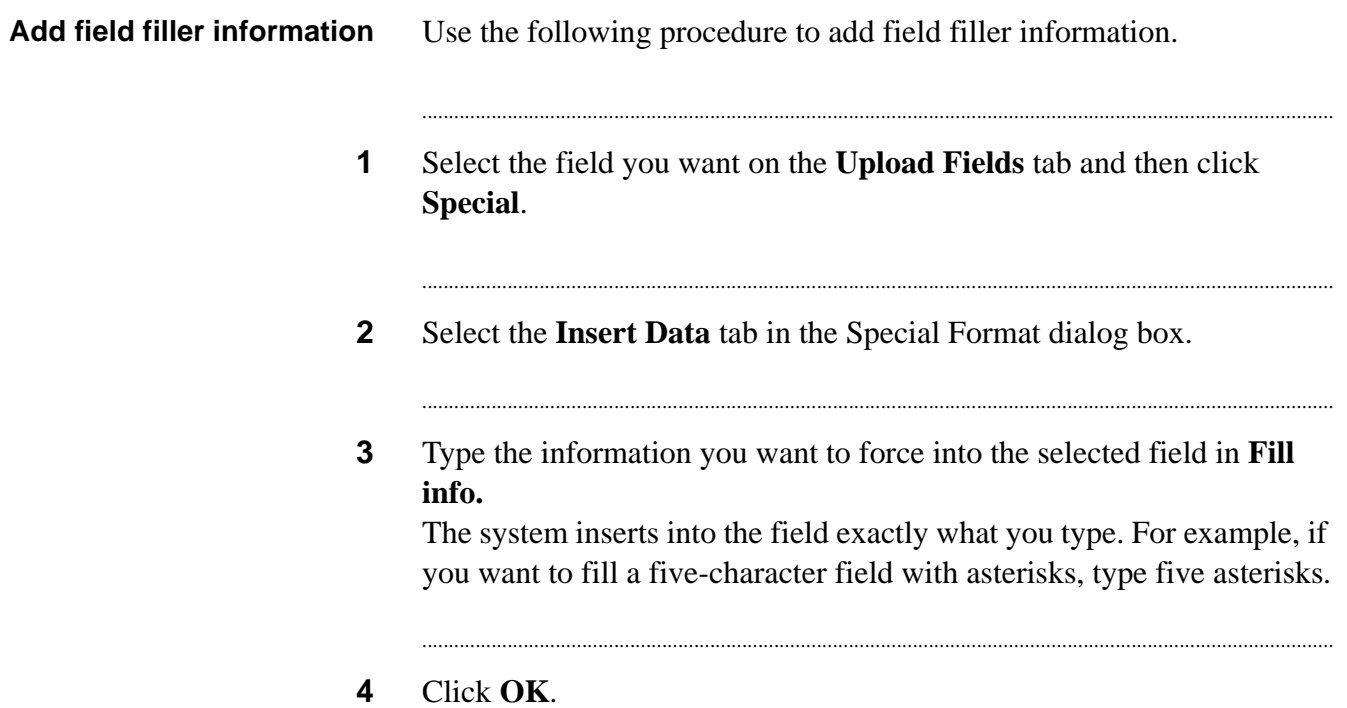

. . . . .

### <span id="page-129-0"></span>Add data translations

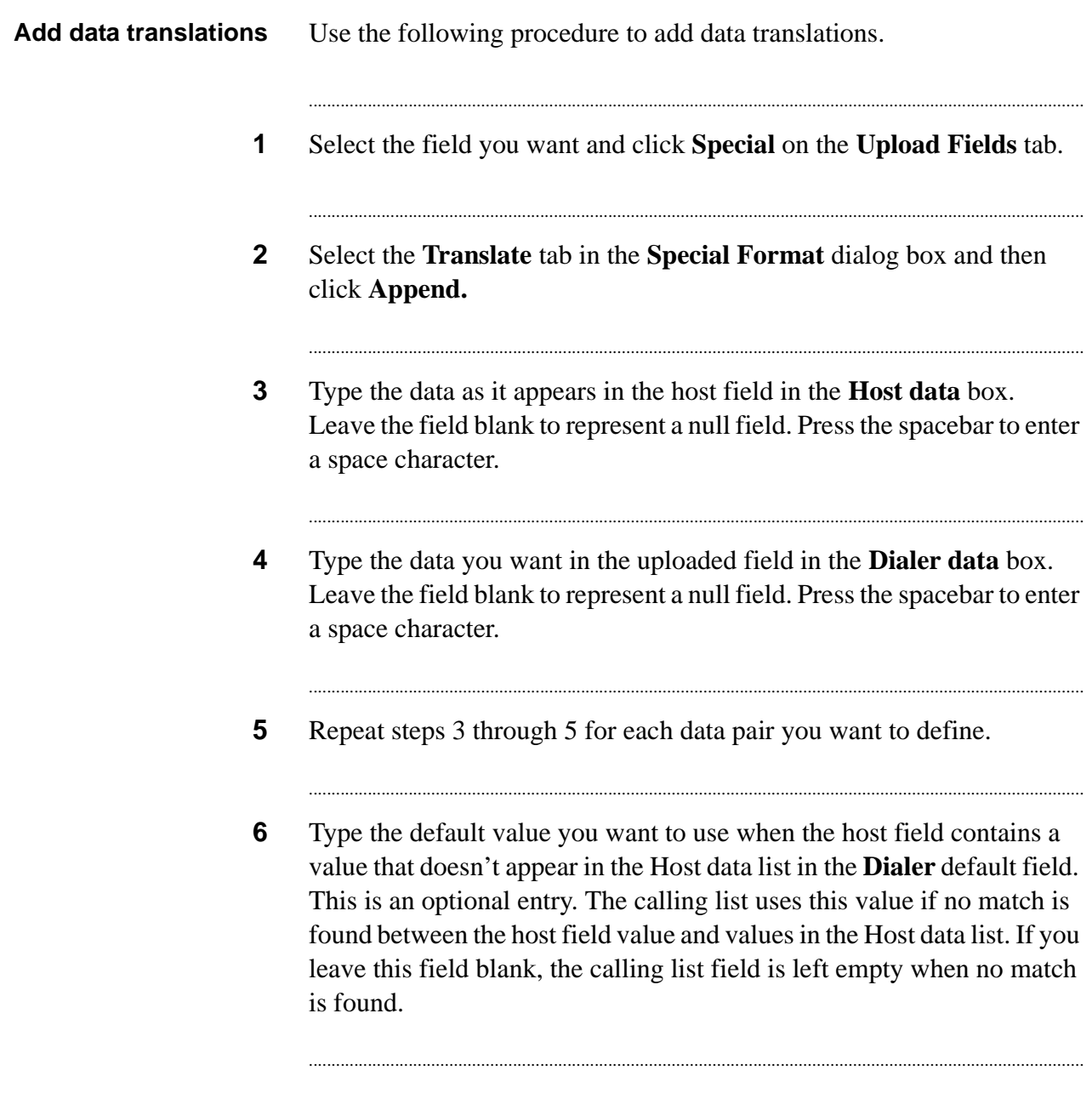

............................................................................................................................................................................................................................................................

**7** Click **OK**.

### <span id="page-130-0"></span>Create the upload file structure

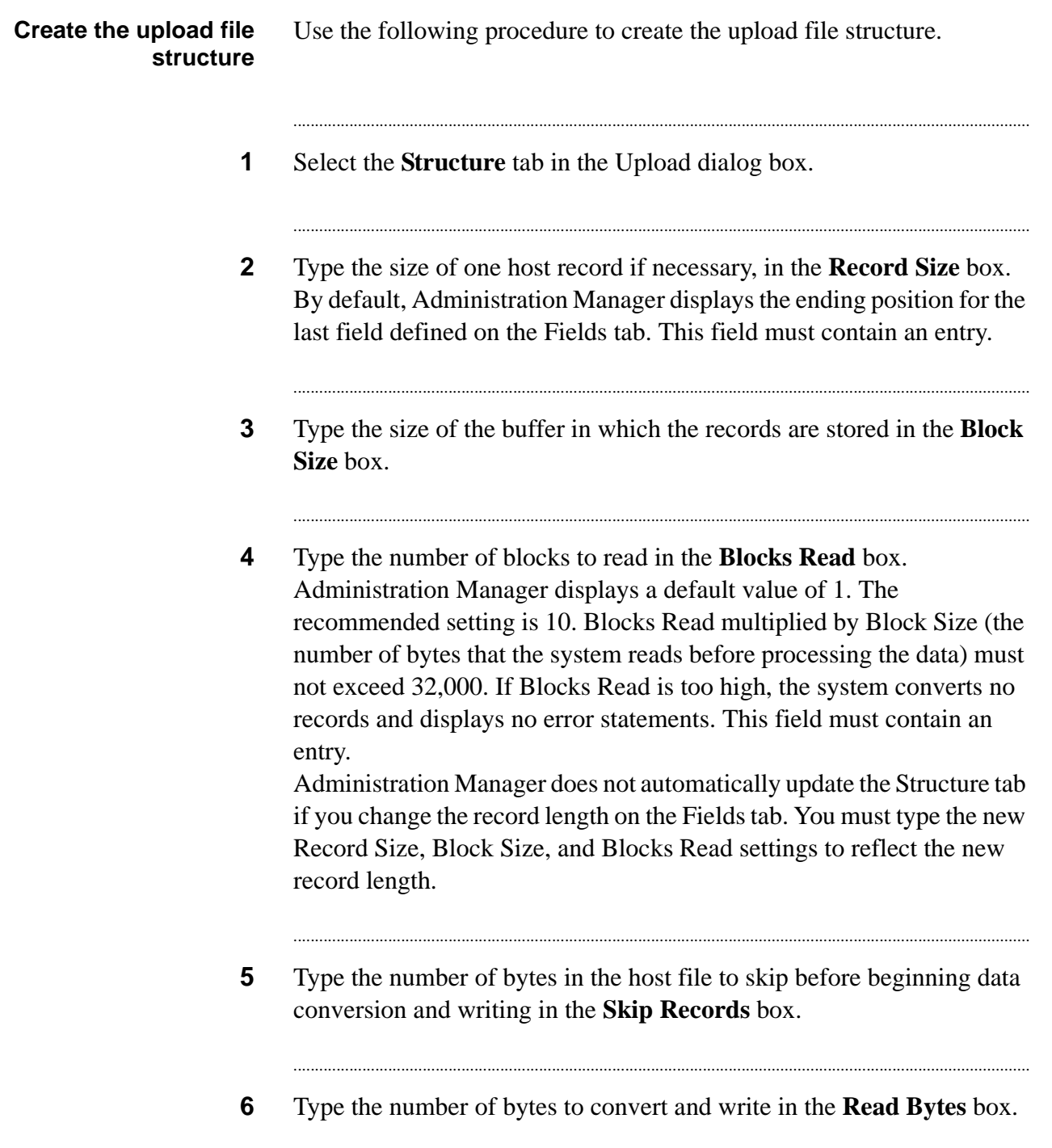

**7** Type a two-digit year number in the **Switch Year** box. Complete this field if your system is year 2000 compliant and your Administration Manager system supports the Switch Year feature.

...........................................................................................................................................................................

...........................................................................................................................................................................

...........................................................................................................................................................................

...........................................................................................................................................................................

- **8** Select the value (null or space) to place in every blank position for all fields in each record in the **Terminator** list.
- **9** Select the data type (ASCII or EBCDIC) of the host file in the **Character Set** list. This field must contain an entry.
- **10** Select the method to use to handle type case in the **Case Conversion** list.

The default is UPlow (leave case as is). Other options are UPPER (convert all characters to uppercase) and lower (convert all characters to lowercase).

...........................................................................................................................................................................

...........................................................................................................................................................................

- **11** Select **Remove carriage return** to remove carriage returns from each record.
- **12** Select the **Remove line feed** check box to remove line feeds from each record.
- **13** Type the name of the custom upload process for your system (optional) in the Custom Executable box.

...........................................................................................................................................................................

#### **14** Select **File** > **Save**.

...........................................................................................................................................................................................................................................................

In the Save dialog box, select **In Process** or **Complete**. If you complete all your changes and want the upload definition transferred to the Avaya PDS, select **Complete**. If you are not ready to transfer the definition, select **In Process**.

## <span id="page-132-0"></span>Complete an FTP upload

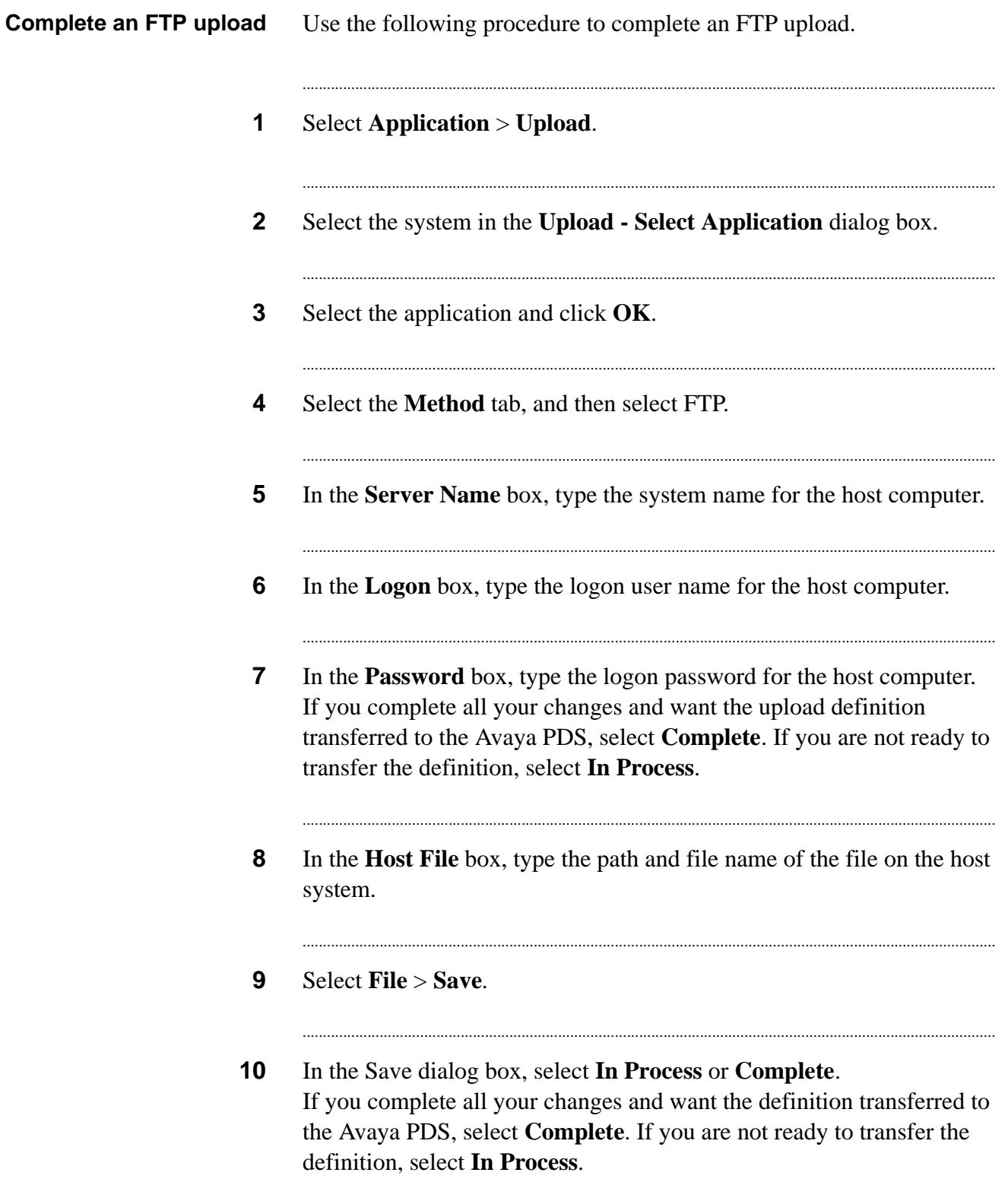

...

### <span id="page-133-0"></span>Complete a tape upload

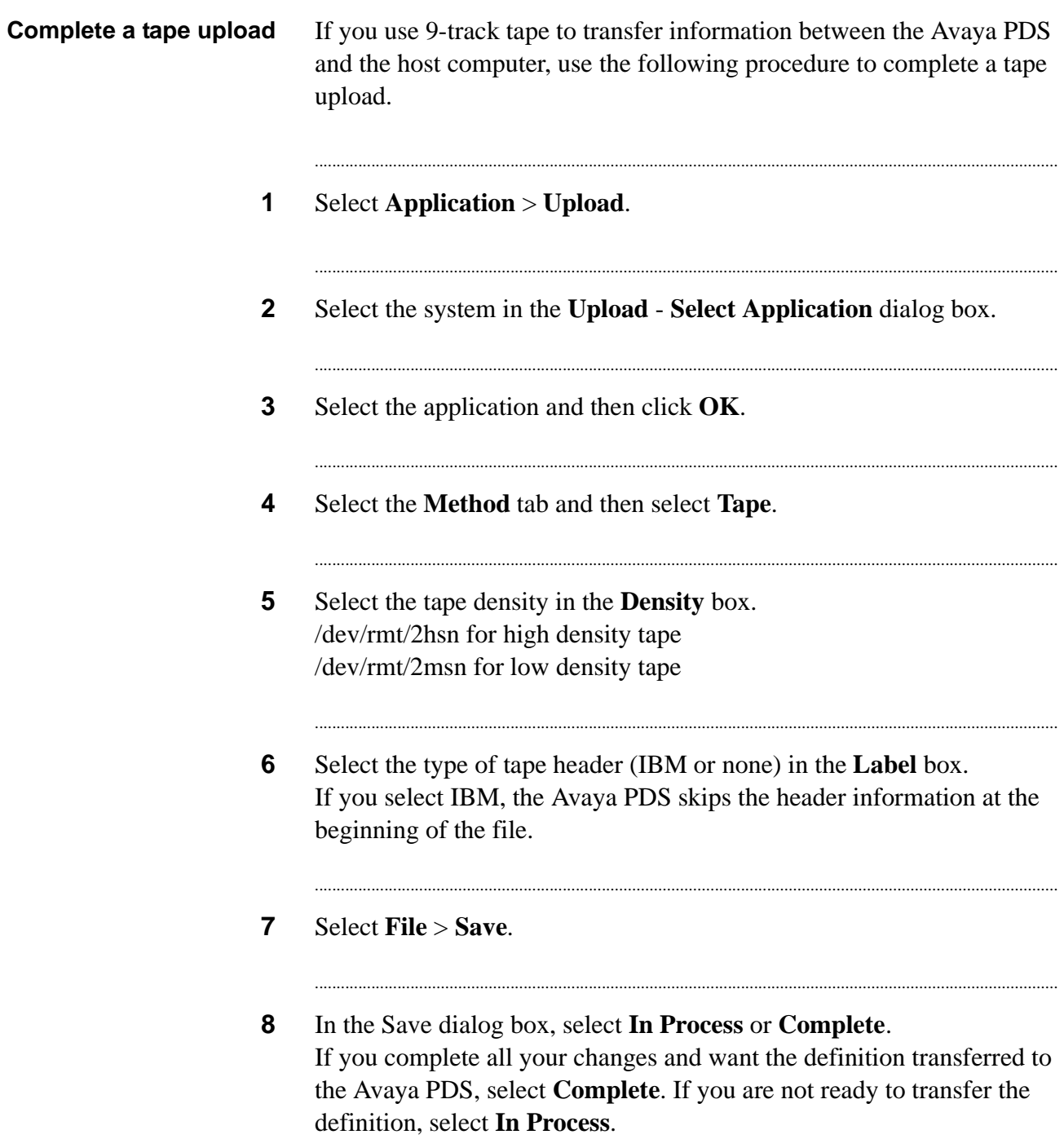

## <span id="page-134-0"></span>Specify the upload selection criteria

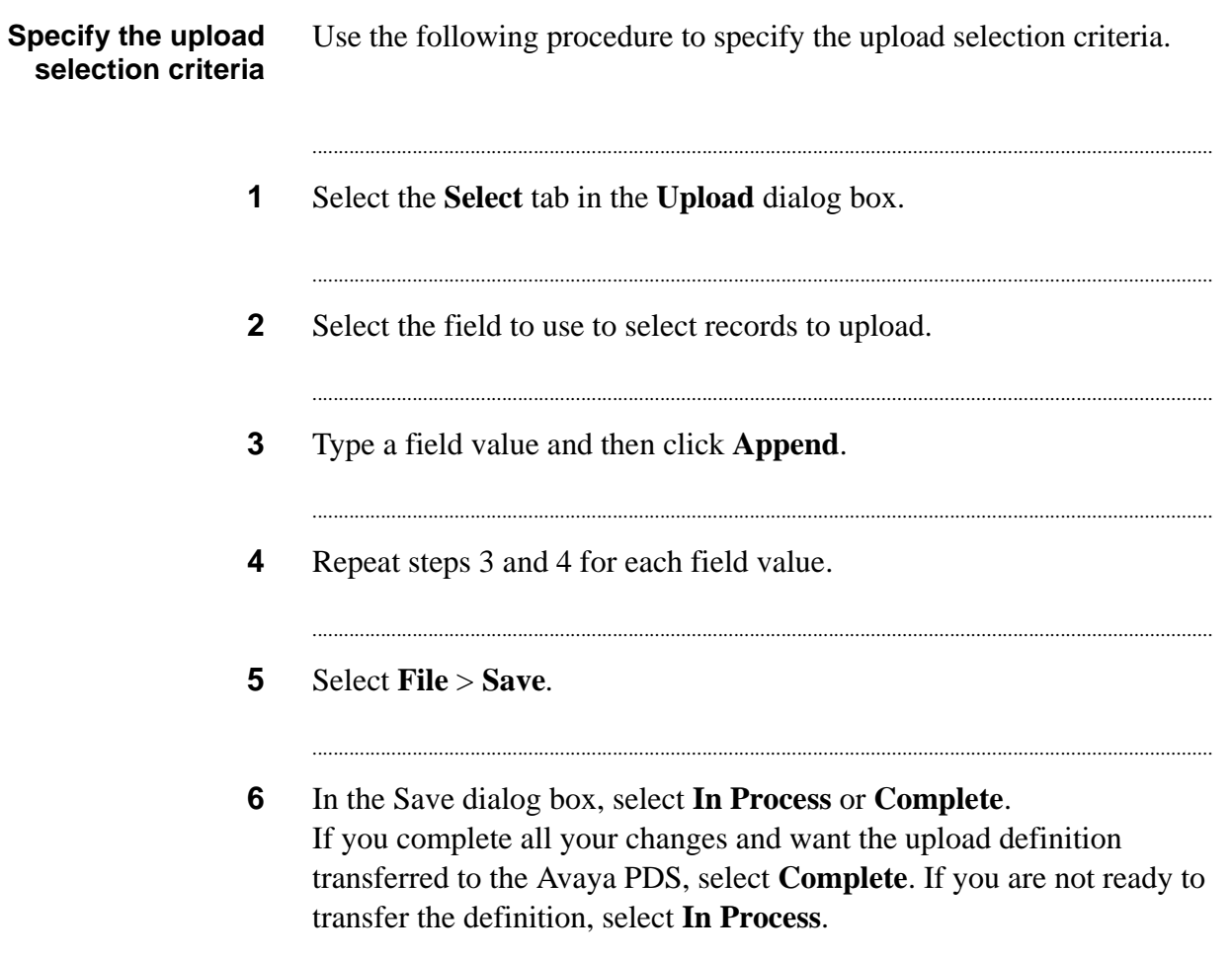

. . . .

Upload data

## 11 Transfers and schedules

#### **Overview**

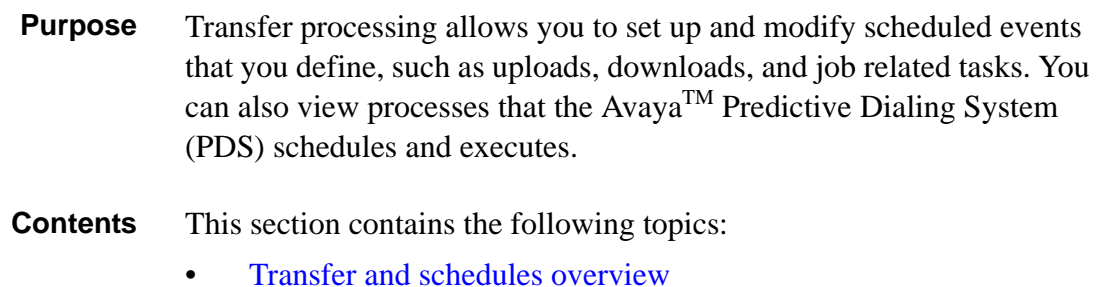

............................................................................................................................................................................................................................................................

- [Commands and parameters](#page-139-0)
- [Create file](#page-141-0) transfer routines
- [View event schedules](#page-143-0)
- [Schedule](#page-144-0) a dialer event
- Dialer events schedule [examples](#page-146-0)

............................................................................................................................................................................................................................................................

### <span id="page-137-0"></span>Transfer and schedules overview

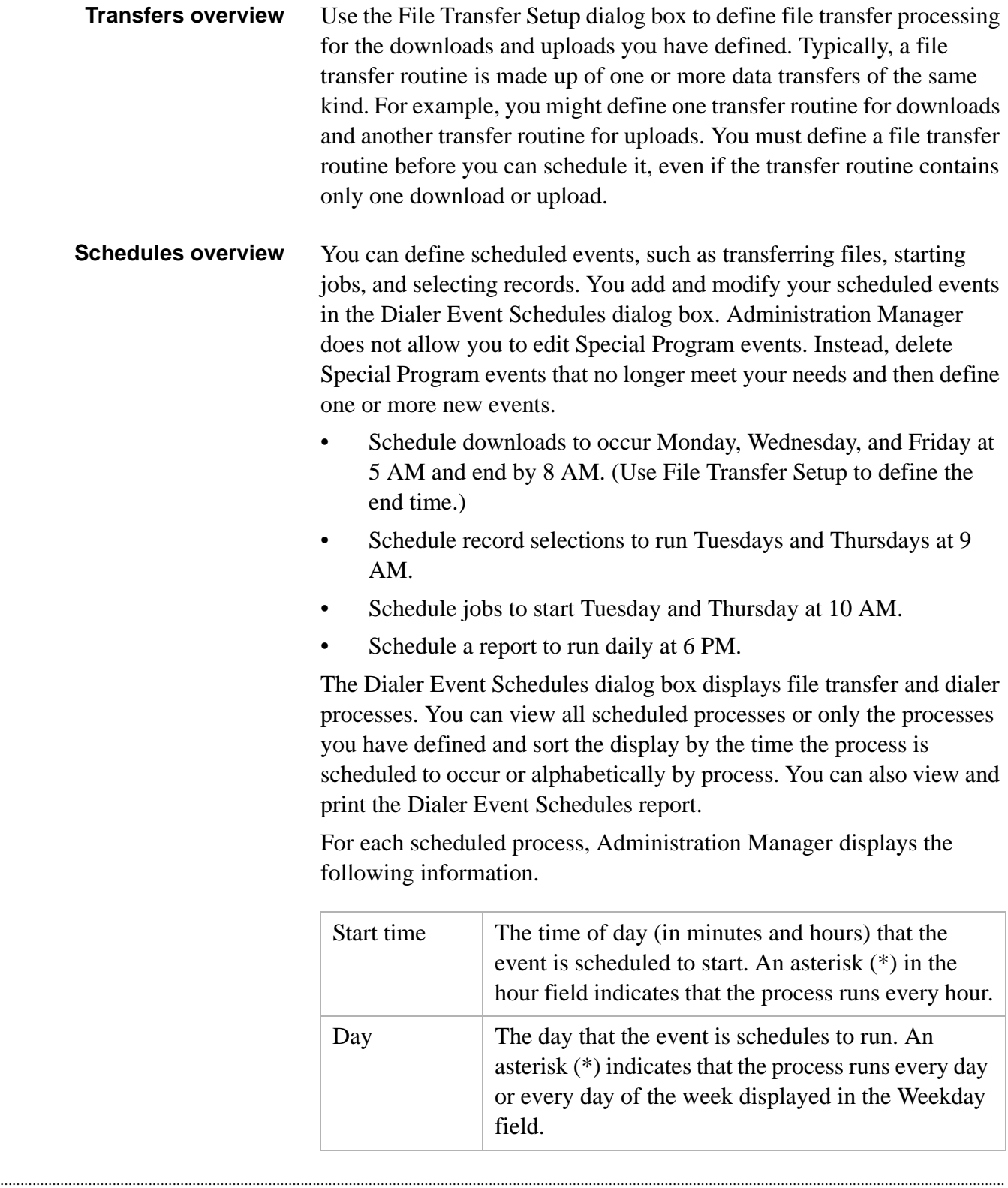

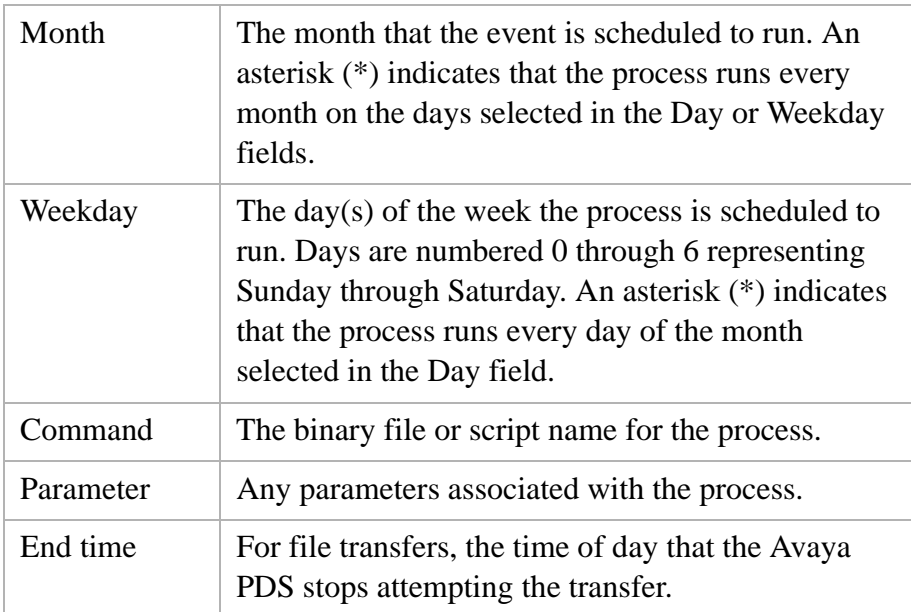

#### <span id="page-139-0"></span>............................................................................................................................................................................................................................................................ Commands and parameters

**Overview** For each event that you schedule, you select a command and any required parameters. Parameters provide additional information the Avaya PDS uses to run the command. The parameters available depend on the selected command.

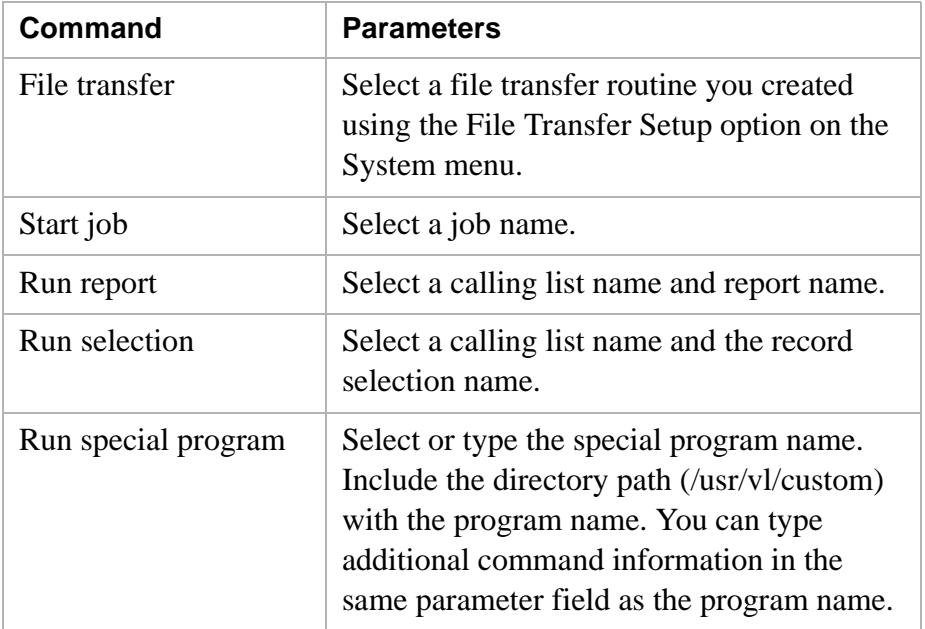

The following list provides tips for setting up command parameters:

- When typing command parameters, include the directory path for each command, and include all appropriate flags and arguments.
- After Administration Manager synchs the event schedules with the Avaya PDS, the command parameters may appear to be different. The schedule parameters still meet Avaya PDS requirements. No changes are necessary.
- When you change any parameter in a schedule, Administration Manager clears the other parameter fields. Be sure to reselect or retype all necessary parameters.
- Typically, you select Parameter 3 (2>/dev/null 1>/dev/null) to redirect messages produced by the selected command to a null device instead of the Avaya PDS administrator console.

#### **Note**

If you schedule record selections and jobs, you should still verify that your download was successfully received.

### Create file transfer routines

<span id="page-141-0"></span>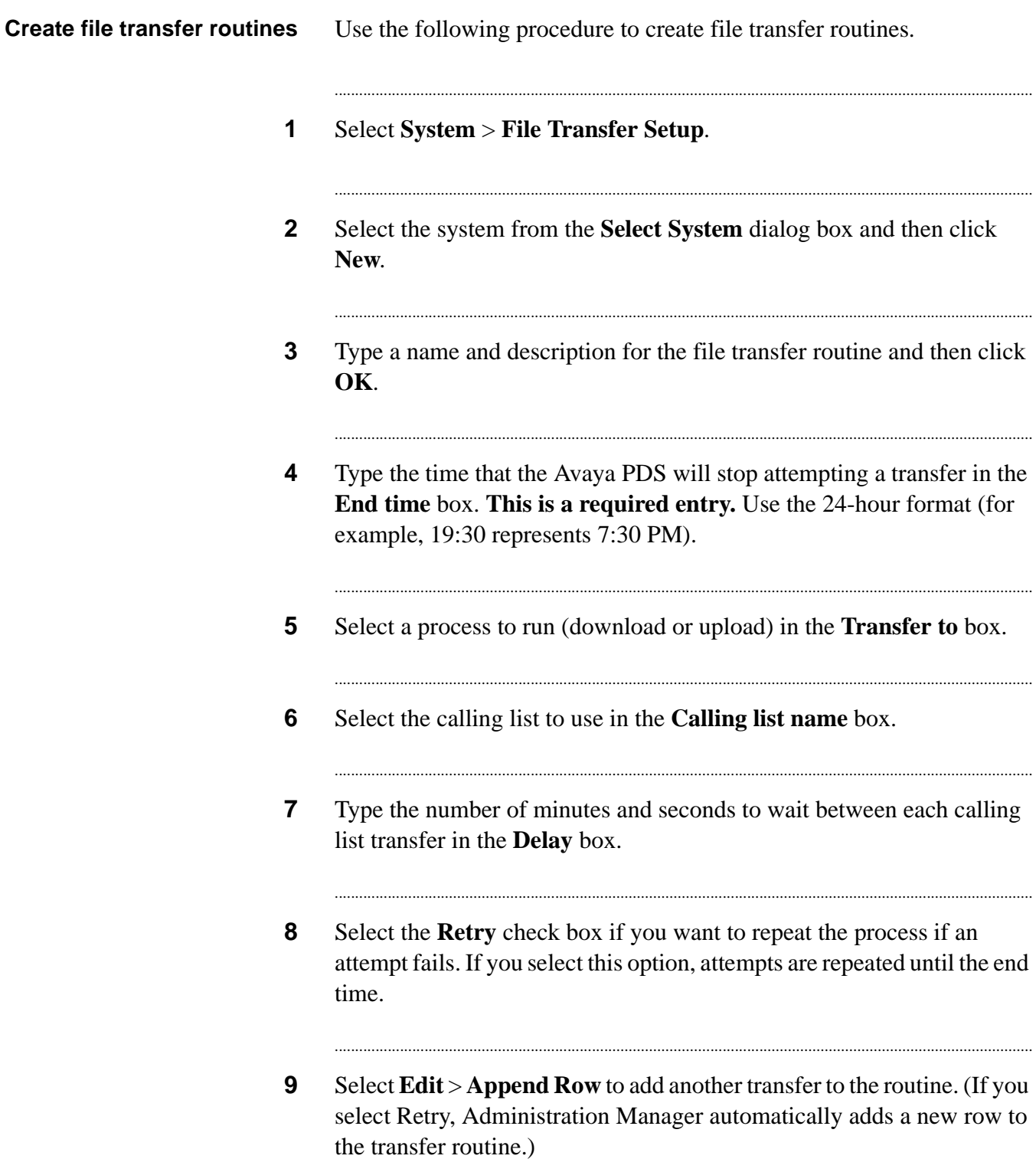

- $10$ Repeat steps 6 through 10 for each additional transfer.
- $11$ Select File > Save.
- $12$ From the Save dialog box, select In Process or Complete. If you complete all your changes and want the file transfer setup definition transferred to the Avaya PDS, select Complete. If you are not ready to transfer the definition, select In Process.

#### View event schedules

<span id="page-143-0"></span>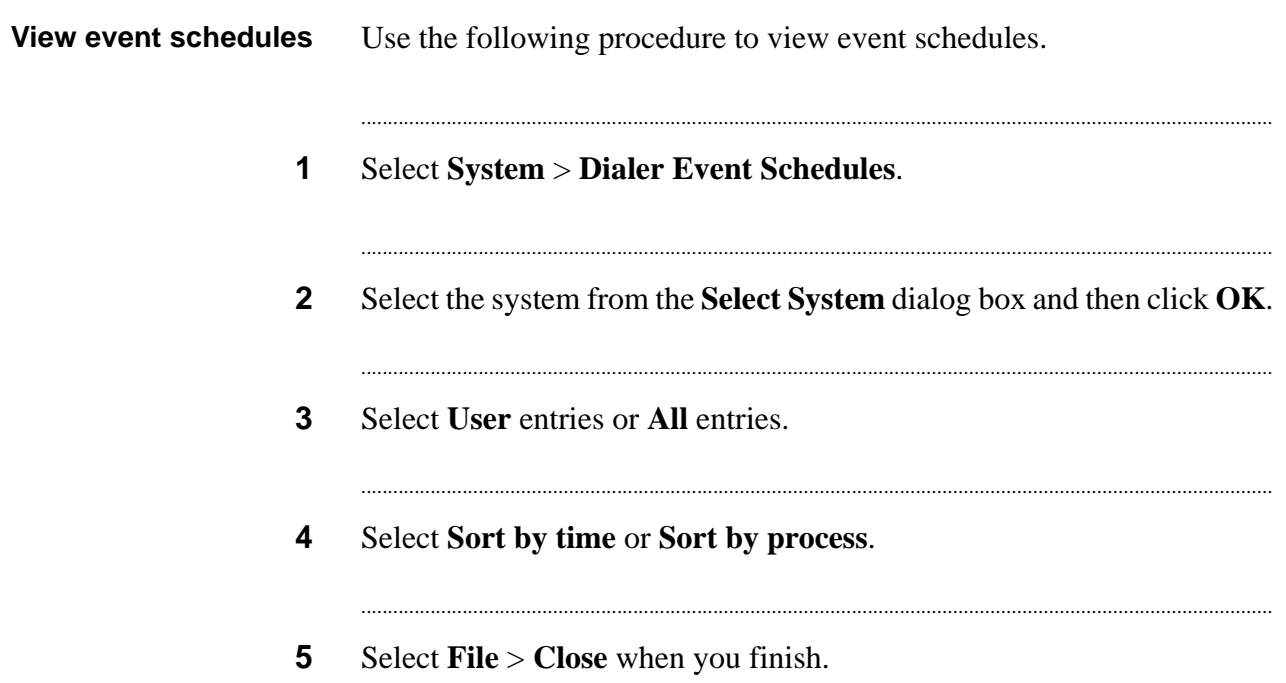
### Schedule a dialer event

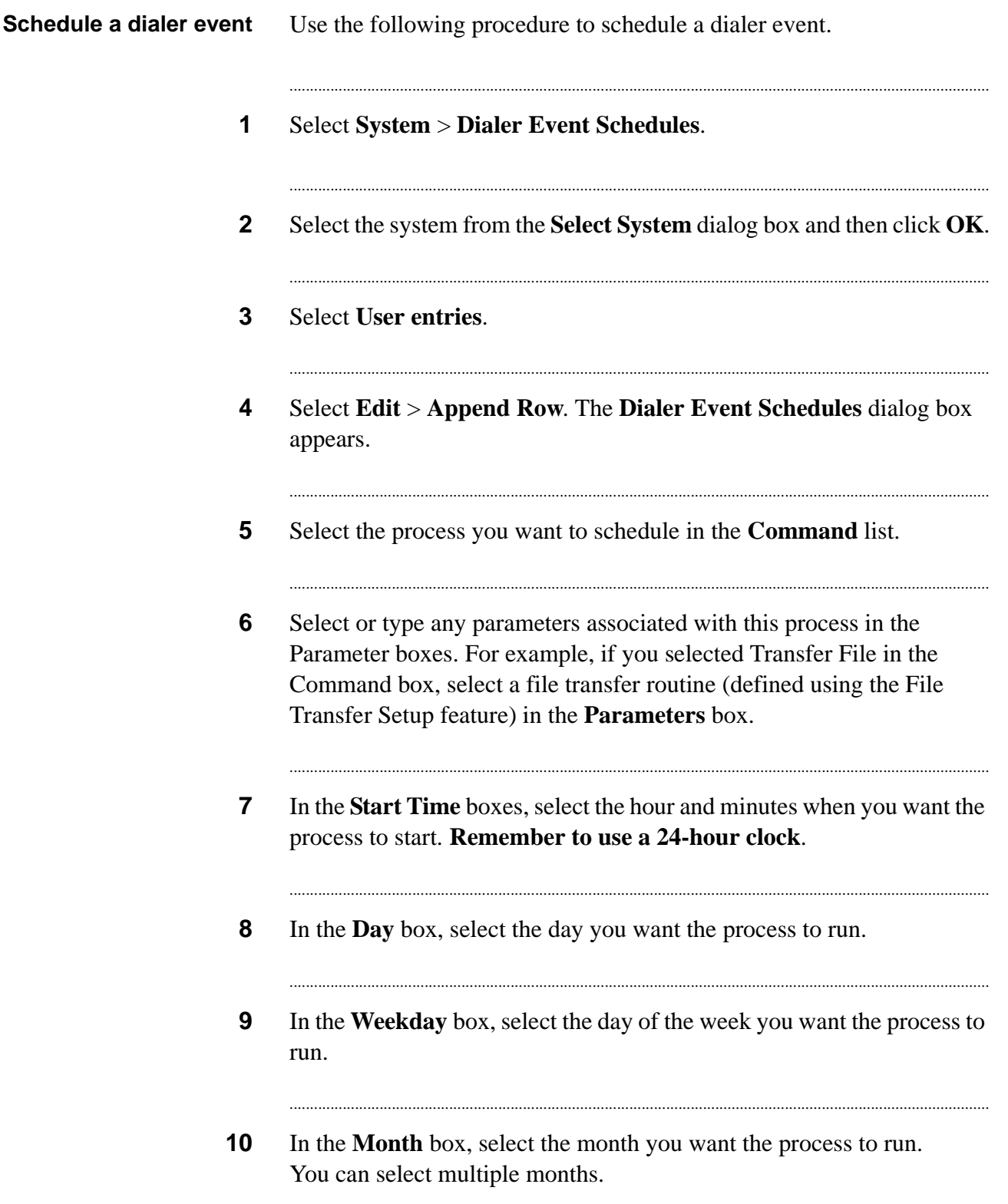

. . . . . . . . . . . . . . .

**11** In the **Comments** box, type any additional information about the process and then click **OK**. You can modify existing user-defined event schedules. In the Dialer Event Schedules dialog box, double-click the schedule you want to modify.

...........................................................................................................................................................................

#### ............................................................................................................................................................................................................................................................ Dialer events schedule examples

#### **Dialer events schedule examples**

<span id="page-146-0"></span>The following table provides examples of dialer event schedules and describes how the Avaya PDS interprets the settings.

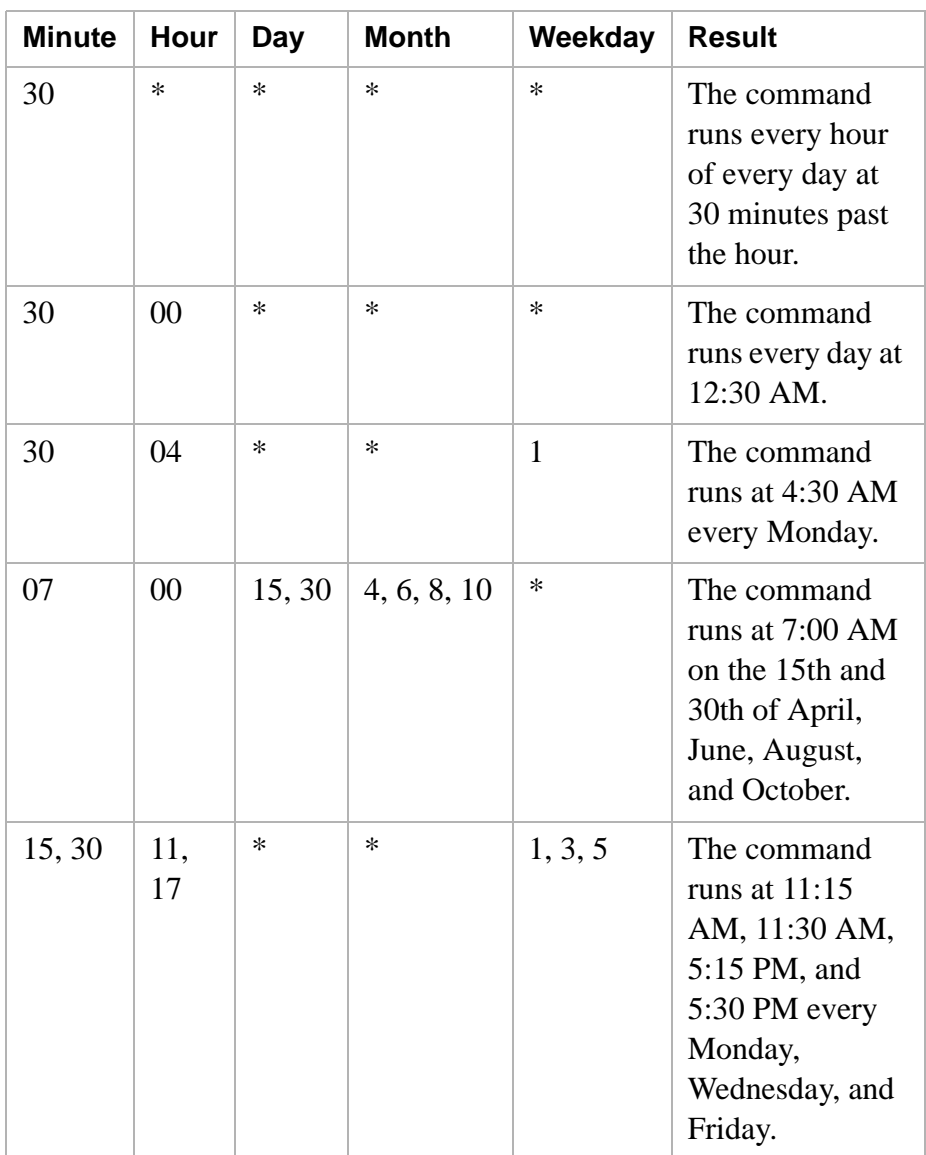

<span id="page-147-0"></span>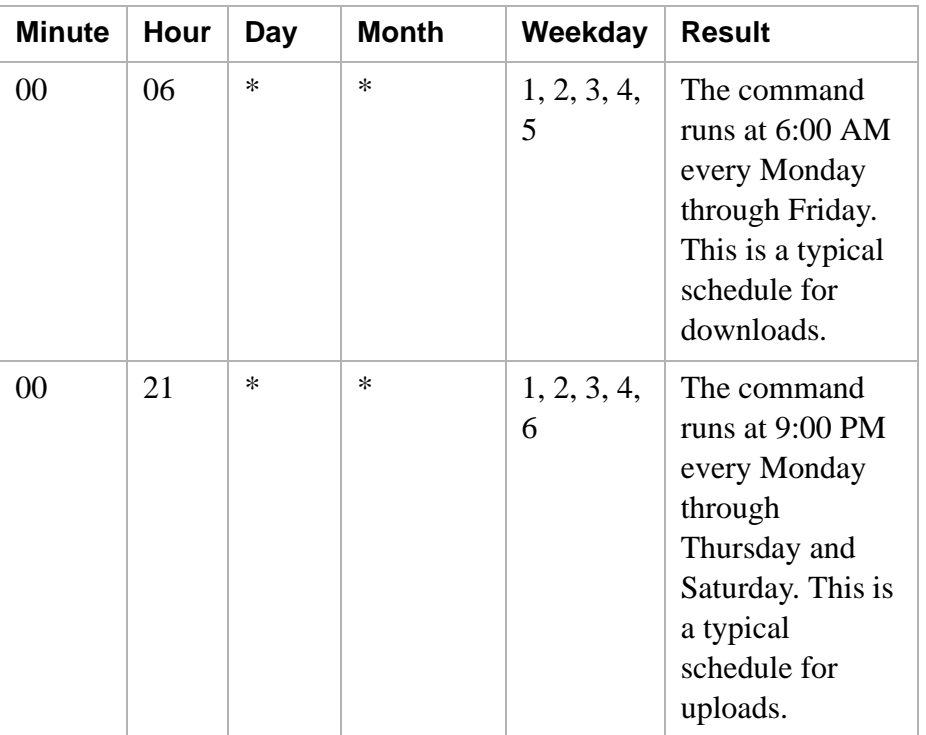

# 12 Reports

### **Overview**

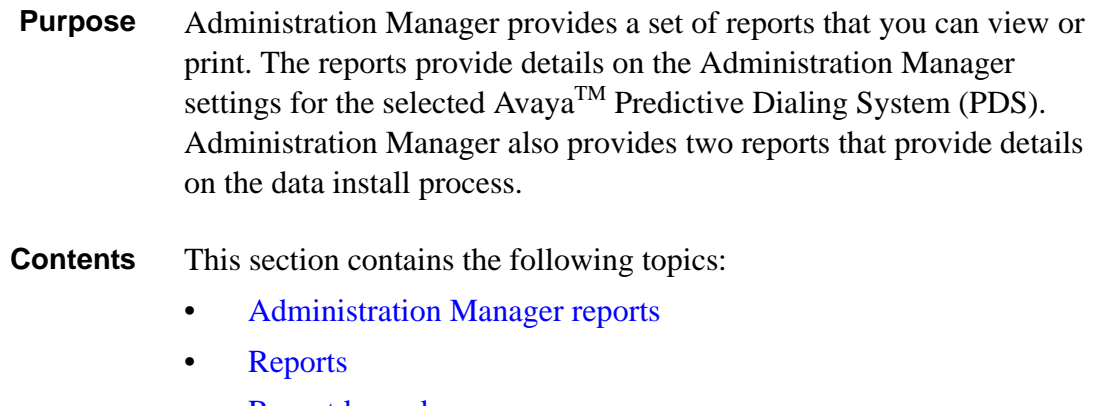

<span id="page-148-0"></span>............................................................................................................................................................................................................................................................

- [Report legend](#page-154-0)
- Generate [an Administration Manager report](#page-158-0)
- Generate [an Out of Synch report](#page-159-0)
- [Preview an Out of Synch report](#page-160-0)

............................................................................................................................................................................................................................................................

• Print an Out of [Synch report](#page-161-0)

# <span id="page-149-1"></span><span id="page-149-0"></span>Administration Manager reports

#### **Administration Manager reports**

Use the report information to review and verify your Administration Manager settings before you use Install Data to transfer them to the Avaya PDS. The reports also provide a hard copy archive of your settings.

<span id="page-149-2"></span>Administration Manager provides the following reports.

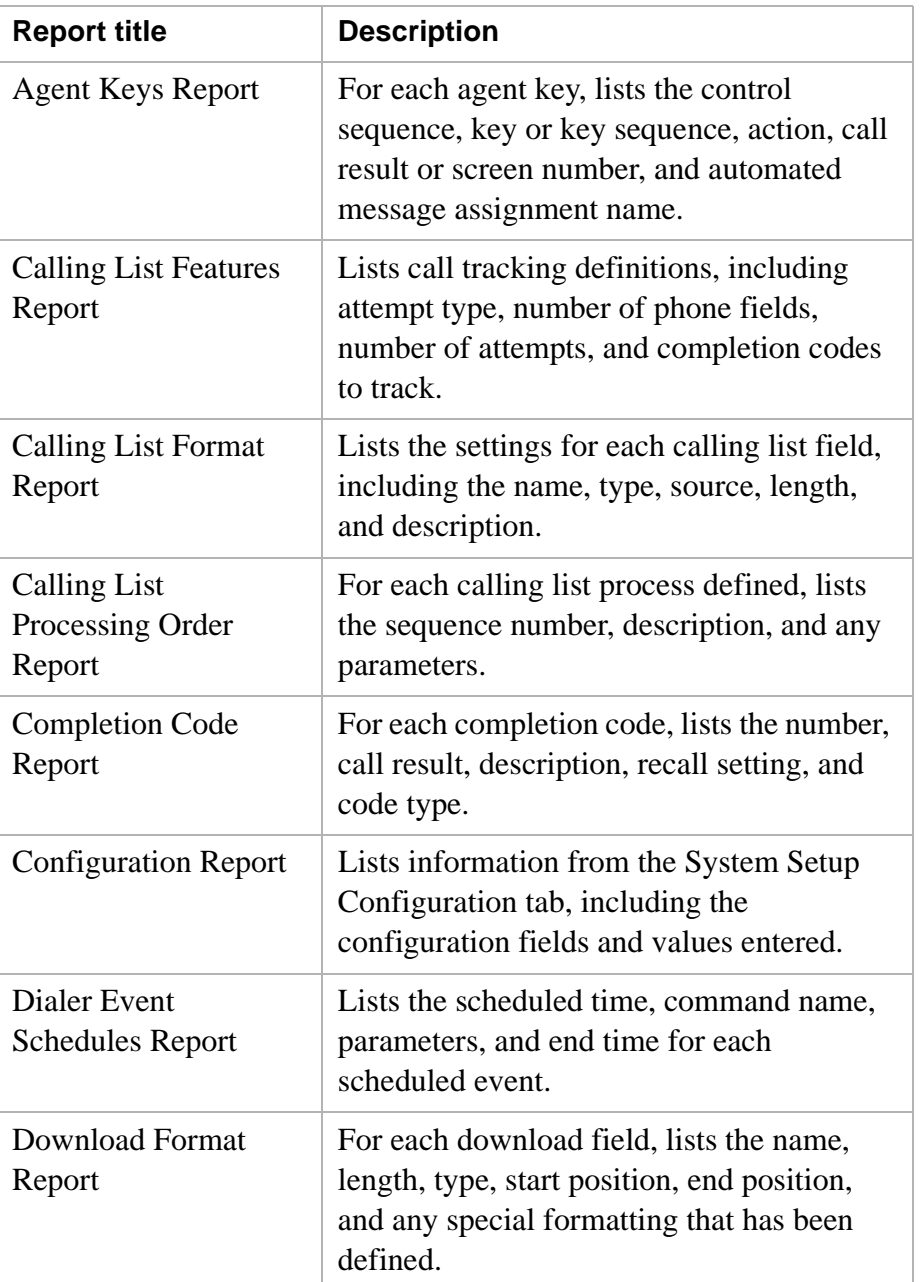

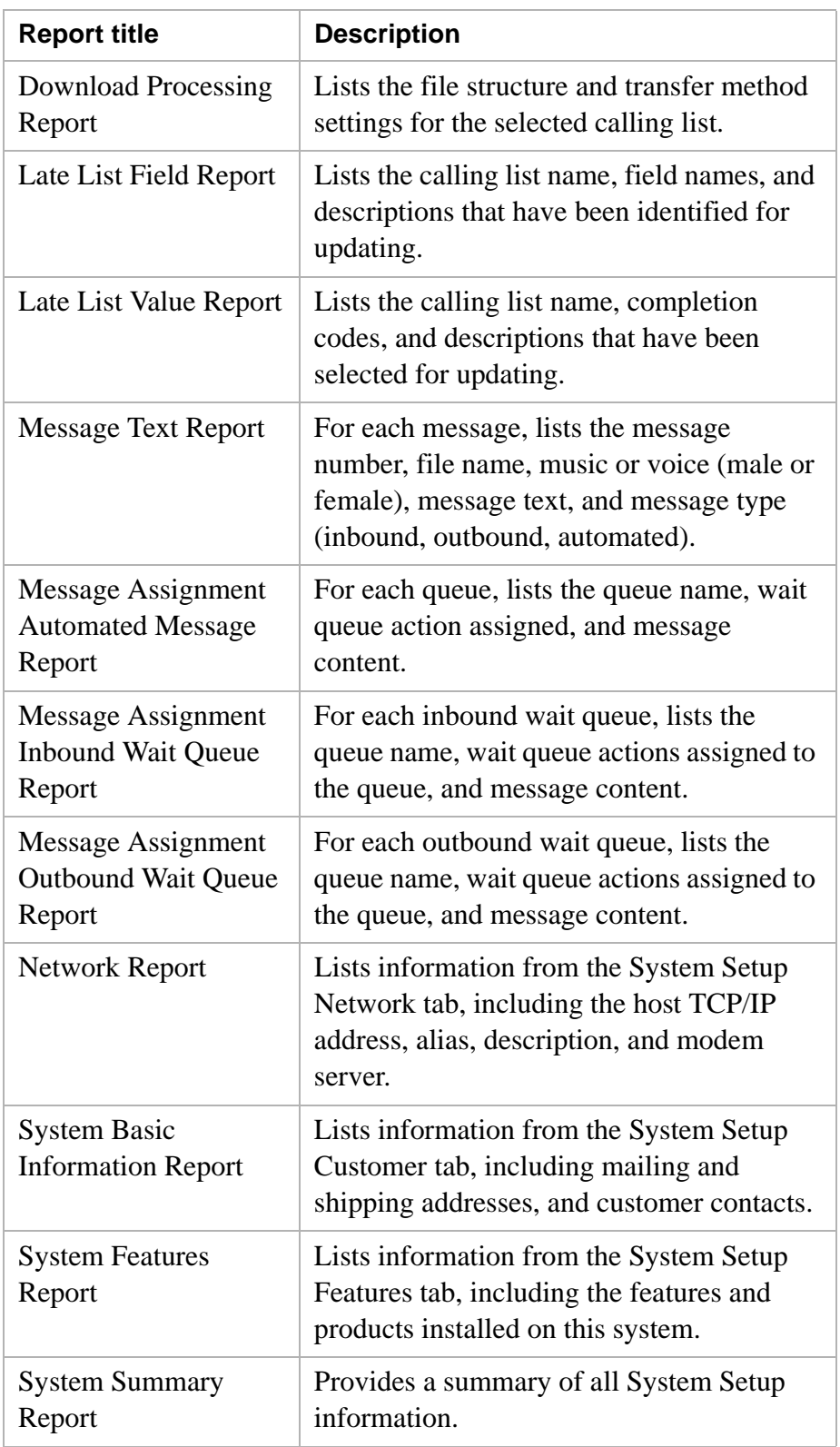

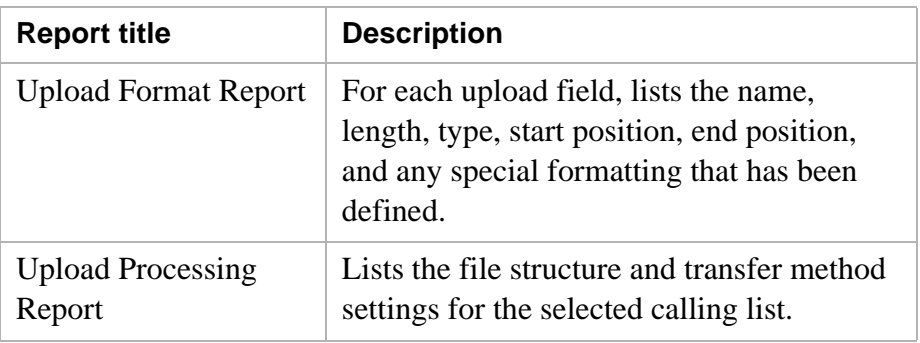

<span id="page-151-0"></span>For Administration Manager reports, you can select only one of the following completion statuses.

- **In Process**: The file definition is not complete.
- **Complete**: The file definition is complete.

- **Pending**: Administration Manager has transferred the file definition to the Avaya PDS. The next time the system reboots and synchronizes with Administration Manager, Administration Manager changes the status to Live
- **Live**: The files that have been transferred from Administration Manager to the Avaya PDS.

### <span id="page-152-2"></span><span id="page-152-0"></span>Reports

<span id="page-152-1"></span>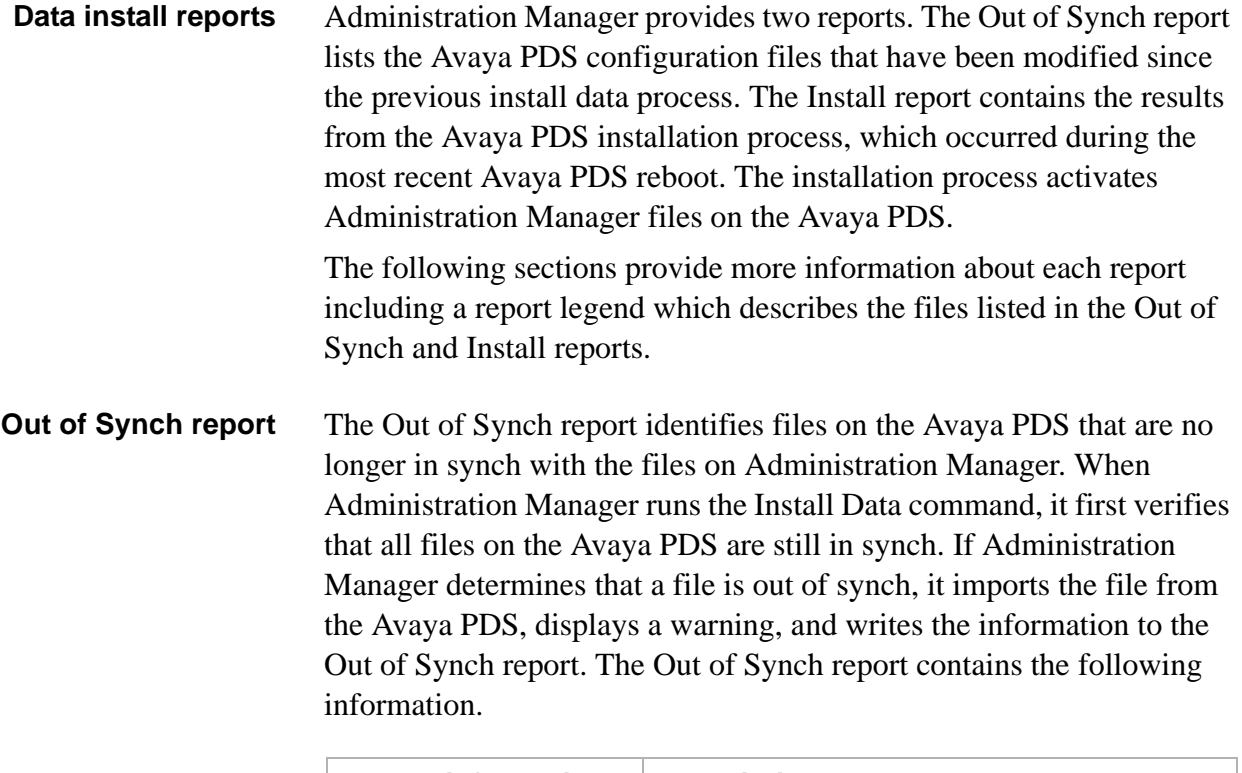

............................................................................................................................................................................................................................................................

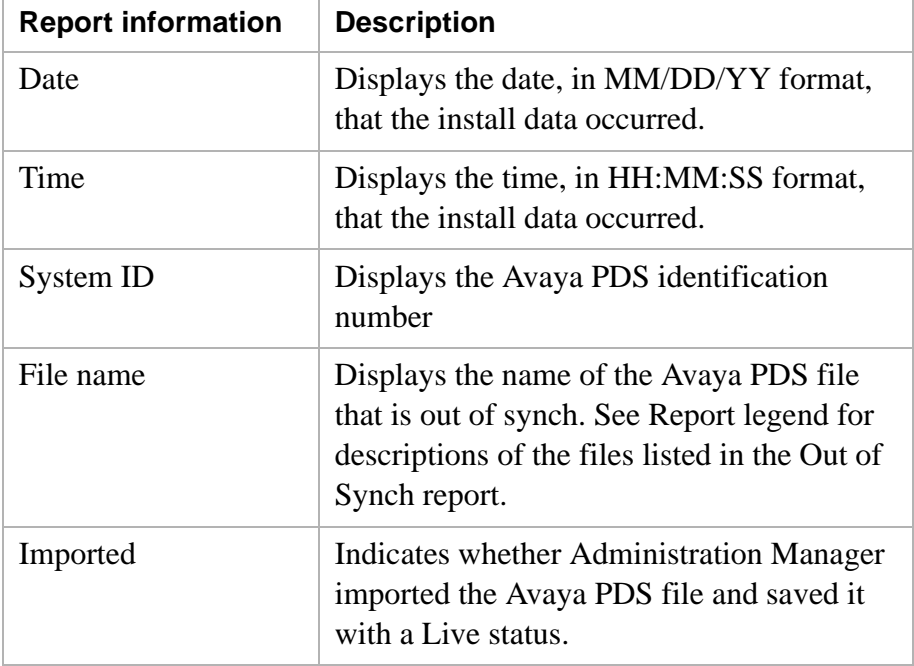

**Install report** The Install report indicates whether or not the Avaya PDS successfully installed the exported Administration Manager files. The installation process takes place when the Avaya PDS reboots.

The Install report contains the following information.

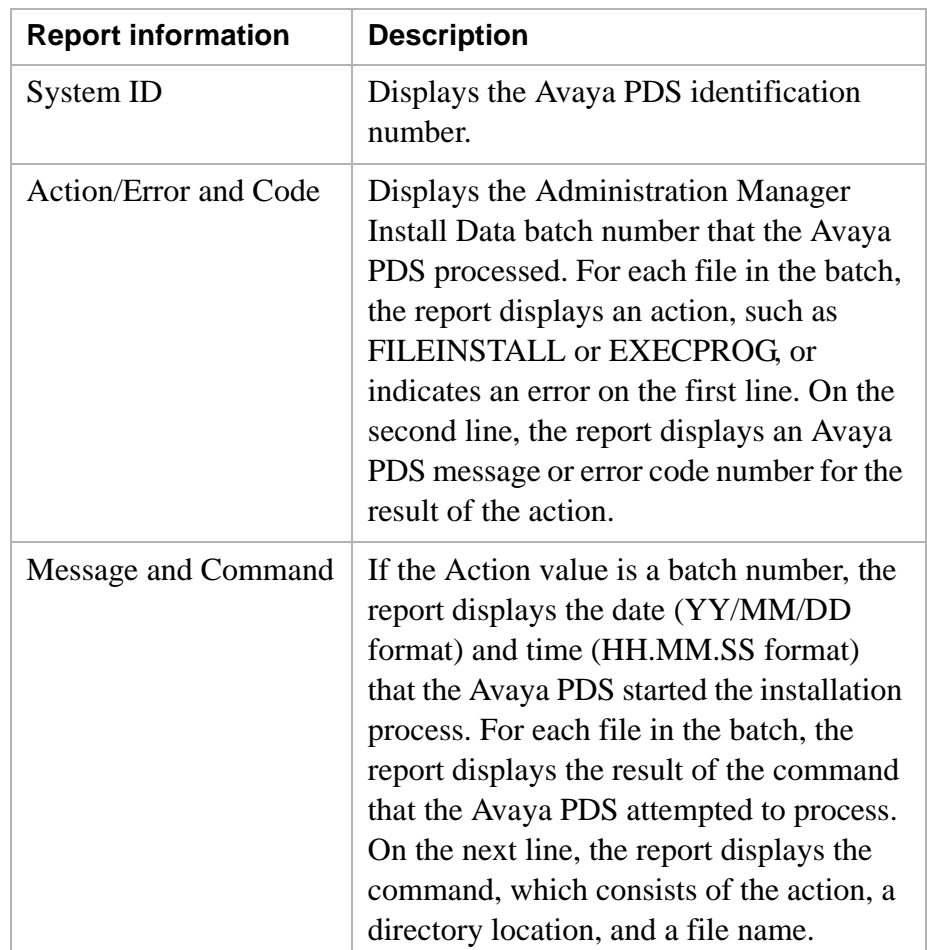

#### <span id="page-154-1"></span><span id="page-154-0"></span>............................................................................................................................................................................................................................................................ Report legend

**Report legend** This report legend describes the files listed in Administration Manager's Out of Synch and Install reports. The files are displayed in alphabetical order according to file extension.

> The Administration Manager feature that you use to define the file's settings follows each file description. The following information also appears at the end of each report.

#### **Crontab**

Lists the processes that are scheduled to run automatically on the dialer. For each process, the **crontab** contains settings for the time (minute and hour), day(s) of the week, month(s), and day(s) of the month. When a time listed in the **crontab** matches the dialer system time, the dialer starts the specified process.

(System > Dialer Event Schedules)

#### **PUlist\*.cfg**

Contains information the Avaya PDS uses for due diligence (postupdate) processing.  $(Application > Calling list)$ 

Features tab)

#### **compcode.cfg**

Lists all of the call completion codes (system and agent) for the dialer. (System > Completion Codes)

#### **voicemsg.cfg**

Lists the digitized voice messages installed on the dialer.

(System > Message Text)

#### **\*.conf**

Contains information about the host data file and its format, including the record size and character set.

(Application > Download and Upload Fields tab including special formats)

#### **\*.dict**

Defines the record layout of the host data file. For each field in a record, a dictionary (\*.dict) file contains the field start position, field length, data type, host format, dialer format, and other special formatting instructions.

(Application > Download Fields tab including special formats)

#### **\*.dnld**

Contains download file transfer information, such as the selected download transfer method and host login name and password.

(Application > Download Structure and Method tabs)

#### **\*.fdict**

Contains the record format information used to convert host data into a calling list.

For each field in a record, a file dictionary (\*.fdict) defines the field name, field length, data type, and description. File dictionaries contain definitions for host fields, customer-added fields, and dialer-added fields.

 $(Application > Calling List$ Fields tab)

#### **script.hlp**

Contains information about the telephony.spt file, such as message assignment labels (queue names) and wait queue message names and text. The script.hlp file is part of the Avaya PDS character-based help system.

(System > Message Assignments)

...........................................................................................................................................................................................................................................................

#### **\*.ky**

Contains agent key definitions that identify, for example, key combinations and actions such as release line or transfer call.

(System > Agent Keys)

#### **\*.prep**

Contains the calling list preparation information, for example, to remove duplicate records, index the calling list, and calculate the number of consecutive days a record has been sent to the dialer.

 $(Application > Calling List$ Prepare, Update, Custom, and Ordering tabs)

#### **\*.rd\_tape**

Contains file transfer information for downloads, such as the dictionary (.dict) and configuration (.conf) file names and whether to append downloaded data to an existing list.

(Application > Download Structure and Method tabs)

#### **telephny.spt**

Contains call processing information, including message assignments, which tell the dialer how to handle calls. The telephny.spt file must not exceed 1500 lines.

(System > Message Assignments)

#### **agentkey.tbl**

Lists the agent keys (\*.ky) files set up for the Avaya PDS. Campaign Director also references the agentkey.tbl file.

(System > Agent Keys)

#### **calllist.tbl**

Lists the calling lists currently on Administration Manager and the Avaya PDS. Campaign Director also references the calllist.tbl file.

(Application > Application Definition and Calling List)

#### **telephny.tbl**

Lists the wait queue labels (message assignment names) currently in the telephny.spt file. Campaign Director also references the telephny.tbl file.

(System > Completion Codes)

#### **code.tsub**

List the completion codes and descriptions that the Avaya PDS uses when it generates calling list reports.

(System > Completion Codes)

............................................................................................................................................................................................................................................................

#### **\*.upld**

Contains upload file transfer information, such as the selected upload transfer method and host login name and password.

(Application > Upload Structure and Method tabs)

#### **\*.wt\_tape**

Contains file transfer information for uploads, such as the dictionary (.dict) and configuration (.conf) file names, upload selection criteria, and the calling list name.

(Application > Upload Structure, Method, and Select tabs)

#### **\*.xfr**

Contains file transfer routine settings, such as the transfer end time, transfer type (download or upload), calling list name, delay time, and whether to retry an unsuccessful transfer.

<span id="page-157-0"></span>(System > File Transfer Setup)

# <span id="page-158-1"></span>Generate an Administration Manager report

<span id="page-158-0"></span>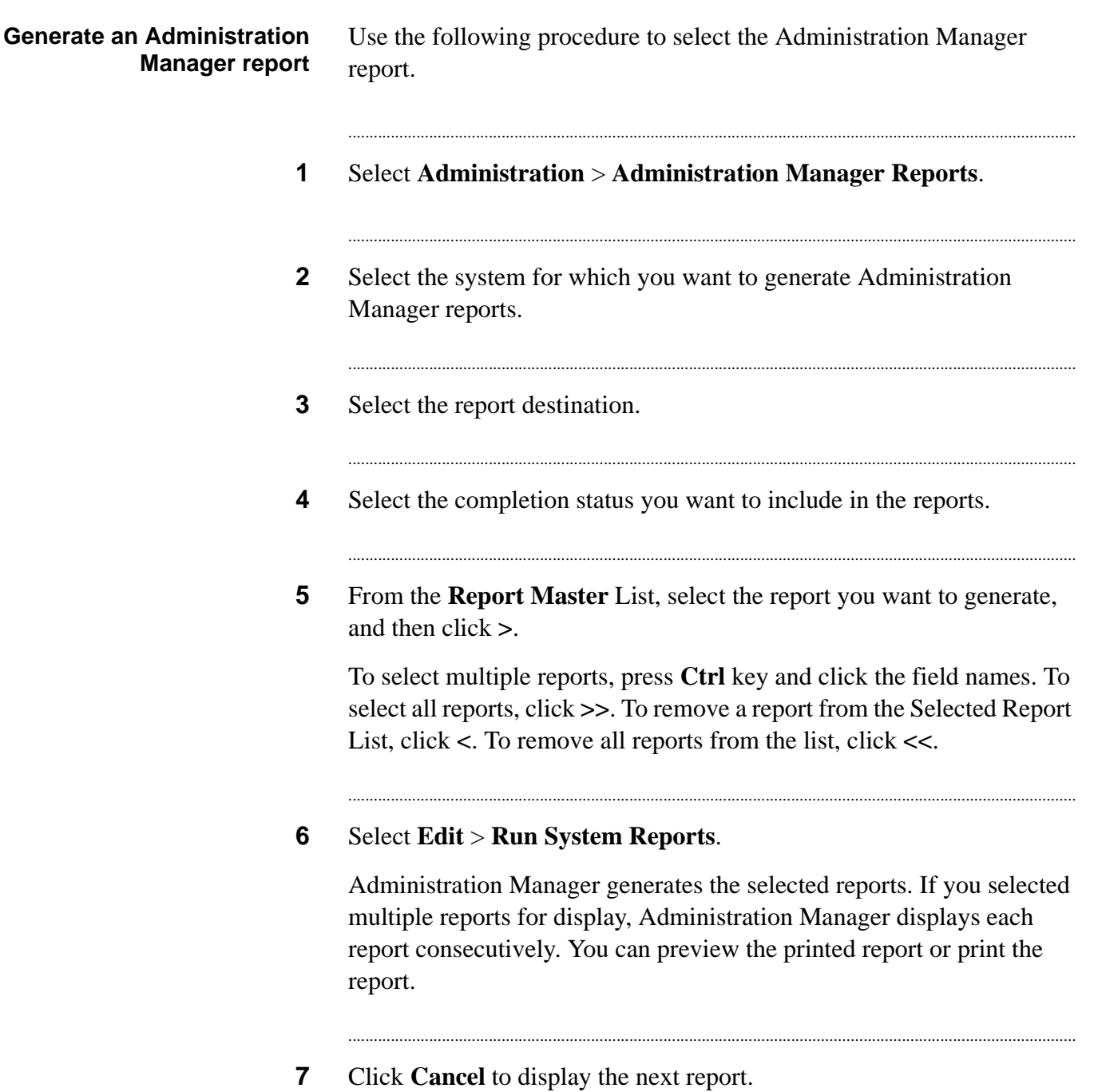

# Generate an Out of Synch report

<span id="page-159-0"></span>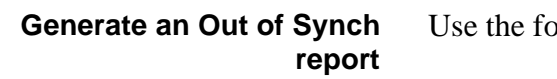

ollowing procedure to generate an Out of Synch report.

Select Administration > Out of Synch Report. Administration  $\mathbf 1$ Manager automatically displays the report.

### Preview an Out of Synch report

#### <span id="page-160-0"></span>Preview an Out of Synch report

Use the following procedure to preview an Out of Synch report.

In the Out of Synch Report dialog box, click Preview. Use the Zoom and  $\mathbf 1$ Show Ruler options to change the preview.

. . . . . . . .

# Print an Out of Synch report

<span id="page-161-0"></span>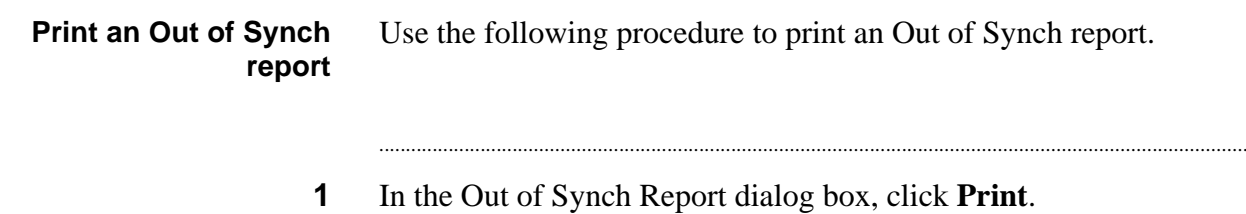

# **Glossary**

#### **Action**

Actions are tasks such as managing calling list functions, running scripts, and installing or removing files.

#### **Active job**

A job that the Avaya PDS is currently using to call customers. A job becomes active when the system supervisor starts it. The job stays active as long as it's running.

#### **Agent**

A person who talks with customers and updates customer records.

#### **Agent key**

The function keys at an agent workstation. The keys are programmed to perform specific tasks. They are also called pf keys.

#### **Agent release code**

The completion codes agents assign to a customer record to indicate a call's outcome. Examples include Promise to Pay and Left Message.

#### **Agent screen**

The dialog box on an agent's monitor where the Avaya PDS displays customer records and prompts.

#### **Allow retries (Same as Allow Recalls)**

A parameter that allows the Avaya PDS to schedule calls to be recalled automatically. Typical completion codes that use this parameter are BUSY and NOANSWER.

#### **American Standard Code for Information Interchange (ASCII)**

A binary code for text as well as communications and printer control. By standardizing the values used for these characters, ASCII enables computers to exchange information. Also called a text file, a text-only file, or an ASCII text file.

A document file in the ASCII format contains punctuation but no formatting.

#### **Answer script**

A wait queue setting that determines the answer script label to use for inbound calling. This label tells the Avaya PDS which message a customer hears while waiting for an agent or after business hours.

#### **Application**

In Administration Manager, an application is an association of calling lists and download and upload file definitions.

#### **AvayaTM Predictive Dialing System (PDS)**

The hardware and software that conducts calling activities. Hardware components can include a system cabinet, printers, supervisor and agent workstations, and an administrator console. The system software contains the settings that conduct and track calling activities.

#### **Busy**

A system completion code indicating that the call reached a busy signal. Often displayed as BUSY.

#### **Calling activity**

The activities that the Avaya PDS and agents perform during a job. The system calling activities include processing the calling lists, running jobs, calling customers, receiving customer calls, monitoring calls between agents and customers, recording call results, and generating reports on agent and job statistics. Agent calling activities include talking to customers and updating customer records.

#### **Calling list**

A modified version of the customer records. The Avaya PDS adds fields that allow it to process the customer records and track calling results. The system reformats the records to make them easier to read and display.

#### **Calling result**

A parameter that determines which customer records to call based on the results of previous calls.

#### **Calling script**

An outbound job parameter that determines the calling script label for wait queue messages. This label tells the Avaya PDS which wait queue message a customer hears while waiting for an agent.

#### **Campaign**

A strategy designed to achieve call center goals. A campaign includes one or more jobs. Each job definition accomplishes specific goals.

#### **Analyst**

A business information access, analysis, and reporting tool for a client/server environment. Analyst allows you to produce both standard and exception reports on various aspects of call center performance.

#### **Campaign Director**

The program group that can include the Monitor, Analyst, and Editor.

#### **Editor**

The Campaign Director software that supervisors use to create or edit phone strategies, record selections, and jobs.

#### **Monitor**

The Campaign Director software that supervisors use to identify system resource allocations, set alarms, set and observe job goals, and display other aspects of job productivity.

#### **Completion**

In Administration Manager, the completion status of a file. Administration Manager automatically selects Complete files for transfer to the Avaya PDS.

#### **Completion code**

A code that represents the result of the last call the Avaya PDS made for a record. The system records the result of each call that is not passed to an agent, such as Busy and No Answer. An agent uses function keys on the computer keyboard to record the call result.

#### **CTI**

Computer Telephony Interface. A generic term for the interface that allows a telephony switch to perform data communication with a computer.

#### **Customer**

A person the Avaya PDS calls during a job or a person who calls the Avaya PDS. A customer typically talks to an agent but may also hear messages.

#### **Data file**

A collection of data records that consists of customer information, job statistics, and agent statistics.

#### **Data process**

A parameter that identifies the label name for the set of instructions the Avaya PDS uses to process a record before and after handling an outbound or inbound call.

#### **Digitize**

To convert an analog file to a digital file. This process is used to convert voice messages to digital files for use on the Avaya PDS.

#### **Download**

The process that transfers a data file from the host computer to the Avaya PDS.

#### **Due Diligence**

Also called post-update, number of attempts, and call tracking. Due Diligence is an optional feature that the Avaya PDS uses to track the number of call attempts to a record. It is particularly helpful to industries that are required to contact a customer a minimum number of times before taking an action. For example, some institutions cannot refer a past due account to a collection agency until the institution has made four unsuccessful attempts to contact the delinquent account.

#### **Duplicate record**

A calling list record identified as a duplicate of another record in the calling list. Duplicate records are typically identified using a unique field, such as the account number or phone number.

#### **File Transfer Protocol (FTP)**

A method used to transfer a data file between the Avaya PDS and a host computer.

#### **Function key**

Another name for the programmable keys on the keyboard to which you assign common tasks. The Avaya PDS documentation sometimes calls these keys agent keys or **pf** keys (programmable function keys).

#### **Headset**

The electronic equivalent of the handle of a standard desktop telephone. A headset contains a microphone and one or two earphone speakers. The Avaya PDS telephone agents and supervisors wear headsets.

#### **Host computer**

A computer that stores customer records. A mainframe computer that supplies customer telephone numbers and other data to the Avaya PDS for calling jobs. The Avaya PDS CPU when used in the digital switch menu system.

#### **Inbound list**

A template list that agents use to enter customer data during inbound calling. The

Avaya PDS can transfer this information to the host.

#### **In Process**

In Administration Manager, the status code that indicates a file is not ready to transfer to the Avaya PDS.

#### **Job**

A set of instructions that the Avaya PDS uses to place or receive calls and route them to agents. The system can run multiple jobs, each with unique settings.

#### **Key file**

The setting that identifies the function key set that agents use during a job.

#### **Large Port Voice card (LPVC)**

A printed-circuit assembly located in slot 3 in the digital switch subrack that plays digitized voice messages during calling jobs.

#### **Live**

In Administration Manager, the completion status code used to indicate that a file is in use by the Avaya PDS.

#### **Login or Logon**

The process of entering a user name and password. When agents log in, the Avaya PDS prompts them for a phone extension or key code and agent type.

#### **Login name**

A unique name or word that, along with a password, identifies a user to the Avaya PDS.

#### **Managed Dialing**

An application that offers a call center a non-predictive dialing mode that is considerably faster and more efficient than placing calls manually. Managed agents can preview the customer record before the system places the call. The agent then has the ability to cancel or launch the call.

#### **Message numbers**

The number that the Avaya PDS uses to identify a voice message file. The system uses these numbers to deliver the messages. The Avaya PDS refers to messages by number rather than by file name. Message files are stored on the LPVC in the switch, and are loaded into memory when the system needs them. Use only message numbers 1 through 247.

...........................................................................................................................................................................................................................................................

#### **Messages (same as voice messages)**

Digitized messages that the Avaya PDS plays to customers and agents.

#### **Message script**

A file that tells the system which messages to play, when to play them, and the amount of time to pause between messages. Administration Manager message scripts are called message assignments.

#### **Message type**

Administration Manager classifies messages into four types: automated, inbound queue, outbound queue, and universal. Classification is for convenience. You can use any message with any job type. Usually, agent key and virtual agent messages are classified as automated. Music and generic messages are classified as universal.

#### **No Answer**

A system release code indicating that a customer did not answer a call within the specified amount of time. Often displayed as NOANSWER.

#### **Outbound (calling) list**

A calling list that contains records from the host computer used for outbound calling. There is a record for each customer an agent will talk to during a job.

#### **Outbound job**

A job that calls customers and connects customers to agents.

#### **PC Analysis**

An Avaya PDS feature that allows supervisors to select information to be transferred to a PC for analysis and report generation.

#### **Pending**

In Administration Manager, the status of a file that was transferred to the Avaya PDS. If the transfer was successful, the Avaya PDS will apply the file settings after a reboot occurs and after an "Empty" Install Data has been performed.

#### **Preprocessing**

The process of checking a data file for duplicate phone numbers and phone numbers with an incorrect format. It also determines the time zones for each number. In the Avaya PDS, preprocessing takes place after downloading a data file and before the Avaya PDS can place calls.

#### **Promise code**

A completion code that indicates that an agent contacted the desired audience and recorded a commitment from the customer. Codes often identified as promise codes include Promise to Pay and Sale.

.........................................................................................................................................................................................................................................................

#### **Prompt**

A system message that asks for input or helps a user complete a task.

#### **Queue**

A queue is the place where a call waits until an agent is available. The Avaya PDS uses several types of queues including inbound, outbound, virtual agent, and transfer queues.

#### **Record**

A collection of one or more fields in a calling list. Most calling lists contain one record for each customer.

#### **Record selection**

All outbound calling activity uses a record selection. The record selection is based on time zone settings, completion codes, data value selections, and a phone strategy. The selection criteria determines which customers the system calls.

#### **Reject record**

A calling list record marked as not callable based on the field data. For example, you can reject records with a particular completion code.

#### **Release code**

See completion code.

#### **Script file (telphny.spt)**

In Administration Manager, the file you create using Message Assignments on the System menu. The script file controls the use of recorded messages. When the system plays a message, the script file defines the number of messages to play, the sequence, and the content.

#### **System release code**

The completion code that the system assigns to records for calls not passed to an agent. Examples are No Answer or Busy.

#### **Tape drive**

The optional half-inch, nine-track, analog magnetic tape drive connected to the Avaya PDS CPU. The Avaya PDS site system administrator uses it to download, upload, and back up customer data. The DAT tape drive in the Avaya PDS CPU that the Avaya PDS site system administrator uses to back up and restore system settings.

#### **Time zone**

Used to group regions globally. The Avaya PDS bases time zones on area codes and exchanges. It uses the time zone settings to determine the local calling time for each phone number.

#### **Uncallable phone number**

In the Avaya PDS, a phone number that the system cannot call beause the format is incorrect.

#### **Unused completion code**

In the Completion Codes dialog box, Administration Manager displays a generic code in the Result column (for example, CODE21 or CODE54). Change the names in the Results column for the codes you use (for example, NOTIFIED or PTP). You can use the Delete Row command to delete codes that you are not using for calling operations. Administration Manager displays NOTUSED in the Results column.

#### **Upload**

The process of transferring a data file from the Avaya PDS to the host computer.

#### **User name**

A name used by an Avaya PDS user, typically the user's first or last name and usually the same as their login name. User names appear on reports and job monitor screens.

#### **Virtual Agent**

An option that enables the Avaya PDS to automatically deliver messages to both live contacts and answering machines, without agent intervention.

#### **Virtual Agent job**

An outbound job during which the Avaya PDS manages calling activities without agents. A Virtual Agent job places a call, connects the customer or answering machine to the system, and plays a recorded message.

#### **Voice and data transfer**

A feature that allows an outbound or blend agent to transfer an outbound call and its calling list record to an inbound or blend agent on another job.

#### **Wait queue**

A holding area where the Avaya PDS places calls when agents are not available.

#### **Wait queue limit**

The time that a call remains in the wait queue before the Avaya PDS disconnects it.

#### **Ziptone**

A sound that the Avaya PDS transmits to an agent's headset immediately before connecting the agent with a customer. You can define up to four ziptones for inbound and outbound calls. Using different tones makes it easier for agents to quickly determine whether they are handling an inbound or outbound call.

9-track tape uploads, [88](#page-101-0), [120](#page-133-0)

#### **A** agent keys

actions, [30](#page-43-0)

completion codes for, [18](#page-31-0) defining, [28](#page-41-0) definition of, [25](#page-38-0) planning, [26](#page-39-0) predefined, [30](#page-43-0) samples, [30](#page-43-0) Allow Retries setting, [16](#page-29-0) applications copying, [65](#page-78-0) defining, [63](#page-76-0) deleting, [66](#page-79-0) inbound, [60](#page-73-0) outbound, [60](#page-73-1) planning, [61](#page-74-0) selecting, [64](#page-77-0) assignment message, [43](#page-56-0) assignments create, [47](#page-60-0) AU file, [52](#page-65-0) Avaya PDS system, setup, [2](#page-15-0) **C** call result codes see completion codes, [15](#page-28-0) calling list message map, [100](#page-113-0) preparation details, [97](#page-110-0) Calling List tabs Features tab, [93](#page-106-0) calling list tabs custom tab, [99](#page-112-0) fields tab, [95](#page-108-0) ordering tab, [101](#page-114-0) prepare tab, [96](#page-109-0) update tab, [98](#page-111-0) calling lists call result tracking, [93](#page-106-0) custom fields, [95](#page-108-0) custom processing, [99](#page-112-0) defining, [90](#page-103-0) inbound, [60](#page-73-0), ??[-106](#page-119-0) outbound, [60](#page-73-1) preprocessing, [96](#page-109-0) processing order, [101](#page-114-0) update settings, [98](#page-111-0) change message, [42](#page-55-0) comparison operators, [57](#page-70-0) Complete status code, [6](#page-19-0) completion codes agent, [16](#page-29-1) defining, [21](#page-34-0) for agent keys, [18](#page-31-0) planning, [16](#page-29-2) remove, [23](#page-36-0) system, [16](#page-29-3) Cool Edit, [52](#page-65-0) .............................................................................

..........................................................................................................................................................................................................................................

............................................................................................................................................................................................................................................................

copy an application, [65](#page-78-0) custom tab, [99](#page-112-0) customer message, [40](#page-53-0)

**D** Data Install reports Out of Sync report, [139](#page-152-1) report legend, ??-[144](#page-157-0) data install reports install report, [139](#page-152-2) out of synch report, [139](#page-152-2) report legend, [141](#page-154-1) data synchronization, [2,](#page-15-1) [6,](#page-19-1) [7](#page-20-0) data translations, [82](#page-95-0), [116](#page-129-0) downloads, [75](#page-88-0) database, shared, [7](#page-20-1) defining fields downloads, [72](#page-85-0) uploads, [112](#page-125-0) definition download file, [72](#page-85-1) delete an application, [66](#page-79-0) Deliver Message, [44](#page-57-0) dialer event schedules, [130](#page-143-0), ??[-134](#page-147-0) examples, [133](#page-146-0) digitized messages, [33](#page-46-0), [52](#page-65-1)

display, [40](#page-53-0) download create file definition, [72](#page-85-1) fields tab, [72](#page-85-0) file structure, [84](#page-97-0), [117](#page-130-0) structure tab, [84,](#page-97-0) [117](#page-130-0) download file definition create, [72](#page-85-1) downloading data translations, [75](#page-88-0) file structure, [84](#page-97-0), [117](#page-130-0) filler information, [81](#page-94-0), [115](#page-128-0) planning, [70](#page-83-0) special formats, [74](#page-87-0) due diligence, [91](#page-104-0) duplicate records, [96](#page-109-1) duplicates, [109](#page-122-0)

**E** edit message, [42](#page-55-0) empty data install, [7](#page-20-2) equal to, [57](#page-70-0) error message, [50](#page-63-0) event schedules examples, [133](#page-146-0) viewing, [130](#page-143-0) examples schedule, [133](#page-146-0) Export dialog box, [9](#page-22-0), [11](#page-24-0), [13](#page-26-0) export error, message assignments, [50](#page-63-0)

**F** Features tab, [93](#page-106-0) field symbols, [78](#page-91-0) fields merged, [83](#page-96-0) fields tab

calling lists, [95](#page-108-0) uploads, [112](#page-125-0) file download definition, [72](#page-85-1) file name, [40](#page-53-0) file status, [6](#page-19-2) file structure downloads, [84](#page-97-0), [117](#page-130-0) file transfer routines defining, [128,](#page-141-0) [129](#page-142-0) setup window, [124](#page-137-0) filler information downloads, [81](#page-94-0), [115](#page-128-0) Format tab special formats, downloads, [74](#page-87-1) FTP uploads, [86,](#page-99-0) [119](#page-132-0) function keys see agent keys, [25](#page-38-1)

**G** gender change voice gender, [42](#page-55-0) generate reports, [145](#page-158-1) greater than, [57](#page-70-0)

.............................................................................

**I** In Process status code, [6](#page-19-3) Inbound Calling List window, [104](#page-117-0) inbound lists defining, [106,](#page-119-1) ??-[106](#page-119-0) fields, [104](#page-117-0) planning, [104](#page-117-1) using, [60](#page-73-0) insert data tab special formats, downloads, [81,](#page-94-0) [115](#page-128-0) Install Data

.........................................................................................................................................................................................................................................................

empty, [7](#page-20-2) exporting, [9](#page-22-1) process, [10](#page-23-0) Install data process overview, [9](#page-22-2) install data pending status, [12](#page-25-0) procedure, [11](#page-24-1) Intelligent Call Blending, [104](#page-117-2)

**K** keys see agent keys, [25](#page-38-0)

.............................................................................

**L** less than, [57](#page-70-0) list preparation details, [97](#page-110-0) Live status code, [6](#page-19-4)

**M** merged fields, [83](#page-96-0) message assignment overview, [43](#page-56-0) edit, [42](#page-55-0) message assignment create, [47](#page-60-0) message assignments examples, [45,](#page-58-0) ??-[46](#page-59-0) export error, [50](#page-63-0) message file names, [37](#page-50-0) Message Maps selecting, [57](#page-70-1) message maps create, [55](#page-68-0) overview, [53](#page-66-0) select, [58](#page-71-0) with calling lists, [100](#page-113-0) message numbers, [36](#page-49-0) message text, [40](#page-53-0)

messages digitized, [52](#page-65-1) file names, [37](#page-50-0) numbers, [36](#page-49-0) planning, [37](#page-50-1) record, [52](#page-65-0) text of, [40](#page-53-0) value operators, [57](#page-70-0)

.............................................................................

**O** operators, [57](#page-70-0) ordering tab, [101](#page-114-0) out of synch conditions, [7](#page-20-3) outbound calling lists call result tracking, [93](#page-106-0) custom fields, [95](#page-108-0) custom processing, [99](#page-112-0) defining, [90](#page-103-0) preprocessing, [96](#page-109-0) processing order, [101](#page-114-0) update settings, [98](#page-111-0) using, [60](#page-73-1)

.............................................................................

**P** Pause, [44](#page-57-1) Pending status code, [6](#page-19-5), [7](#page-20-4) planning agent keys, [26](#page-39-0) completion codes, [16](#page-29-2) downloads, [70](#page-83-0) inbound lists, [104](#page-117-1) message text, [37](#page-50-1) messages, [37](#page-50-1) post update, [91](#page-104-1) preparation details, [97](#page-110-0) prepare tab, [96](#page-109-0) Producer overview, [1](#page-14-0)

Producer report settings, [135](#page-148-0)

Producer reports, [136](#page-149-1) generate, [145](#page-158-1)

.............................................................................

**R** record voice, [52](#page-65-0) recording messages, [52](#page-65-0) rejected records, [96](#page-109-1) remove completion codes, [23](#page-36-0) reports descriptions, [136-](#page-149-2)[138](#page-151-0) generating, [145](#page-158-1) install report, [139](#page-152-2) Out of Sync report, [139](#page-152-1) out of synch report, [139](#page-152-2) Producer, [136](#page-149-1) report legend, [141,](#page-154-1) ??-[144](#page-157-0) result codes see completion codes, [15](#page-28-0) row, [40](#page-53-0), [42](#page-55-0)

**S** scheduled events examples, [133](#page-146-0) viewing, [130](#page-143-0) script file, [50](#page-63-0) maximum lines, [50](#page-63-0) scripts, [43](#page-56-0) create, [47](#page-60-0) setup, Avaya PDS system, [2](#page-15-0) shared database, [7](#page-20-1) sort, [40](#page-53-0) source fields, [36](#page-49-1) speak, [52](#page-65-0) special field formatting defining, downloads, [74](#page-87-0) examples, [79](#page-92-0) symbols, downloads, [78](#page-91-1) special formats

...........................................................................................................................................................................................................................................................

data translations, [82](#page-95-0), [116](#page-129-0) data translations, downloads, [75](#page-88-0) defining, downloads, [74](#page-87-0) defining, uploads, [112](#page-125-0) fields, downloads, [74](#page-87-1) filler information, downloads, [81](#page-94-0), [115](#page-128-0) merged fields, [83](#page-96-0) special formatting symbols, [78](#page-91-0) Start Looping, [45](#page-58-1) status codes, [6](#page-19-2) structure tab downloads, [84](#page-97-0), [117](#page-130-0) switch year, [75,](#page-88-1) [78,](#page-91-2) [79,](#page-92-1) [85,](#page-98-0) [118](#page-131-0) symbols special formatting, [78](#page-91-0) synchronize data, [2](#page-15-1), [6](#page-19-1), [7](#page-20-0) system codes, [16](#page-29-3) system setup, [2](#page-15-0)

**T** telephny.spt, [50](#page-63-0) telephony script, [49](#page-62-0) text of messages typed out, [40](#page-53-0) transfer methods FTP, uploads, [86](#page-99-0), [119](#page-132-0) tape, uploads, [88,](#page-101-0) [120](#page-133-0) transfer processing, [128](#page-141-0), [129](#page-142-0) Translate tab special formats, downloads, [75](#page-88-0) translations, [82](#page-95-0), [116](#page-129-0) type, [40](#page-53-0) change type, [42](#page-55-0)

 $\mathsf{U}$ update tab, 98 upload fields tab, 112 select tab, 121 upload transfer methods FTP, 86, 119 tape, 88, 120 uploading fields, 112 user codes, 16  $\mathsf{V}$ value comparison operators,

57 voice, 52

Voice Response, 45

 $\boldsymbol{\mathsf{W}}$ wait queues

> assigning messages, 47 word-for-word message text, 40

> > . . . . . . . . . . . . . . .

. . . . . . . . .

Υ year, 75, 79